## NEXT-POE4008L2-130

8 Port 10/100/1000Mbps PoE

and Gigabit combo SFPs/ RJ-45s

Web managed Switch

User's Manual

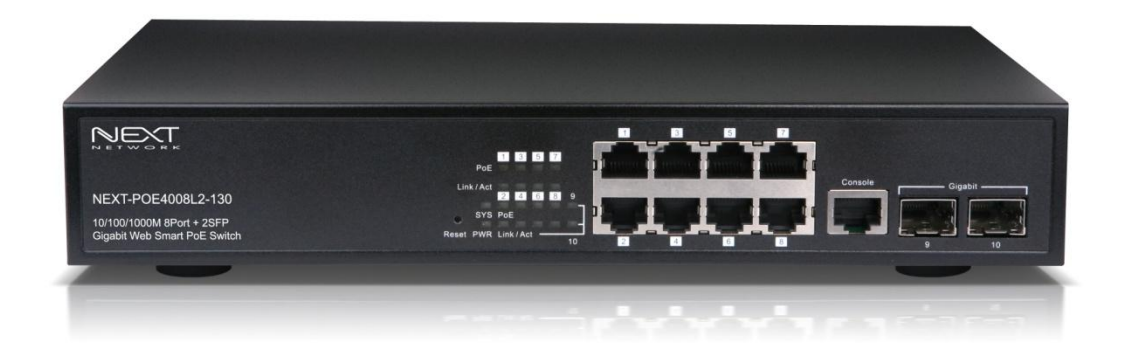

# **CONTENTS**

<span id="page-1-0"></span>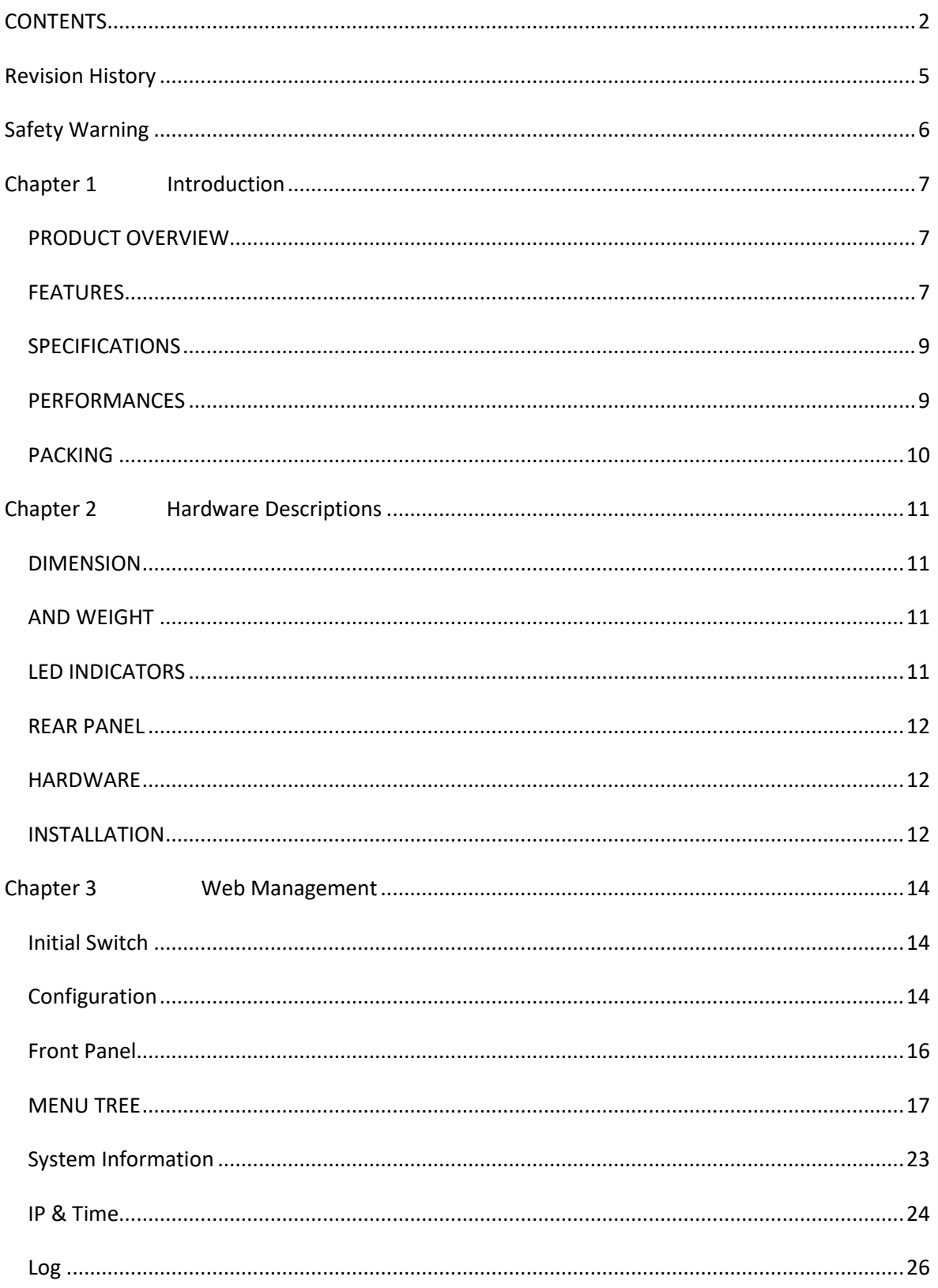

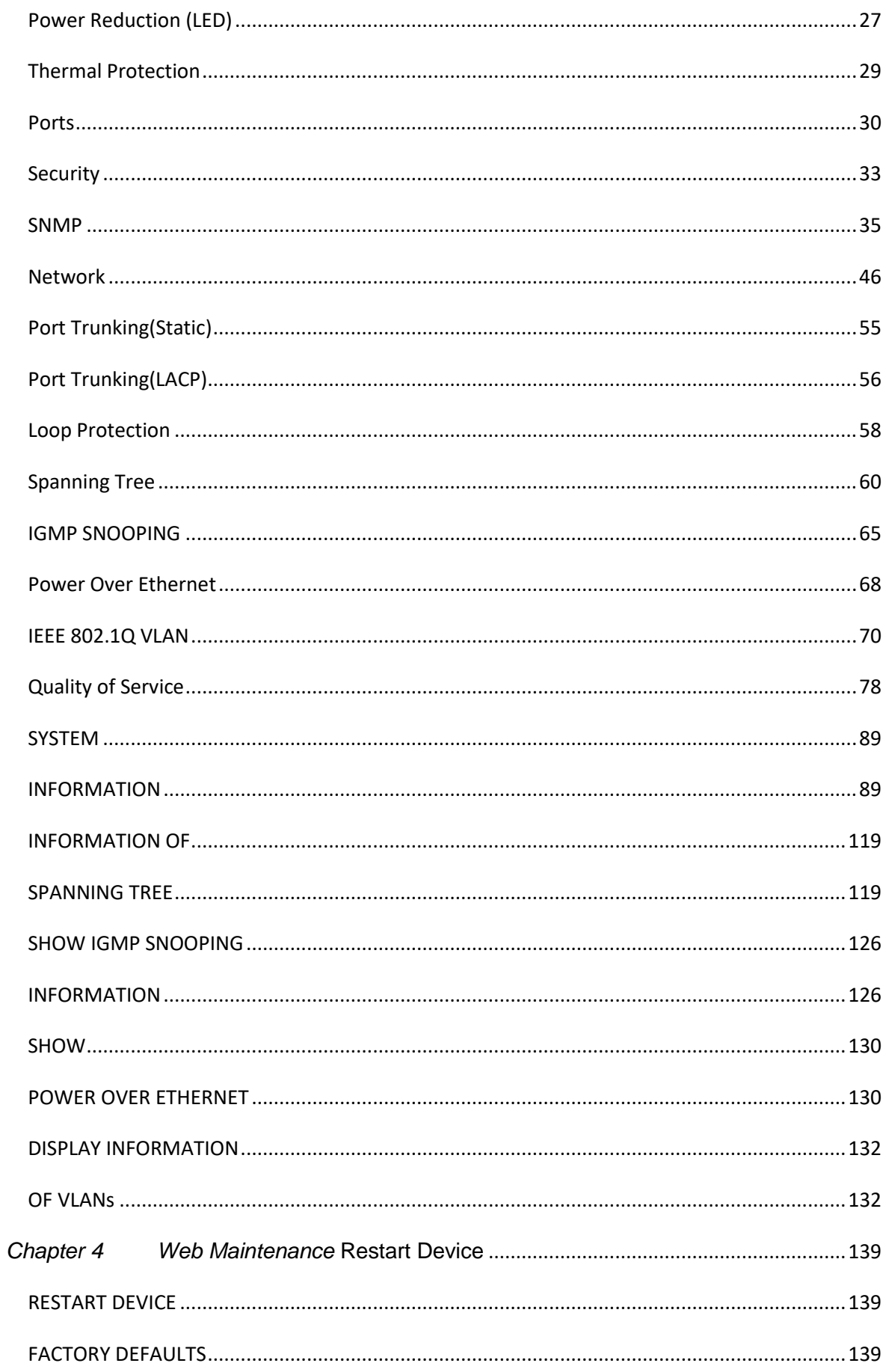

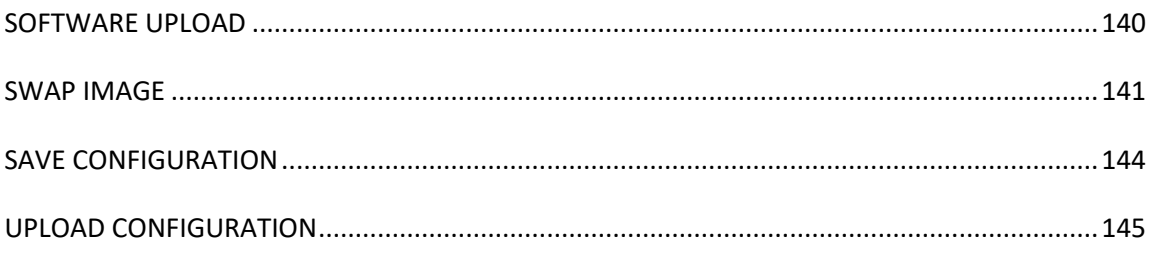

# <span id="page-4-0"></span>**Revision History**

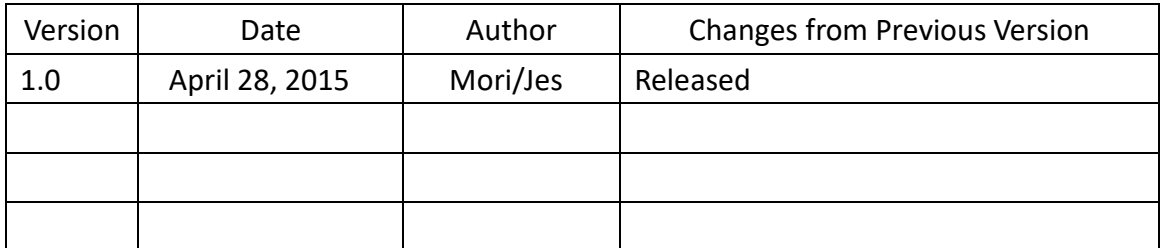

## <span id="page-5-0"></span>**Safety Warning**

#### **Purpose**

This manual gives specific information on how to operate and use the management functions of this switch.

#### **Audience**

This manual is intended for use by network administrators who are

re sponsible for operating and maintaining network equipments;

consequently, it assumes a basic network network knowledge of general switch functions, the Internet Protocol (IP), IEEE 802.3at/af Power over Ethernet Standard and Simple Network Management Protocol(SNMP).

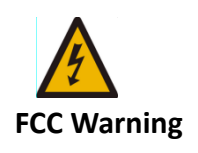

**This device has been tested and found to comply with limits for a Class A digital device, pursuant to Part 15 of FCC Rules. These limits are designed to provide reasonable protection against harmful interference when the equipment is operated in a commercial environment. This equipment generates and radiates radio frequency energy and, if not installed and used in accordance with the user's manual, it may cause interference in which case users will be required to correct interference at their own expenses.**

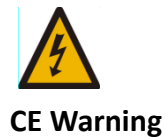

**This is a Class A product. In a domestic environment, this product may cause radio interference in which case the user may be required to take adequate measures.**

## <span id="page-6-0"></span>**Chapter 1** Introduction

 **This chapter provides an overview of this PoE Web Smart switch, and introduces the key features and supported specifications of this PoE Web Smart switches.** 

#### <span id="page-6-1"></span>**PRODUCT OVERVIEW**

 **This PoE switch is a PoE L2+ Managed switch equiped with 8-ports 10/100/1000BaseT(X) plus 2-ports gigabit SFP open slots. It provides a broad range of features for Layer 2+ switching and fully 802.3at/af PoE/PoE+ functions. It was designed for easy installation and high performance in an environment where the traffic is on the network and the number of users increases continuously. The smart and efficient power design can improve the power saving.**

#### <span id="page-6-2"></span>**FEATURES**

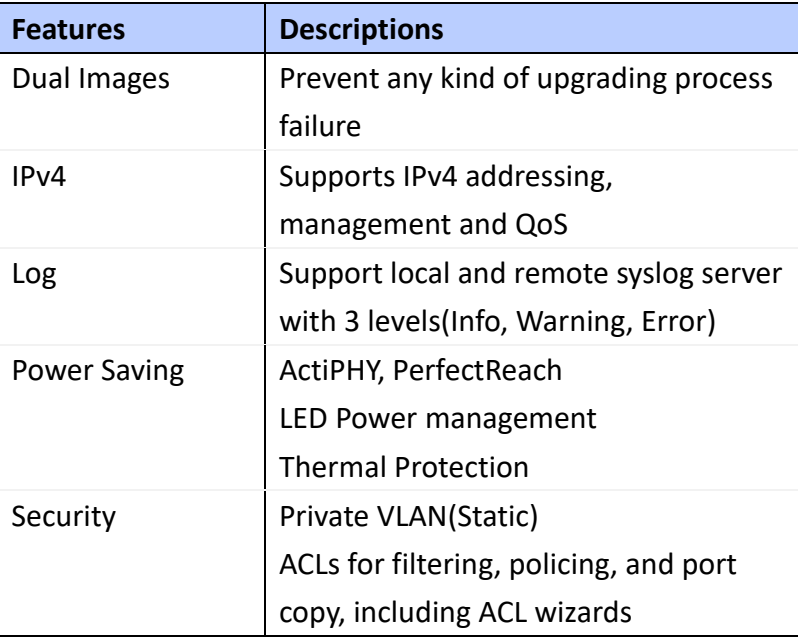

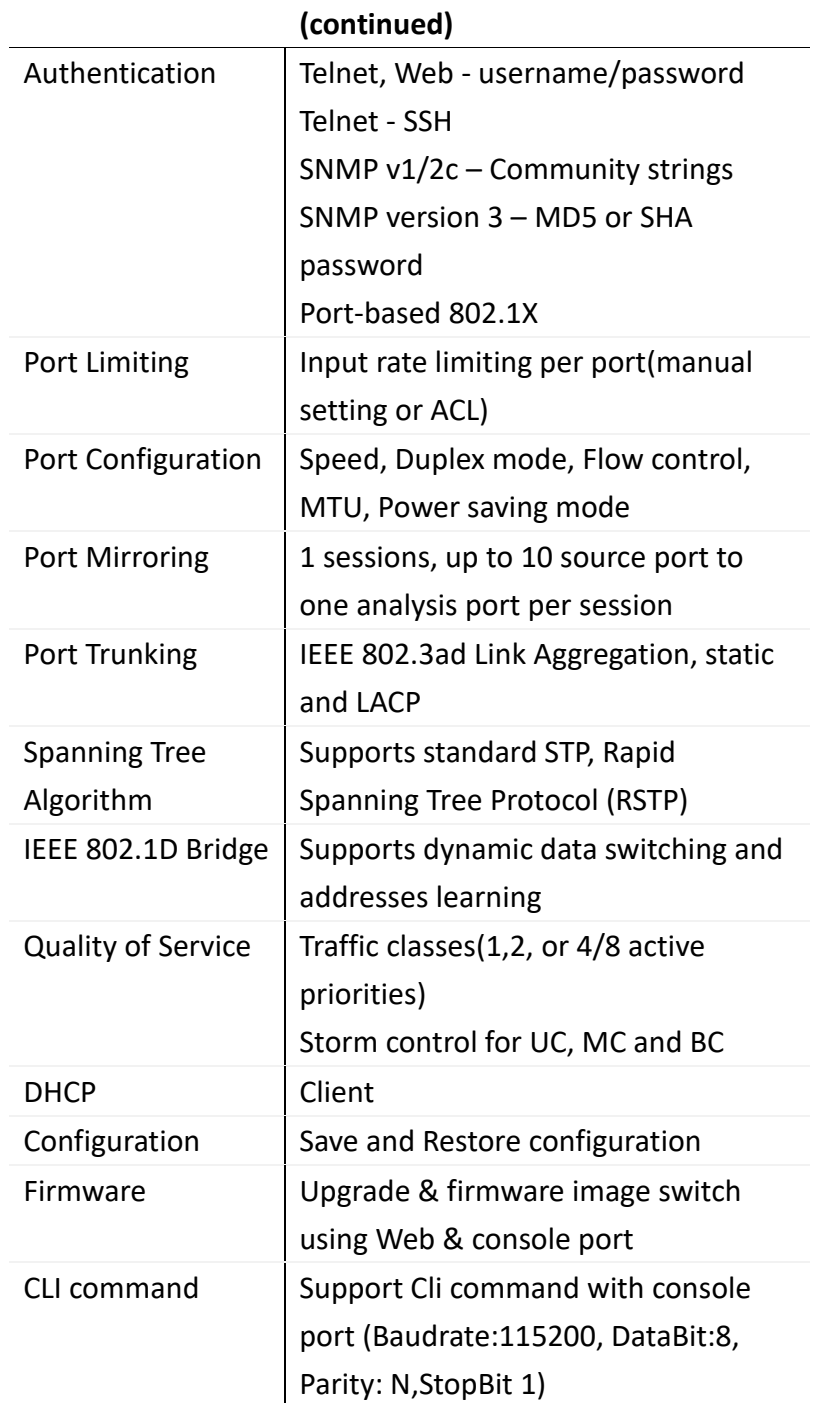

### <span id="page-8-0"></span>**SPECIFICATIONS**

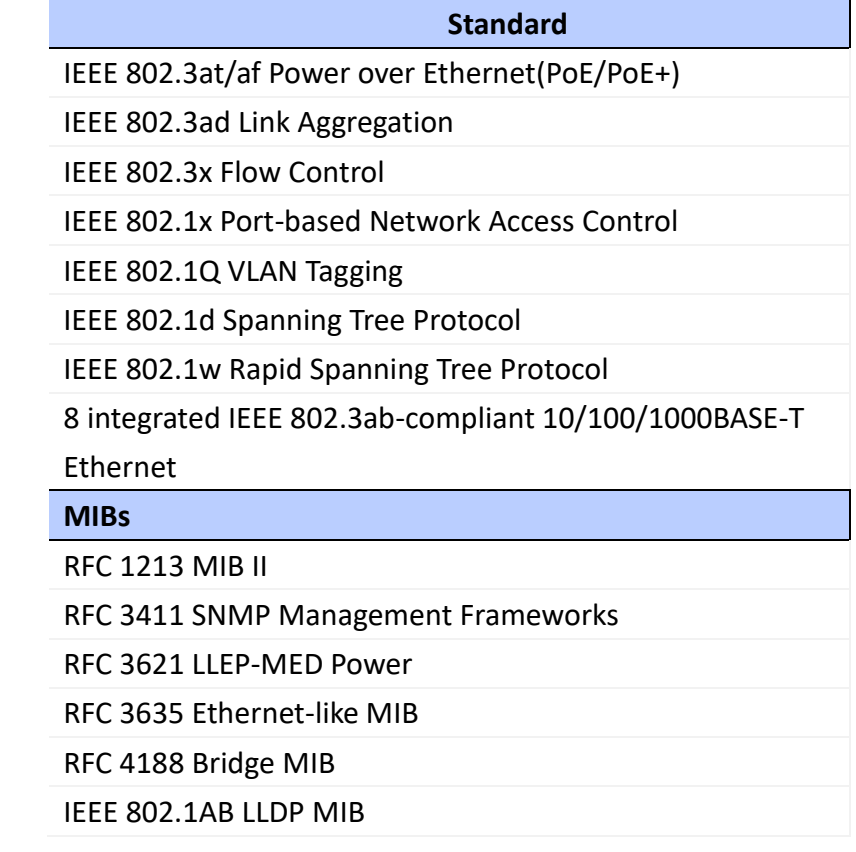

### <span id="page-8-1"></span>**PERFORMANCES**

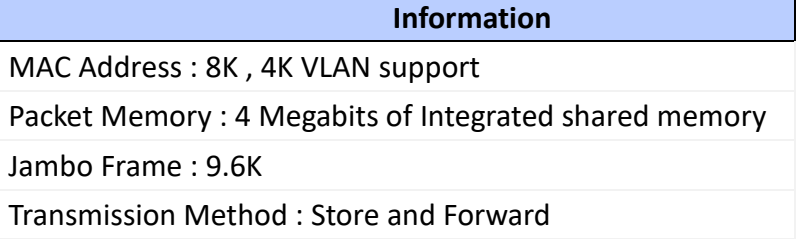

### <span id="page-9-0"></span>**PACKING**

Before you start to install this switch, please verify your package that contains the following items:

- One PoE 8+2-port Gigabit Ethernet Switch
- One Power Cord
- One User's Manual (CD disk)

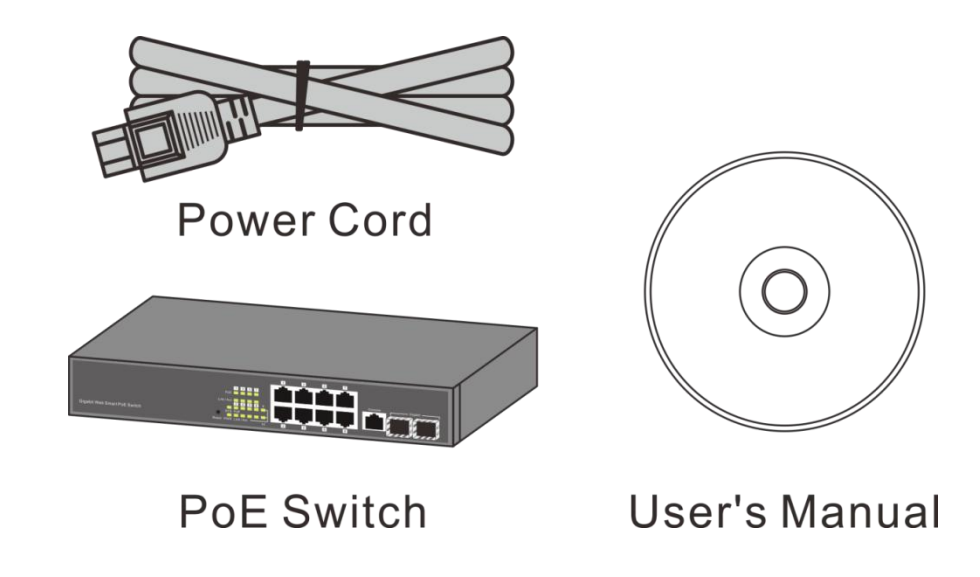

**Note:** If any of these items is found missing or damaged, please contact your local supplier for replacement.

<span id="page-10-2"></span><span id="page-10-1"></span><span id="page-10-0"></span>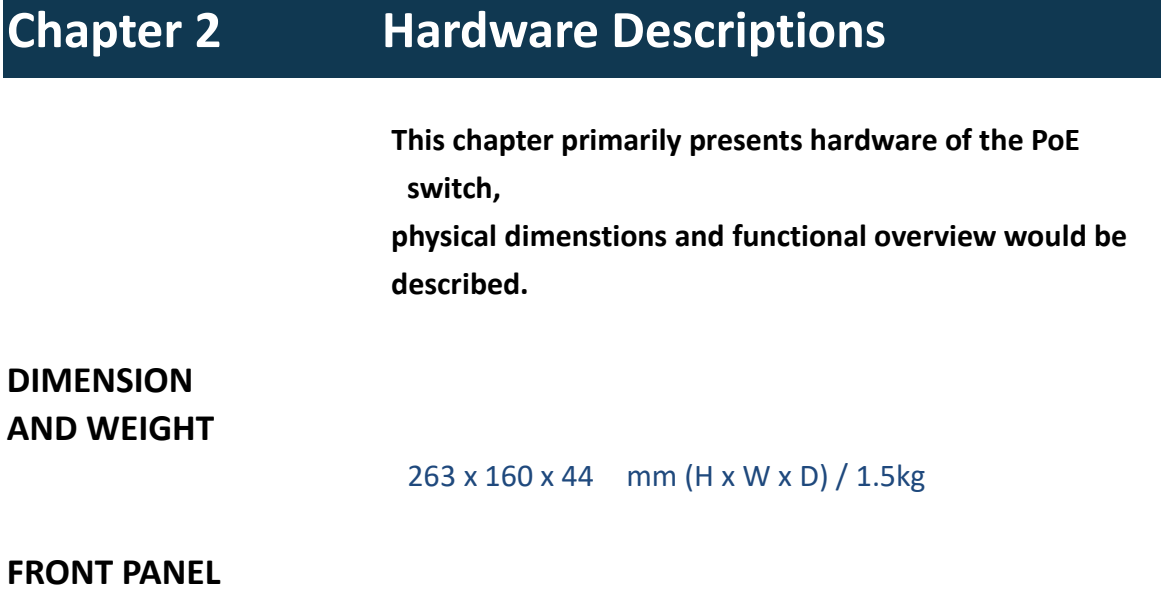

 **The Front Panel of the PoE L2+ managed switch consists of 8-port gigabit ethernet port and 2-port gigabit SFP open slot. The LED indicators are also located on the Front Panel.**

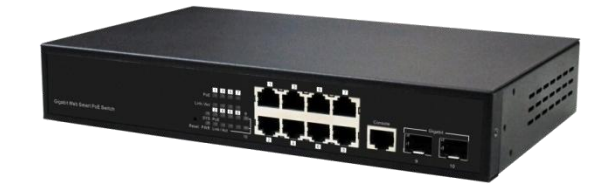

### <span id="page-10-3"></span>**LED INDICATORS**

 **The LED Indicators present real-time information of systematic operation status. The following table provides the description of LED status and meanings.** 

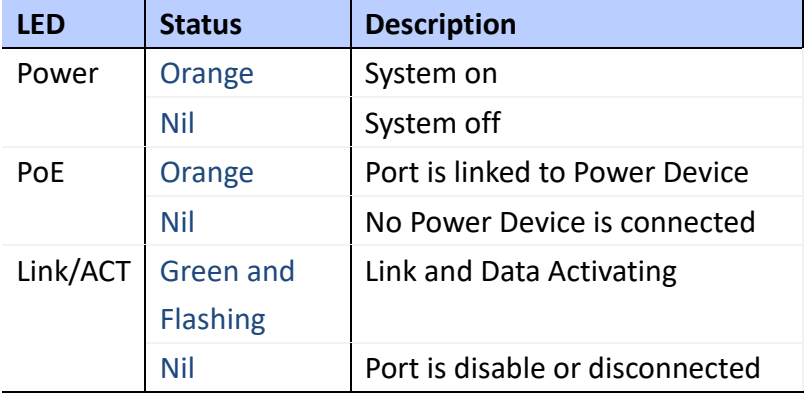

### <span id="page-11-0"></span>**REAR PANEL**

 **The 3-pronged power plug is placed at the rear panel of the PoE Web Smart Switch right side show as below:**

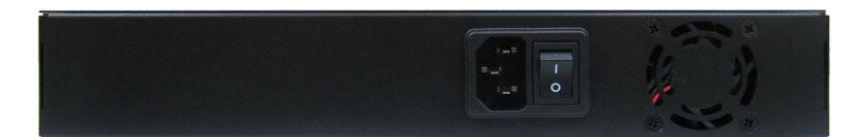

### <span id="page-11-2"></span><span id="page-11-1"></span>**HARDWARE INSTALLATION**

#### **Installing Equipment**

You can mount the this device into a standard 19-inch equipment rack. You can center- or front-mount the device in a rack. Optional rack-mounting brackets are supplied with the device.

#### **Connecting Networking**

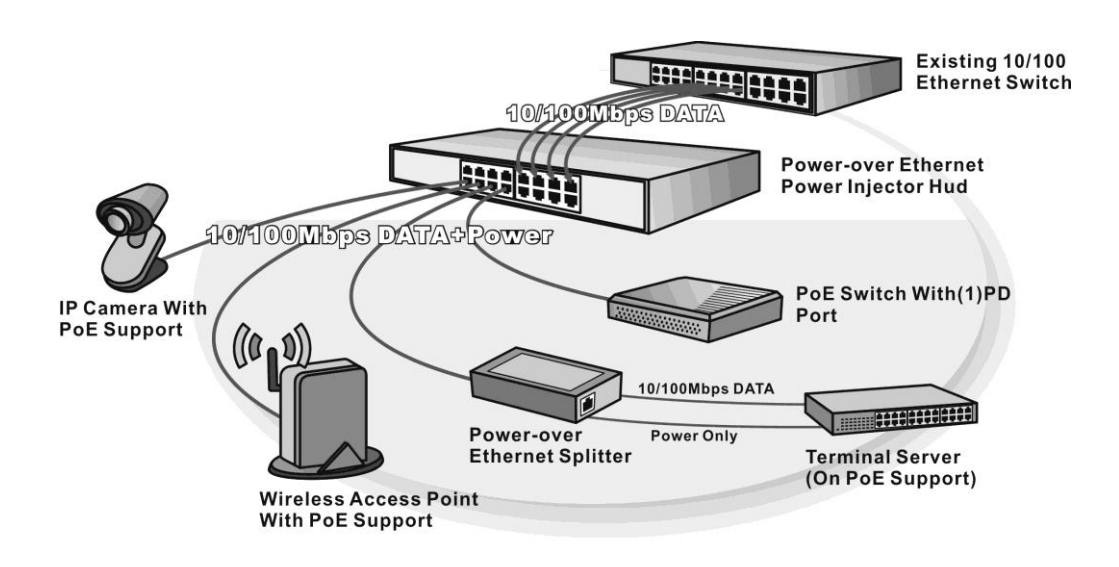

#### **Connecting Power**

The AC power cord shipped with the device connects the device to earth ground when plugged into an AC grounding-type power outlet. The device must be connected to earth ground during normal operation. To connect power to the device, plug one end of the AC power cord into the AC power appliance inlet on the back panel of the device. Plug the other end into an AC power source.

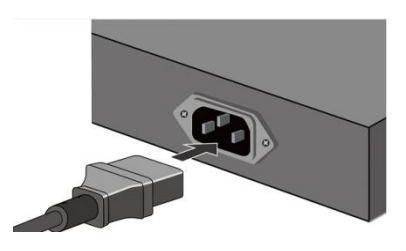

#### **Power ON/OFF Device**

To power on this device, press the AC power switch on the rear panel to the on position. The POWER LED lights during startup and remains on steadily when the device is operating normally. To power off this device, press the power switch to the OFF position.

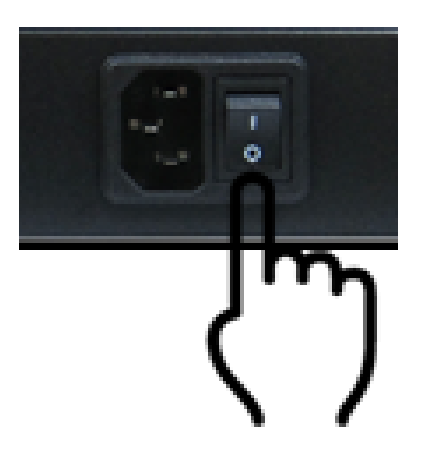

## <span id="page-13-0"></span>**Chapter 3 Web Management**

 **This chapter provides the entire L2+ managed switch features, along with a detailed description of how to configure each feature via web interface.**

## <span id="page-13-2"></span><span id="page-13-1"></span>**Initial Switch Configuration**

 **This part guides you to configure and manage this switch through the web interface. With this facility, you can easily configure and monitor through any one port of this switch.**

**Start up by the following steps:**

- **1. Place the switch close to your PC/NB that you intend to use for configuration. It will help you to check the status of the switch by LED in front panel while working on your PC/NB.**
- **2. Connect the Ethernet port of your PC/NB to any port on the front panel of the switch. Turn the switch on and make sure the connectivity by checking LED in the front panel of the switch.**
- **3. Configure your PC's IP address the same subnet with the switch's.**

**The following table describes the default necessary login Information:**

**Login Information**

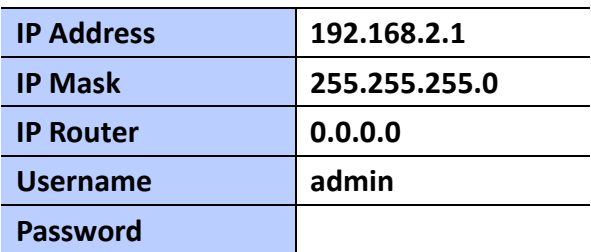

**4. Open the web browser, and go to 192.168.2.1Site then the login windows will pop out. Key in the username "admin" and leave password blank then clicks OK.**

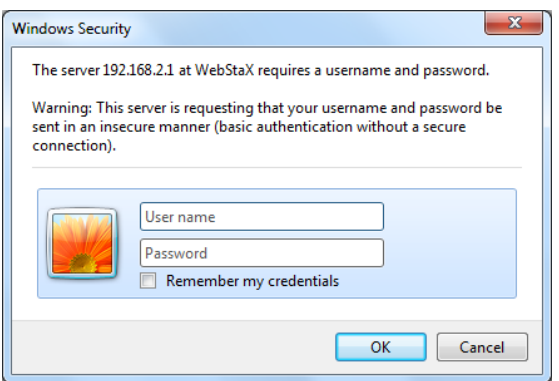

 **Figure 3-1.**

**5. After you login successfully, you will see the home page is displayed as shown below. The home page display the Menu Bar on the left side of the screen and show the front panel port states on the right side.**

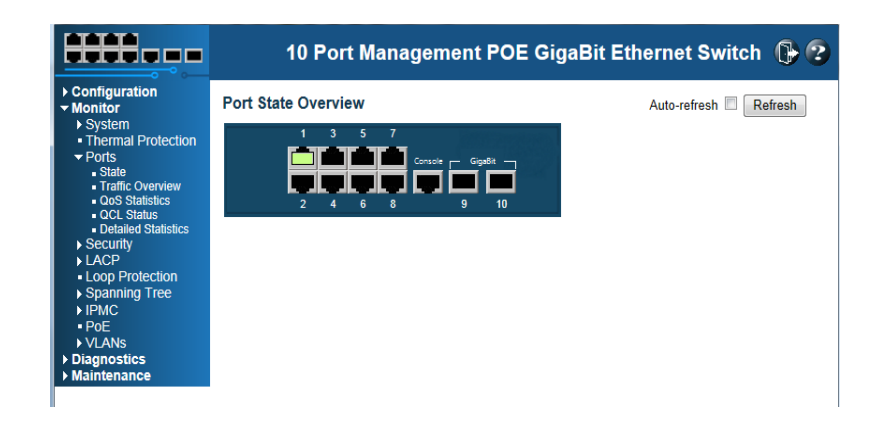

 **Before you start to configure, we strongly recommended you to change the password. To change the password, click Security and then Switch. Fill old and new password in Password tab.**

### **WEB Interface**

 **Configuration Option Configurable parameters have seveal forms : text field, drop-down list, radio button and checkbox. Once you change the parameters, please make sure to click Save button to apply**

**The following table provides the description of each button:**

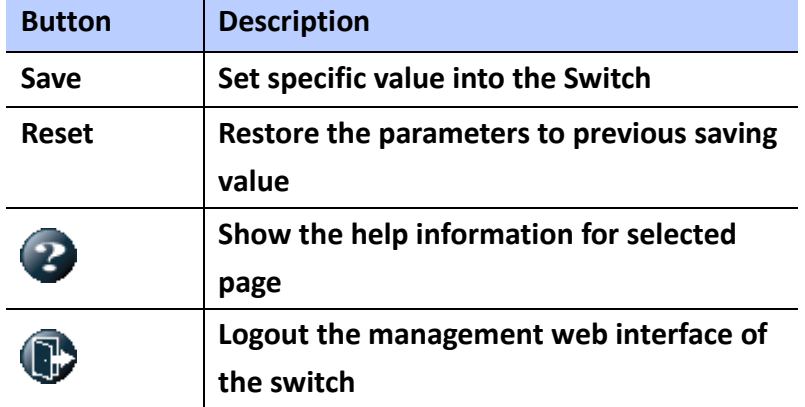

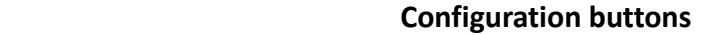

#### <span id="page-15-0"></span>**Front Panel**

 **The default page after you login successfully is port states' page. The port 1 to port 8 are gigabit Ethernet port and port 9 and 10 are SFP slot. When the port image is green, it means this port is connected. Auto-refresh mode is disable by default setting. It will update the current port state by 5 seconds if you check it. Or you can click Refresh button to update the states manually. Click the each port image will open detailed statstics of selected port.**

**Port State Overview** 

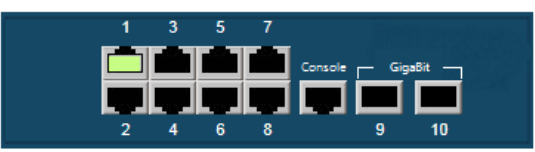

Auto-refresh | Refresh

### <span id="page-16-0"></span>**MENU TREE**

 **There is a Menu Tree in the left side of Web management system with 4 categories: Configuration, Monitor, Diagnostic and Maintenance. The follow table has a breifly description of each tab.**

### **MENU TREE**

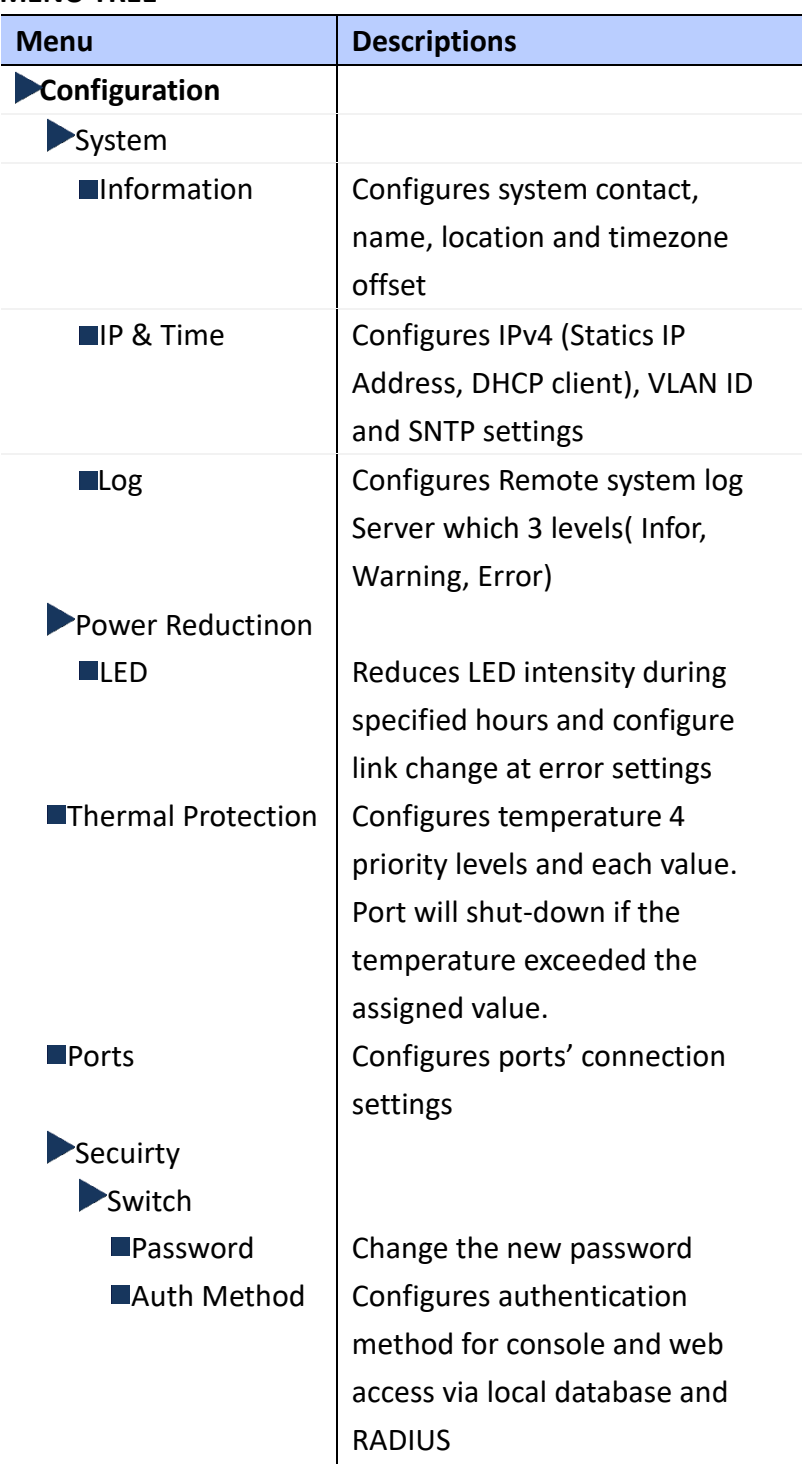

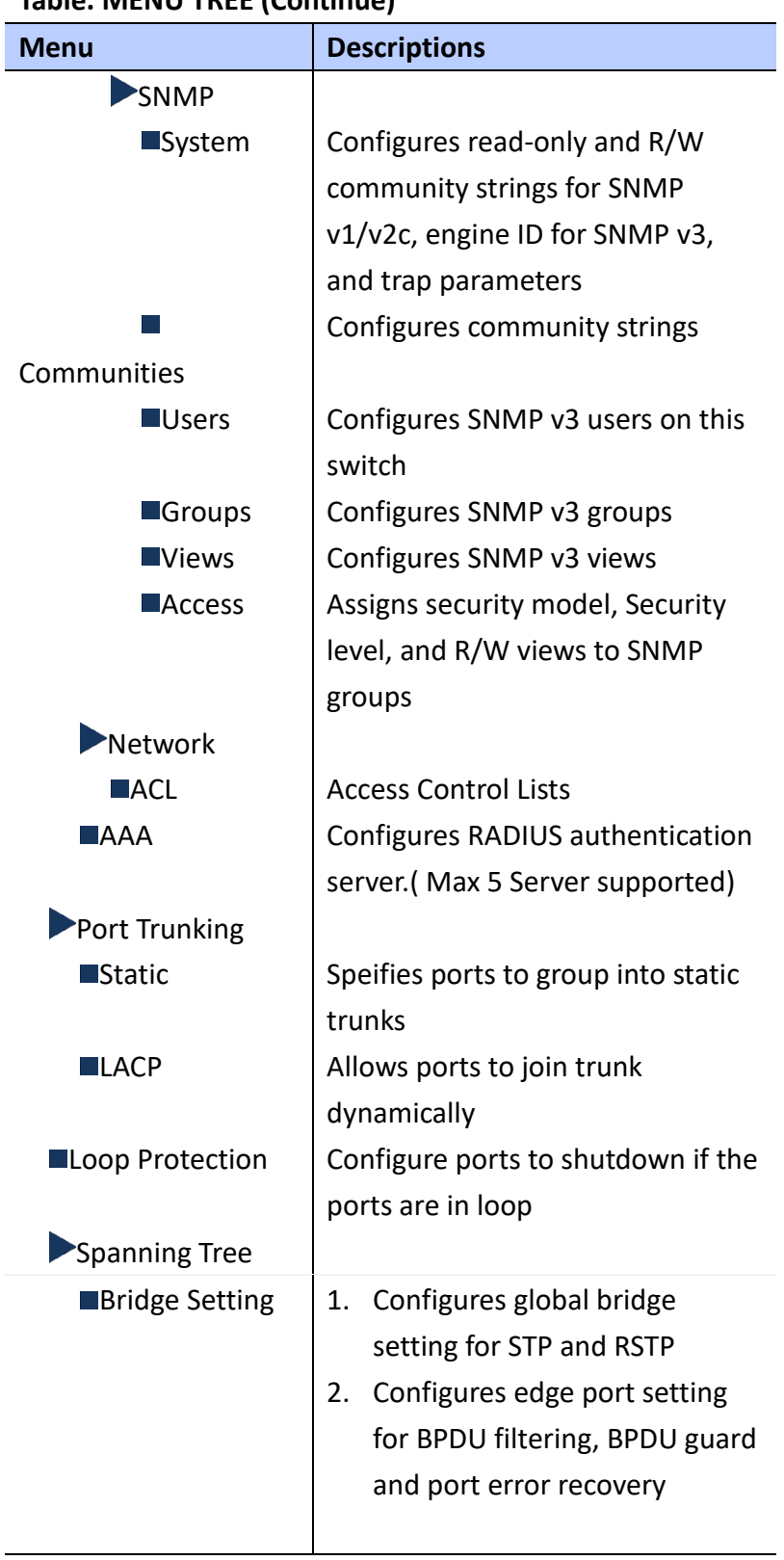

### **Table. MENU TREE (Continue)**

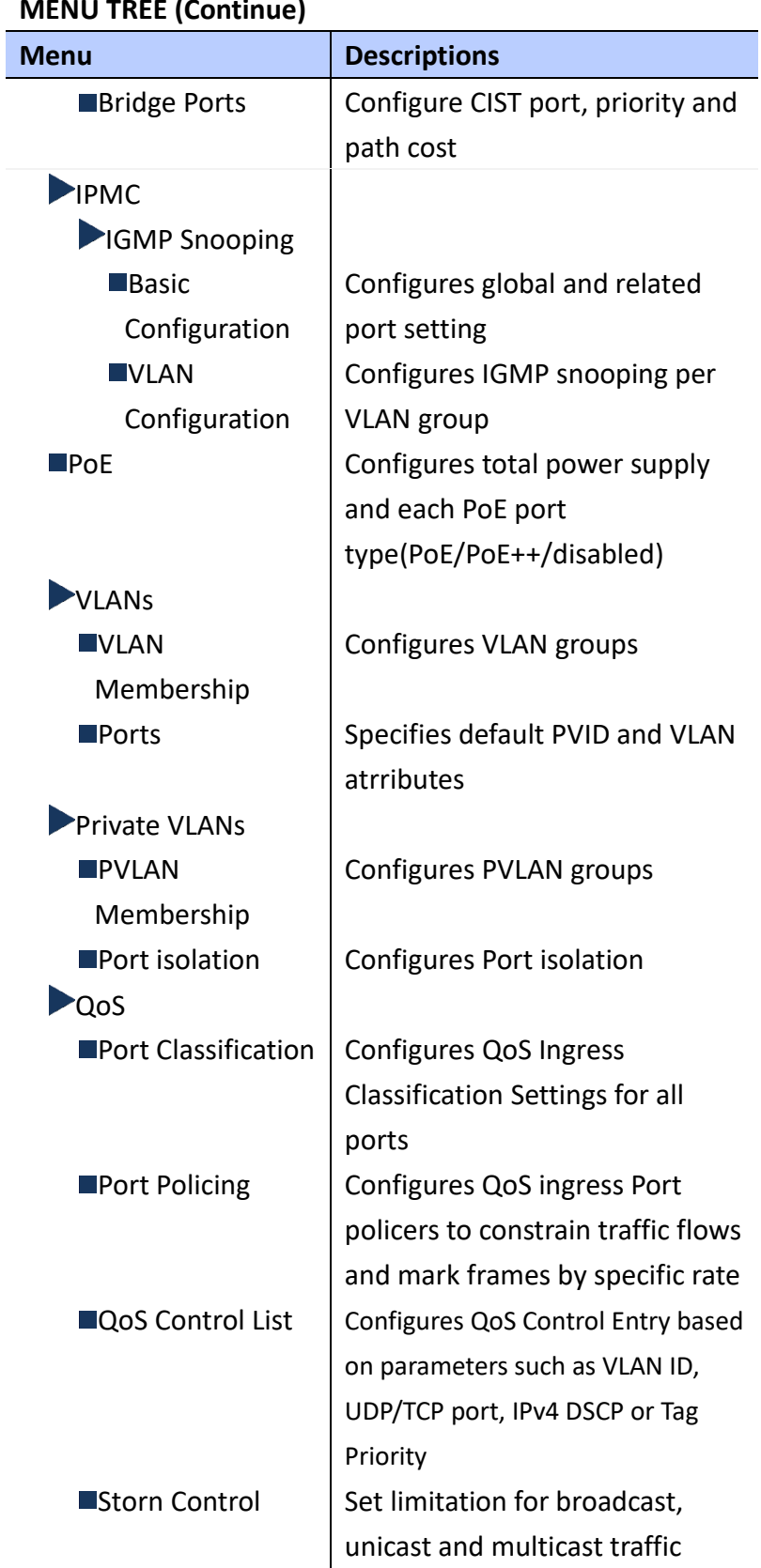

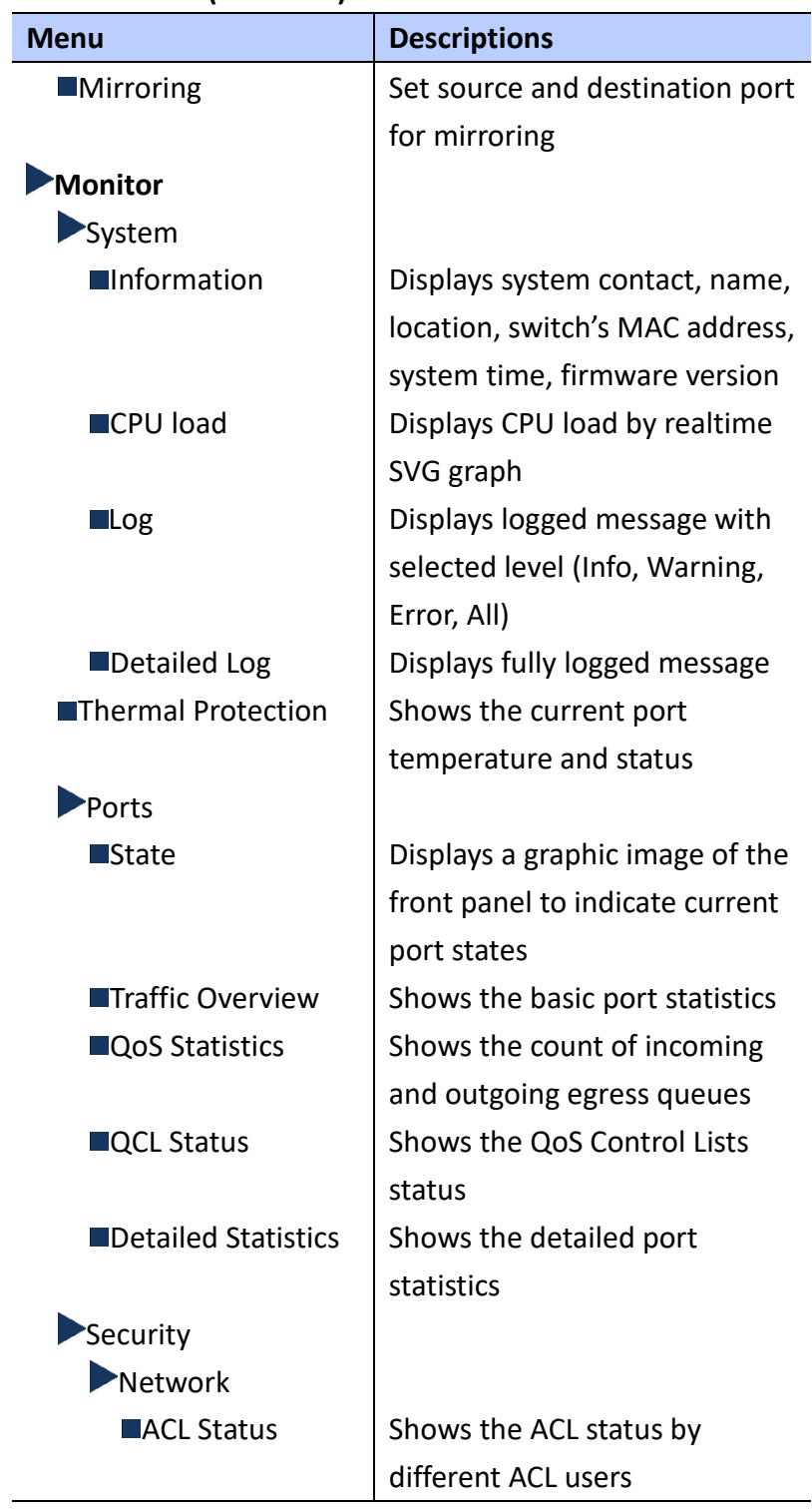

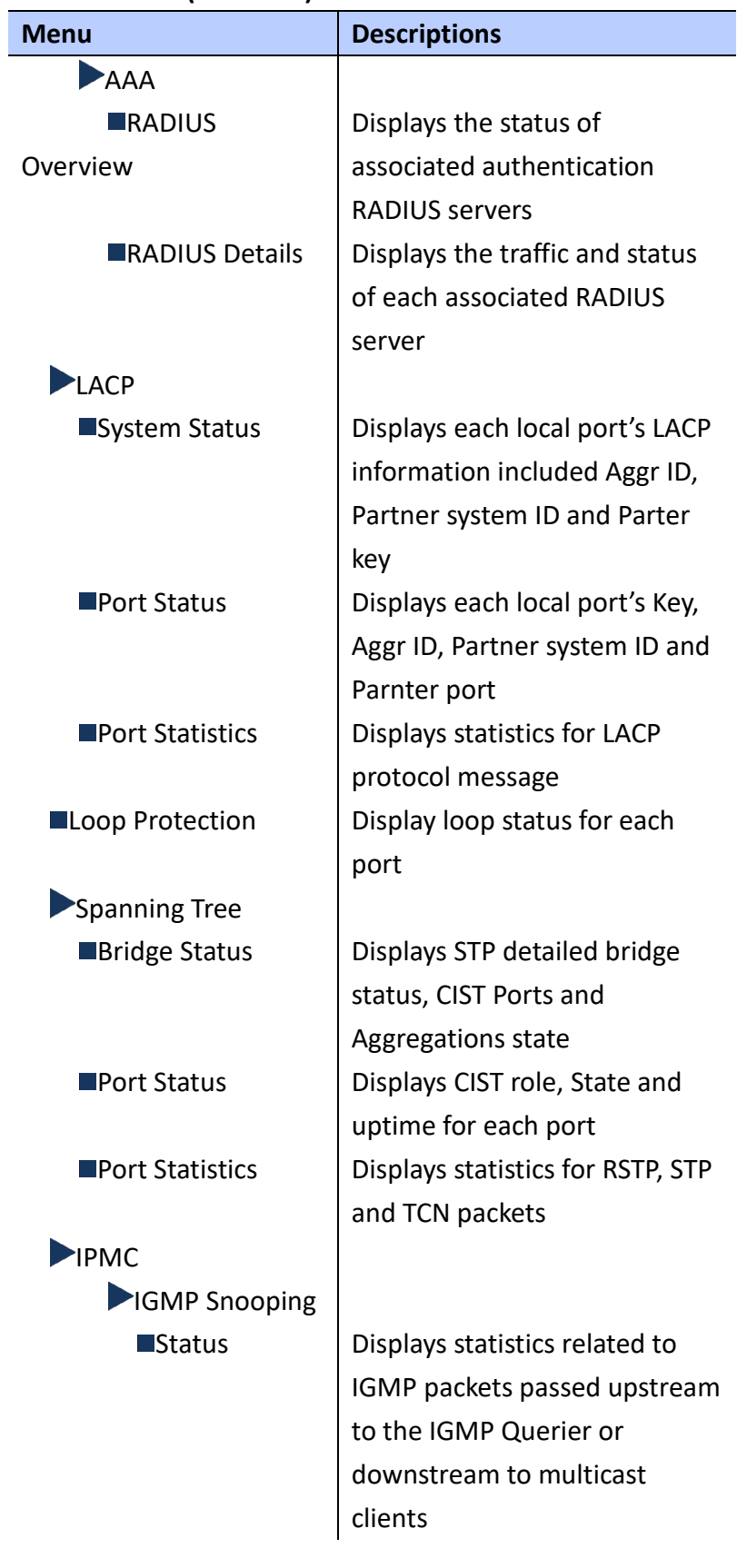

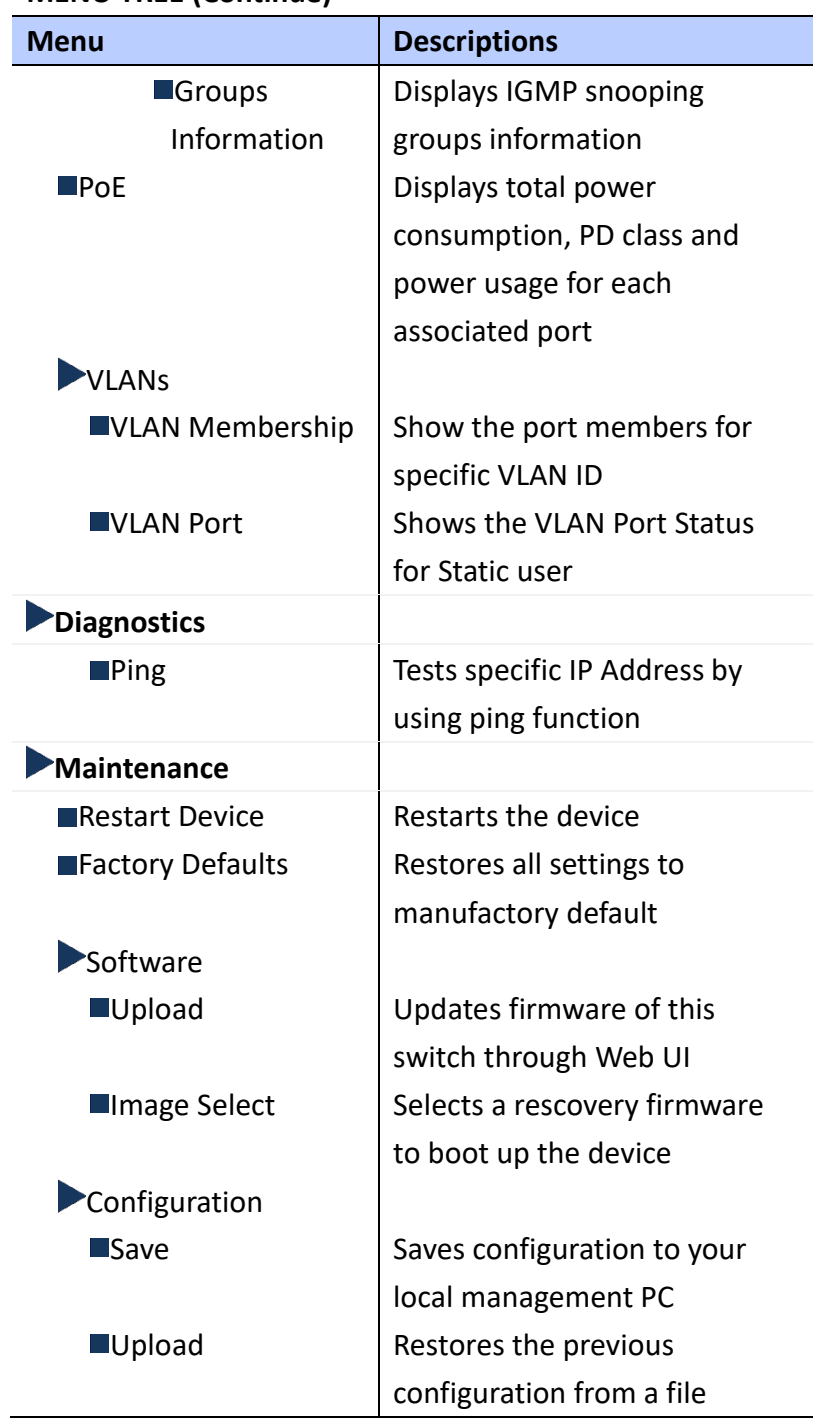

### <span id="page-22-0"></span>**System Information**

**Using System Information page to set System Contact, Name, Location, Timezone offset**

#### **LOCATION**:

- ▼ Configuration
	- ▼ System
		- Information

#### **PARAMETERS**:

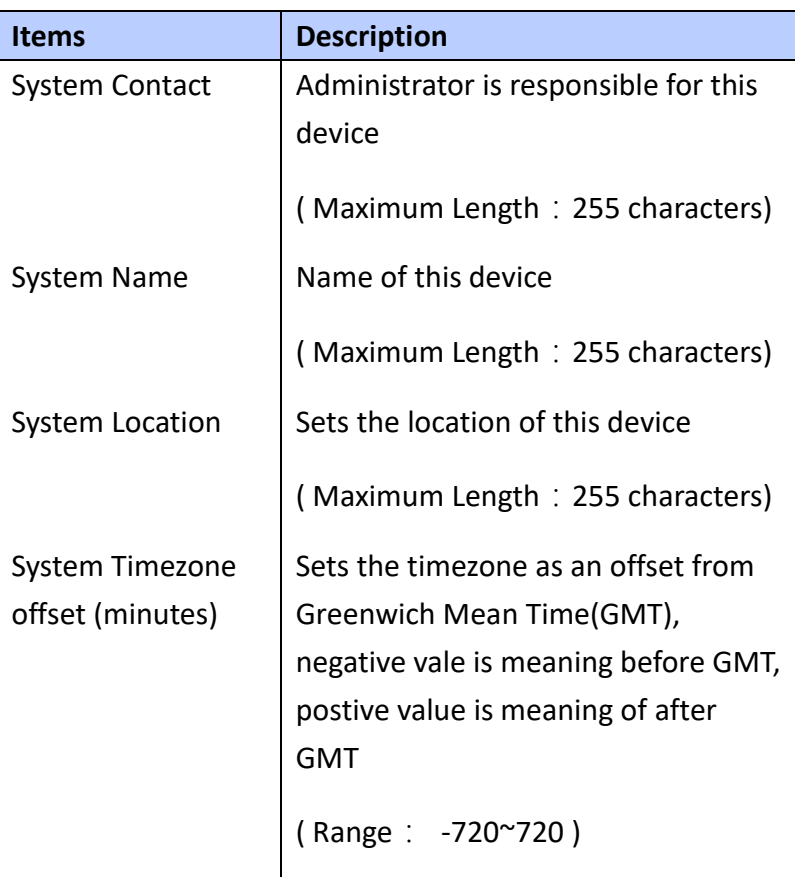

**Note the unit of system timezone is minute**

#### **WEB Interface**

- **To configure System Information**
- **A. Click** *Configuration/System/Information*
- **B. Specify the System contact, Name, Location and**

**Timezone.**

**C. Click Save to apply the setting or Reset to restore the previous setting**

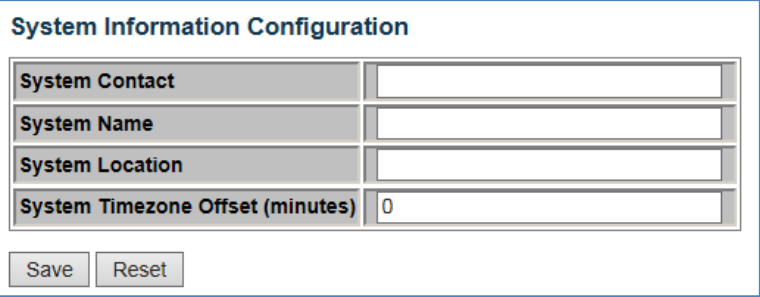

### <span id="page-23-0"></span>**IP & Time**

 **Using IP & Time page to Configure Static IP Address or DHCP client, and SNTP server**

### **LOCATION**:

- ▼ Configuration
	- ▼ System
		- IP & Time

#### **PARAMETERS**:

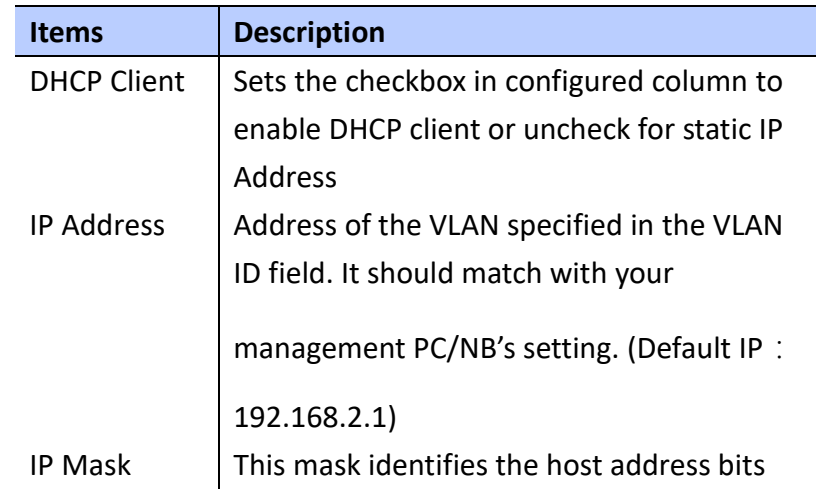

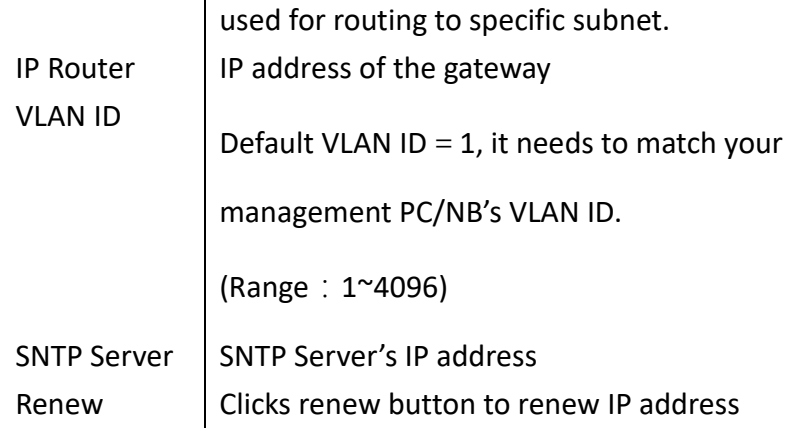

 **WEB Interface**

 **To Configure Static IP address & DHCP Client**

**enable/disable**:

- **A. Click** *Configuration/System/IP&Time*
- **B. Enable DHCP client vis set checkbox**
- **C. Specify the IP address, IP Mask, IP Router and SNTP Server IP address**
- **D. Click Renew button to renew IP Address under DHCP Client Enable mode**
- **E. Click Save to apply the setting or Reset to restore the previous setting**

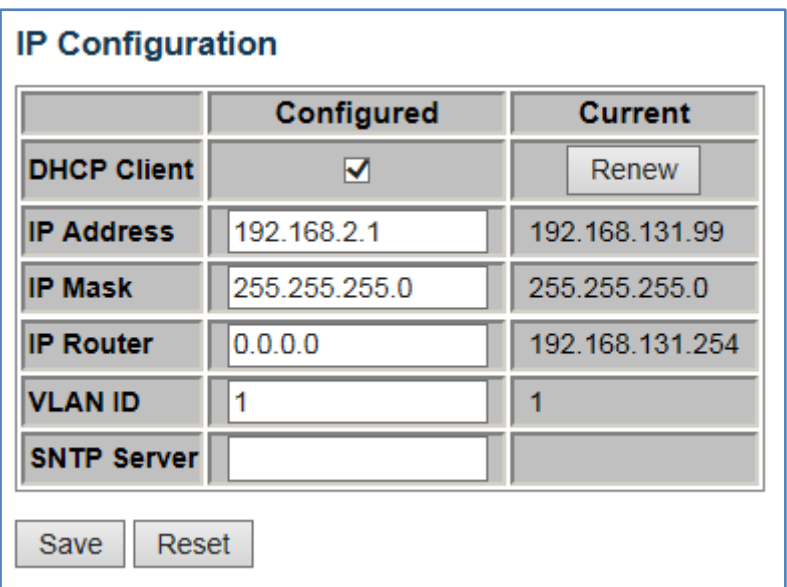

<span id="page-25-0"></span>**Log**

 **Using Log page to configure remote system log server.**

### **LOCATION**:

- ▼ Configuration
	- ▼ System
		- Log

### **PARAMETERS**:

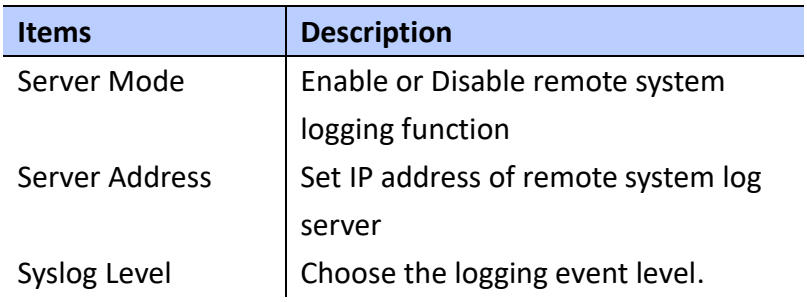

Info: send info, Warnings, Errors.

Warning: send Warnings and Errors

Error: send Errors

 **WEB Interface**

- **A. Click** *Configuration/System/Log*
- **B. Enable remote system logging, enter Server's IP Address, and choose what kind of logging level to record**
- **C. Click Save to apply the setting or Reset to restore the previous setting**

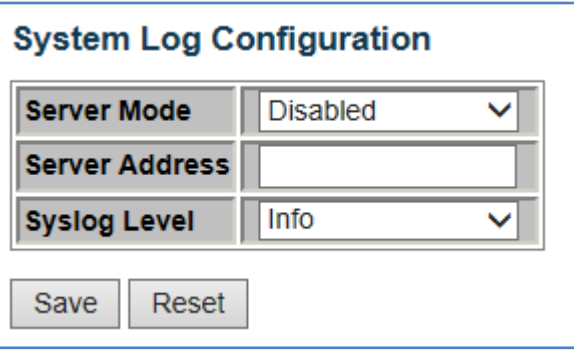

<span id="page-26-0"></span>**Power Reduction (LED)**

 **Using LED Power Reduction page to reduce LED intensity during specificed hour(s), the maximum setting range is 24 hours.**

#### **LOCATION**:

- ▼ Configuration
	- ▼ Power Reduction
		- LED

#### **PARAMETERS**:

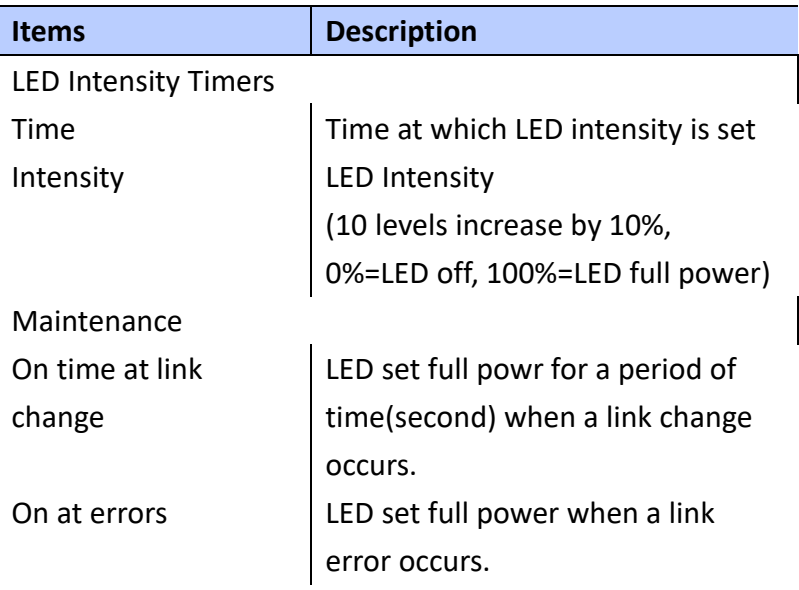

#### **WEB Interface**

- **A. Click** *Configuration/Power Reduction/LED*
- **B. Set LED intensity for corresponding hours, then click Add button to attach list**
- **C. Set the duration of LED full power when a link change occurs**
- **D. Set the duration of LED full power when a link error occurs**
- **E. Click Save to apply the setting or Reset to restore the previous setting**

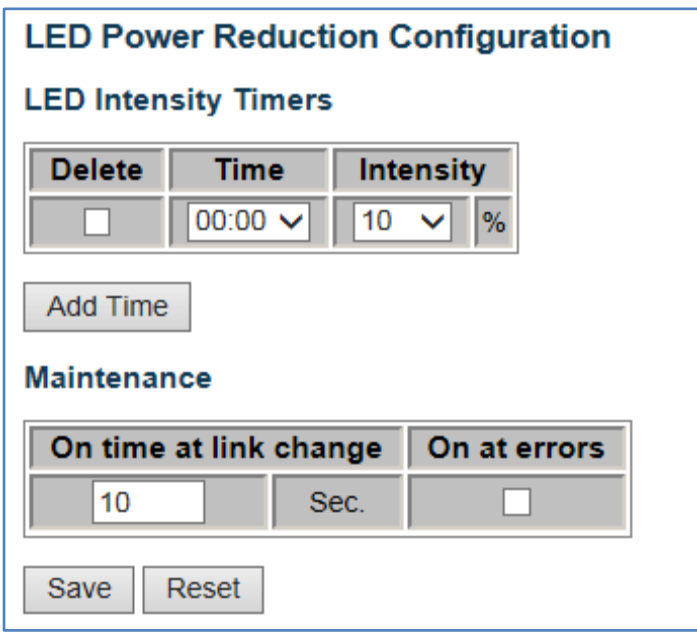

### <span id="page-28-0"></span>**Thermal Protection**

 **Using the Thermal Protection page to set temperature priority levels and assign to designated port. The port will be shutdown if the temperature exceeds the set value.**

**LOCATION**:

- ▼ Configuration
	- Thermal Protection

#### **PARAMETERS**:

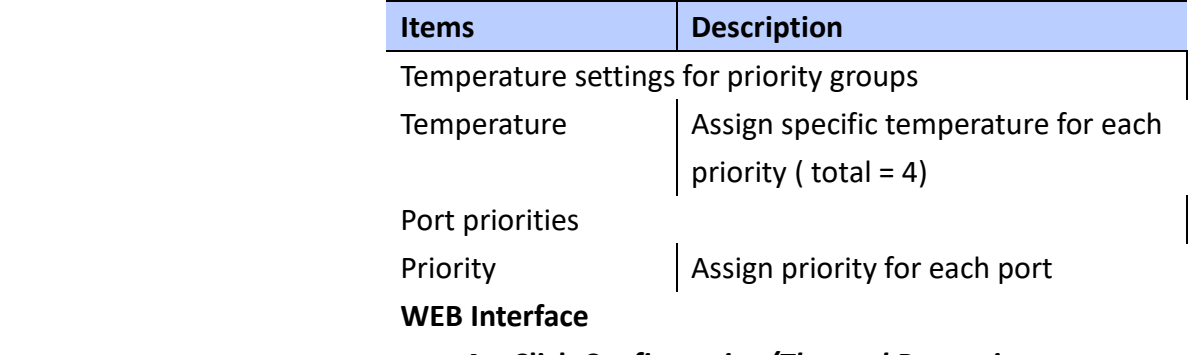

**A. Click** *Configuration/Thermal Protection*

- **B. Set temperature for echo priority**
- **C. Set each port with corresponding priority**
- **D. Click Save to apply the setting or Reset to restore the previous setting**

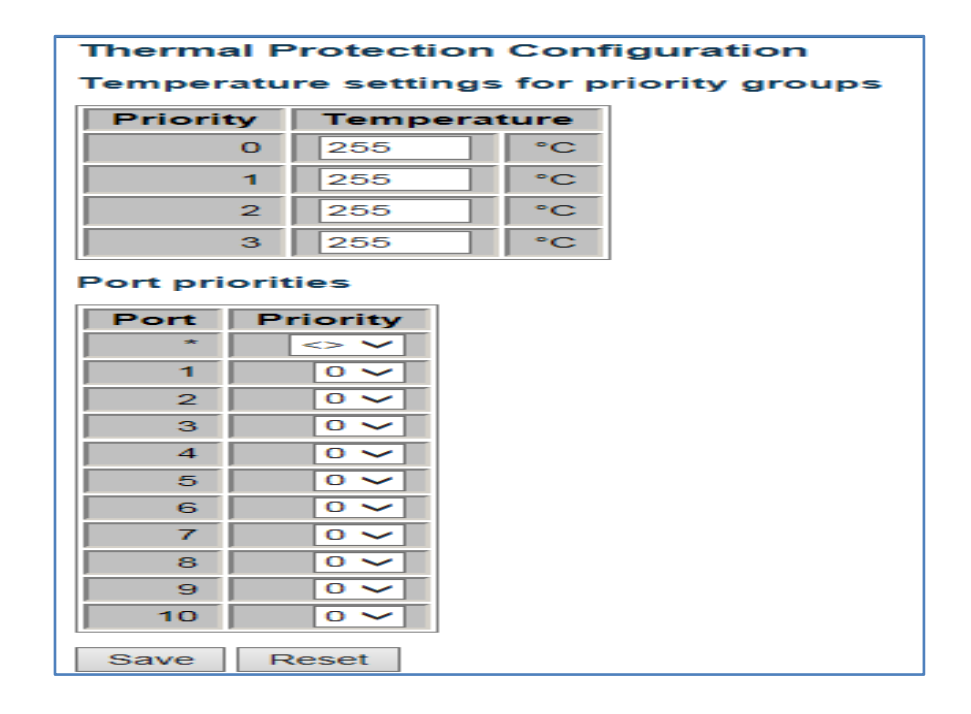

<span id="page-29-0"></span>**Ports**

**Using Port Configuration page to configure the detail parameters for each port. You can enable/disable each port and set port speed such as Auto, half-duplex, full-duplex for 10Mbps, 100Mbps, 1Gbps and disabled. It also allows to set frame size , collision policy and Power control.**

#### **LOCATION**:

- ▼ Configuration
	- Port

#### **PARAMETERS**:

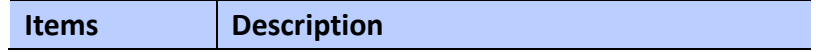

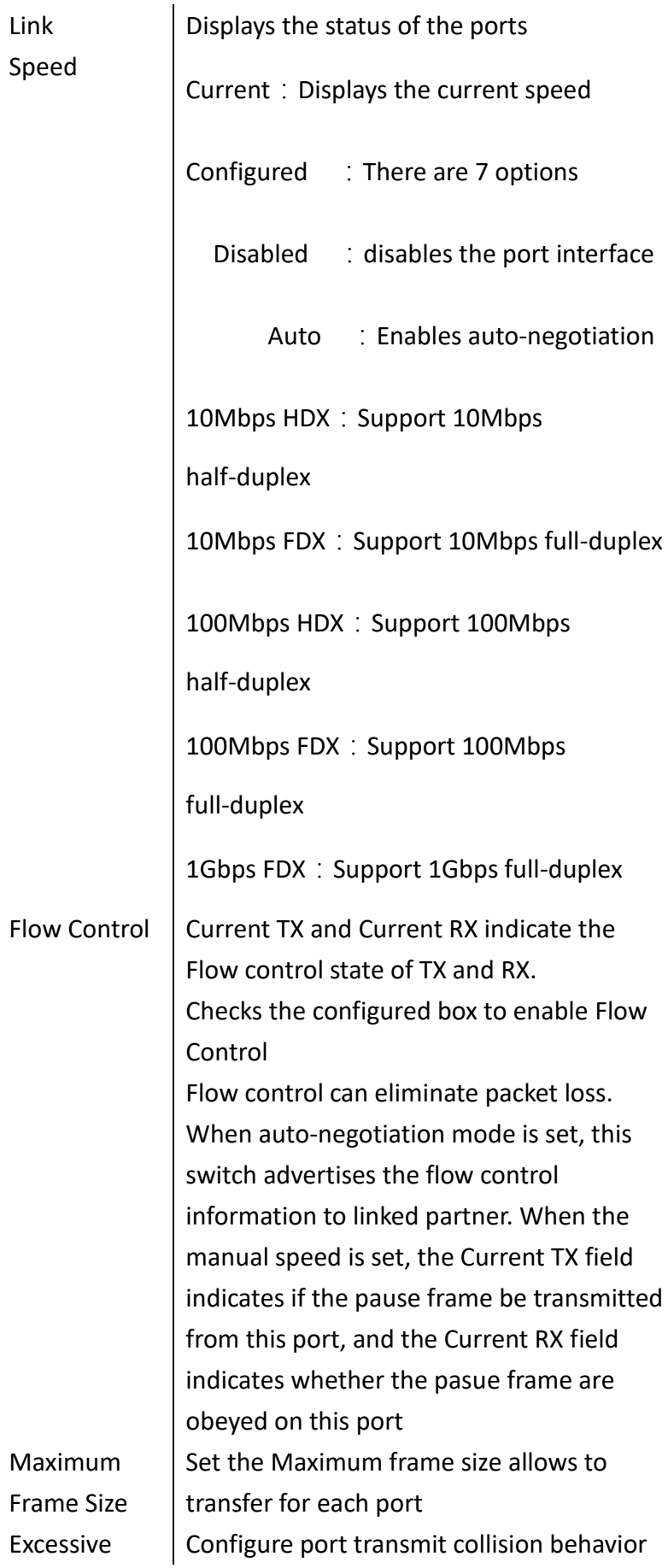

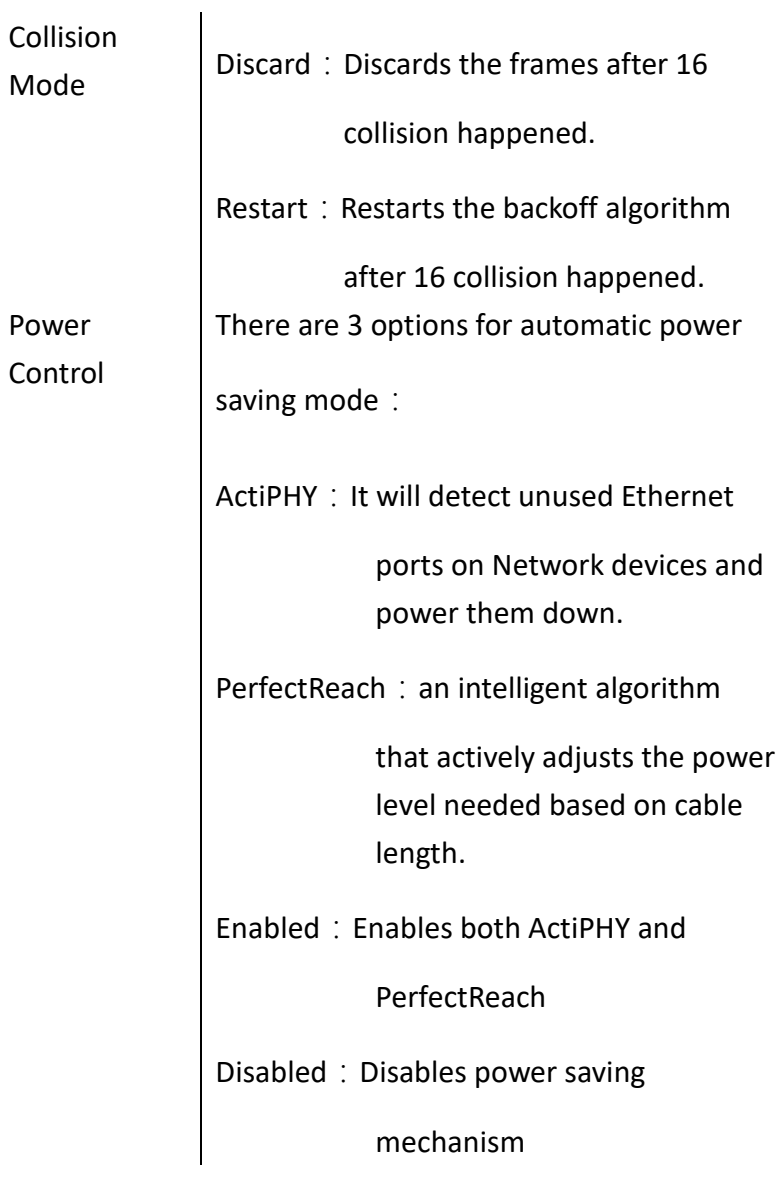

#### **WEB Interface**

- **A. Click** *Configuration/Port*
- **B. Specify the Speed Configured, Flow Control, Maximum Frame Size, Excessive Collision Mode and Power Control.**
- **C. Click Save to apply the setting or Reset to restore the previous setting**
	- **Refresh button**: Re-load information of the

**page** 

**manually.**

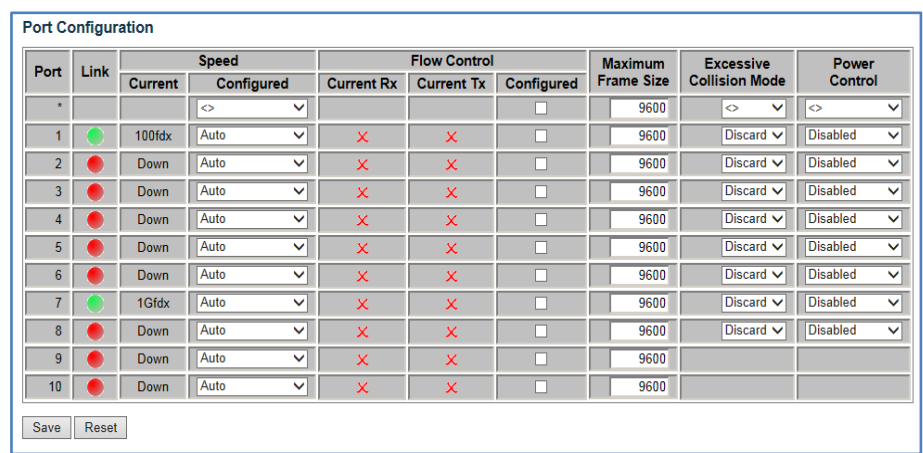

### <span id="page-32-0"></span>**Security**

 **You can configure user authentication for management access and control client access ports**

### **Password**

 **Using this Password page to change the administrator's password.**

#### **LOCATION**:

- ▼ Configuration
	- ▼ Security
		- ▼ Switch
			- Password

#### **PARAMETERS**:

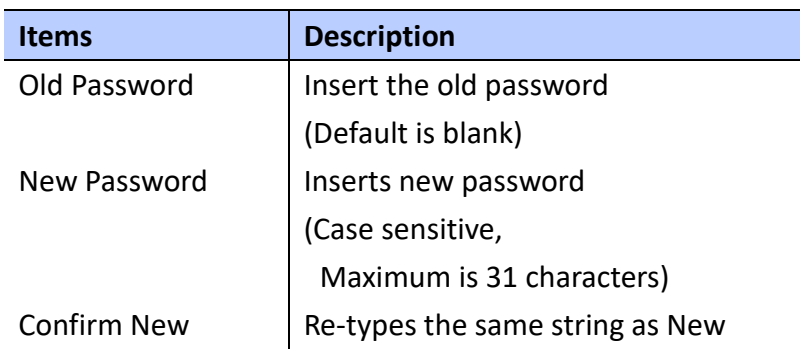

Password **Password** Password field.

#### **WEB Interface**

- **A. Click** *Configuration/Security/Switch/Password*
- **B. Enter Old Password, New Password, and Confirm New Password.**
- **C. Click Save to apply the setting.**

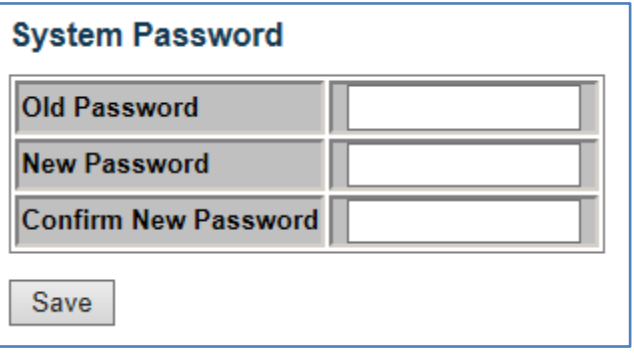

### **Security Auth Method**

 **Using Authentication Method Configuration page to specify the authentication Method for access management via console and web. Access can be controlled by local(Password) or remote access authentication(RADIUS Server).**

#### **LOCATION**:

- ▼ Configuration
	- ▼ Security
		- ▼ Switch
			- Auth Method

#### **PARAMETERS**:

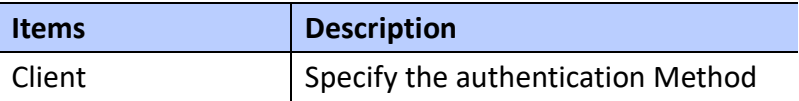

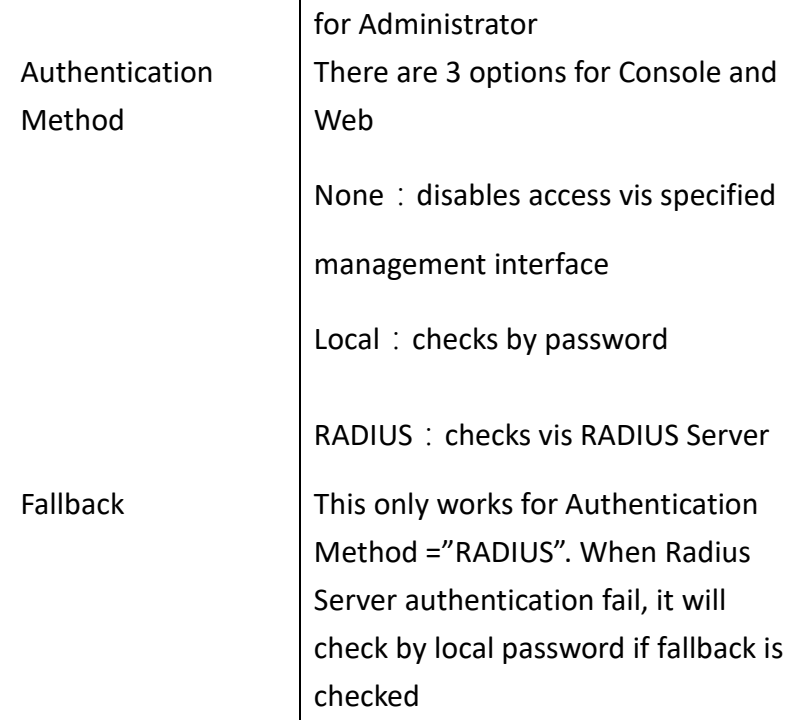

#### **WEB Interface**

- **A. Click** *Configuration/Security/Switch/Auth Method*
- **B. Select Authentication Method for console and web, specify the Fallback check if needed.**
- **C. Click Save to apply the setting or Reset to restore the previous setting.**

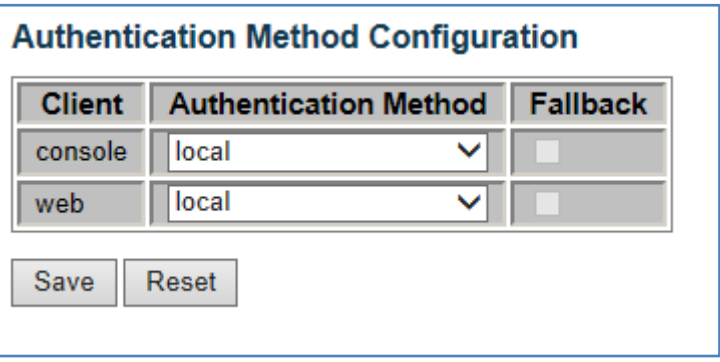

#### <span id="page-34-0"></span>**SNMP**

 **Any Network Management System (NMS) running the Simple Network Management Protocol(SNMP) can** 

**manage the device which equipped with SNMP agent and attached with Management information Bases(MIBs). The SNMP is a common comminunication protocol for managing devices on a network. SNMP is typically using for configuring and monitoring devices. The switch supports SNMPv1, v2c and v3. It continously monitors the status of the switch hardware as well as the traffic passing through its' ports.**

#### **SNMP System**

 **Using the SNMP System Configuration page to configure SNMP settings, Community name, trap host and public traps as well as the throttle of SNMP, A SNMP manager must pass the authentication by identifying both community names, then it can access the MIB information of the switch. So, both parties must have the same community name.**

#### **LOCATION**:

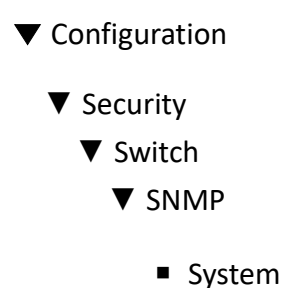

#### **PARAMETERS**:

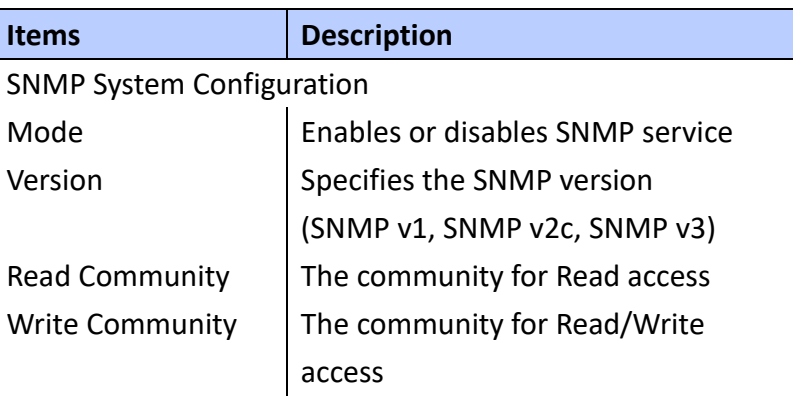
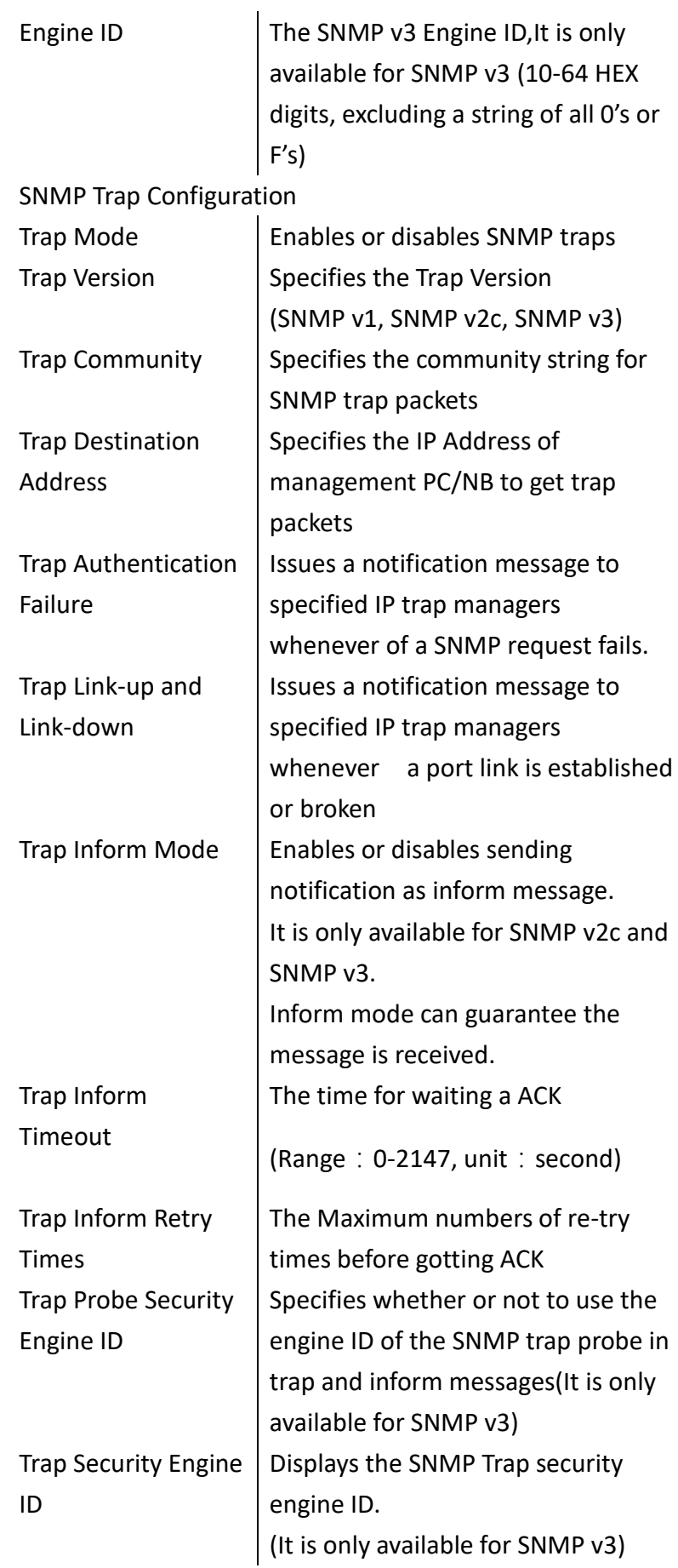

 **To setup SNMP System & Trap Configuration**

- **A. Clicks** *Configuration/Security/Switch/SNMP/System*
- **B. Set Mode to Enable SNMP service and specify SNMP version then change the Read and Write Community access strings if required and set the engine ID**
- **C. In the SNMP Trap Configuration table, enable Trap mode to allow the switch to send SNMP traps. Specifies the trap version, trap community and IP Address of management PC/NB which will receive the trap messages. Select inform mode for SNMP v2c and SNMP v3 clients. Set Security engine ID for SNMP v3 client.**
- **D. Click Save to apply the setting or Reset to restore the previous setting.**

## **SNMP System Configuration**

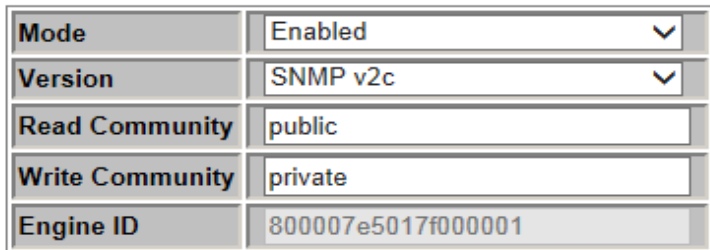

## **SNMP Trap Configuration**

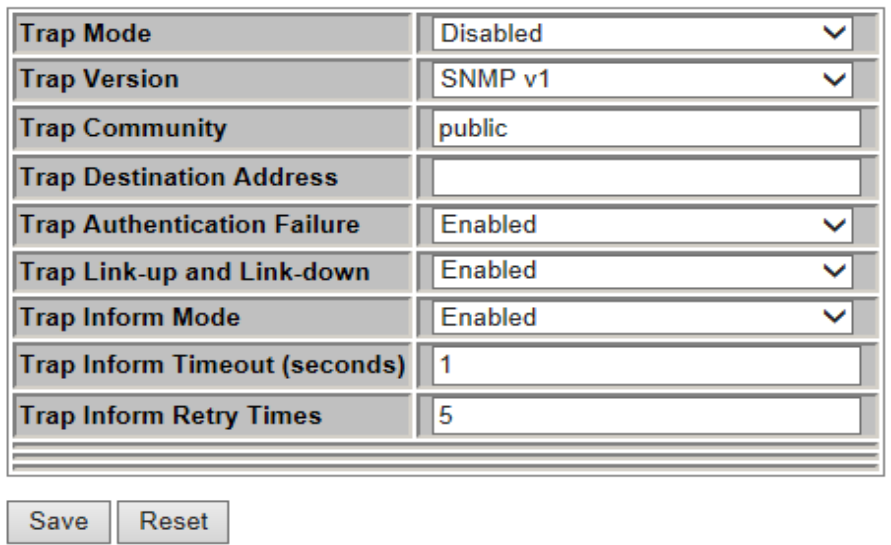

**Communities** 

**Using SNMPv3 Community Confugration page to set access community strings. It should include all community strings for SNMPv1, SNMPv2c and SNMPv3.**

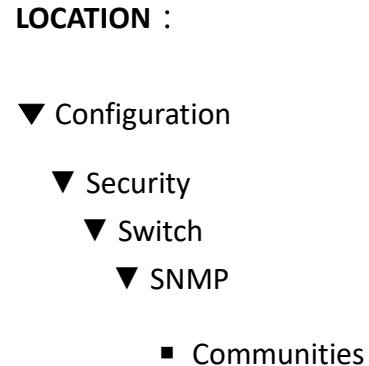

## **PARAMETERS**:

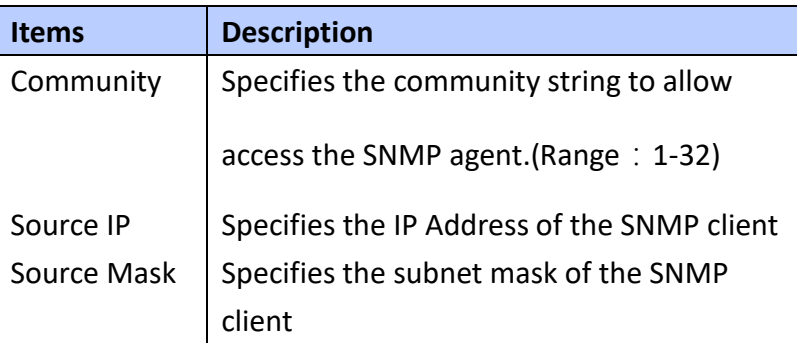

## **WEB Interface**

 **To setup SNMP Community access string**:

**A. Clicks** 

*Configuration/Security/Switch/SNMP/Communiti es*

- **B. Set the IP Address and subnet mask for the default community string or delete for security.**
- **C. Add any new Community strings by click Add new community button**
- **D. Click Save to apply the setting or Reset to restore the previous setting.**

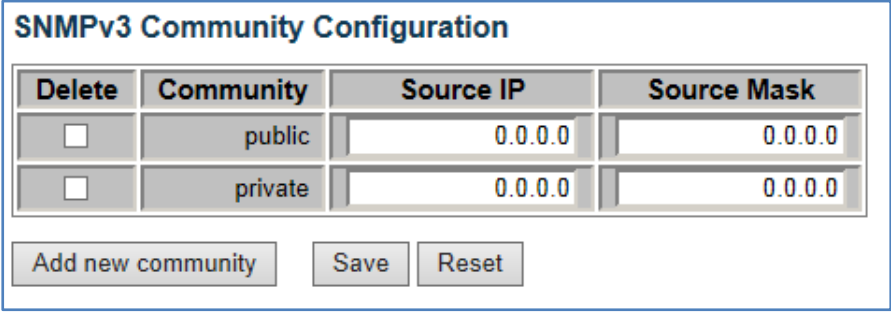

 **Users** 

 **Using SNMPv3 User Configuration page to set a specific Engine ID, Name, security level and the types of authentication and privacy for each SNMPv3 user.**

## **LOCATION**:

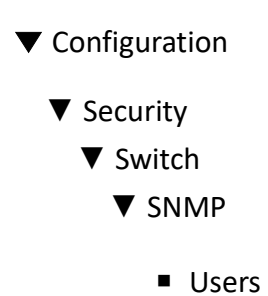

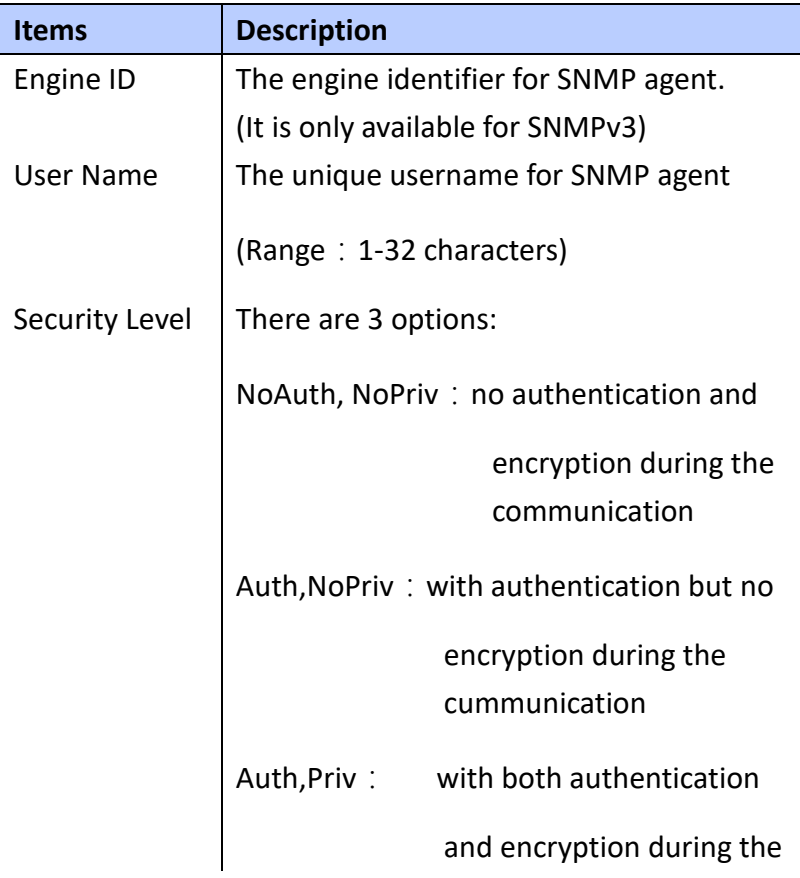

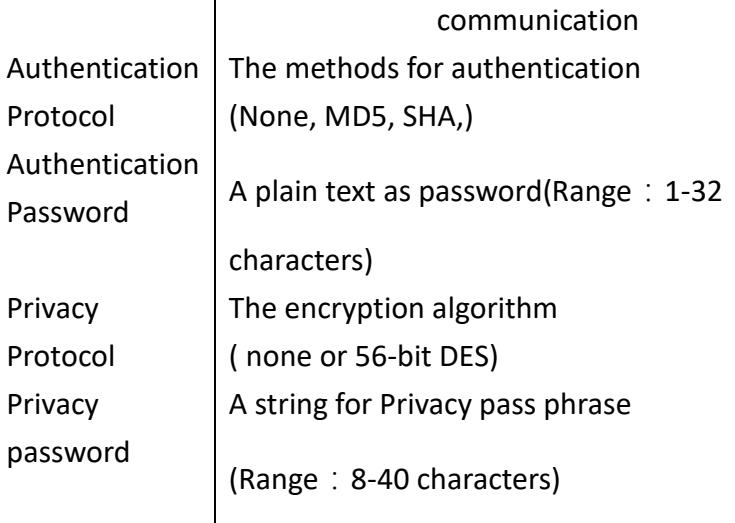

 **To setup SNMPv3 User**:

**A. Clicks** 

*Configuration/Security/Switch/SNMP/Users*

- **B. Clicks "Add new user" to configure a username**
- **C. Enters a remote Engine ID**
- **D. Defines username, security level, authentication and privacy settings**
- **E. Click Save to apply the setting or Reset to restore the previous setting.**

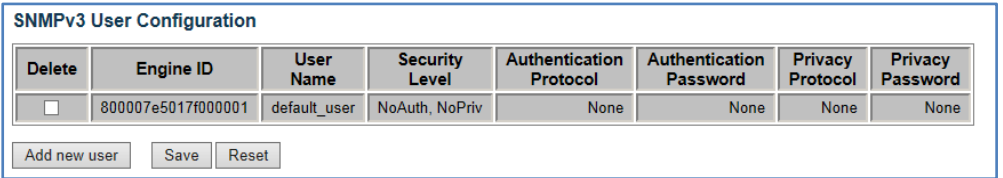

## **Groups**

 **Using SNMPv3 Group Configuration page to configure SNMPv3 Group, it defines a specific SNMPv3 group and restricts assigned user's access policy for read and write views.**

**LOCATION**:

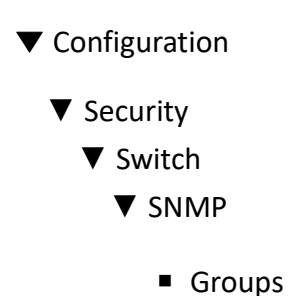

#### **PARAMETERS**:

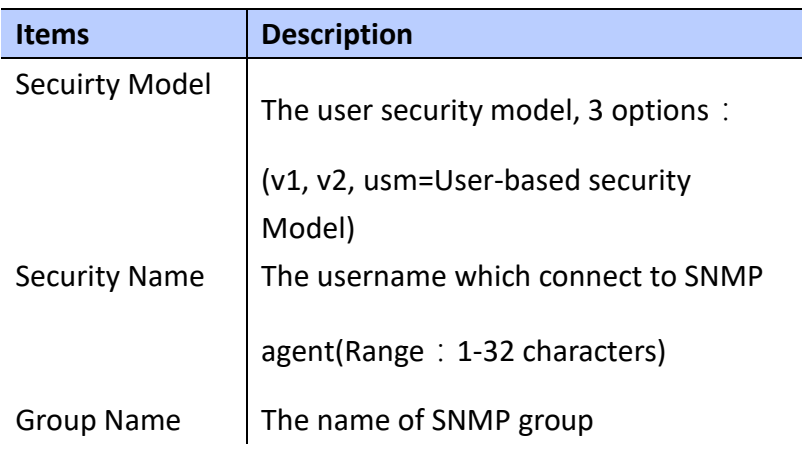

## **WEB Interface**

 **To setup SNMPv3 Group**:

**A. Click**

*Configuration/Security/Switch/SNMP/Groups*

- **B. Click "Add new group" to create a new group**
- **C. Select a Security Model( SNMPv1, SNMPv2c or User-based Security Model)**
- **D. Select a Security Name**
- **E. Enter a Group Name**
- **F. Click Save to apply the setting or Reset to restore the previous setting.**

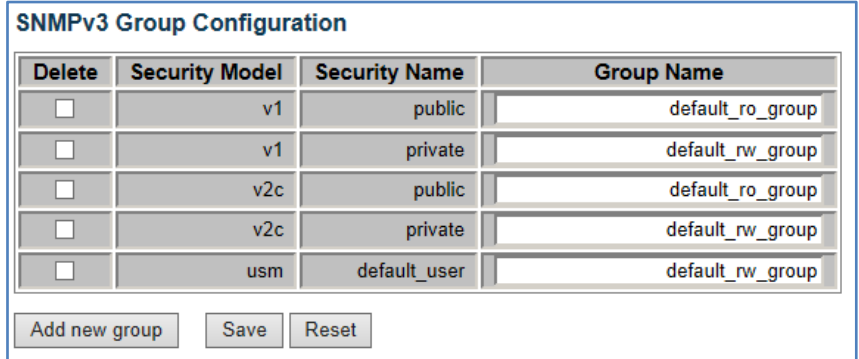

#### **Views**

 **Using SNMPv3 View Configuration page to define the restricts access policy for specific MIB tree The default\_view includes access ability for whole MIB tree.**

#### **LOCATION**:

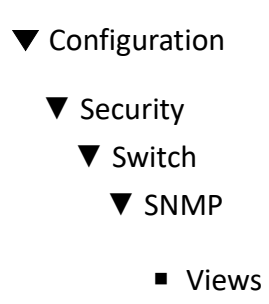

#### **PARAMETERS**:

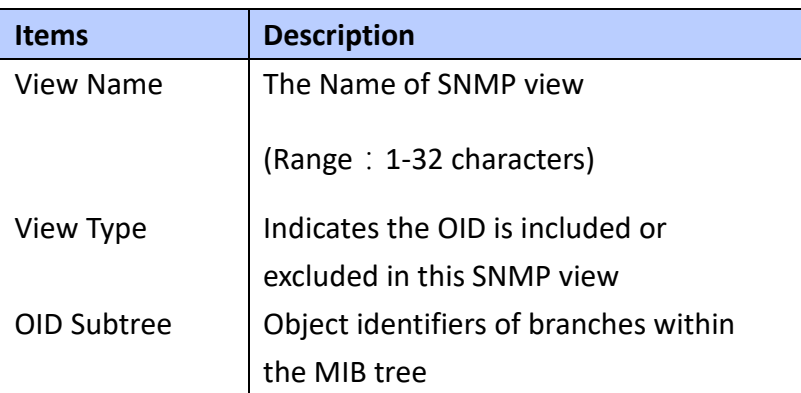

#### **WEB Interface**

 **To setup SNMPv3 Views**:

- **A. Click** *Configuration/Security/Switch/SNMP/Views*
- **B. Click "Add new view" to create a new view**
- **C. Enter a View Name, Type and OID Subtree**
- **D. Click Save to apply the setting or Reset to restore**

## **the previous setting.**

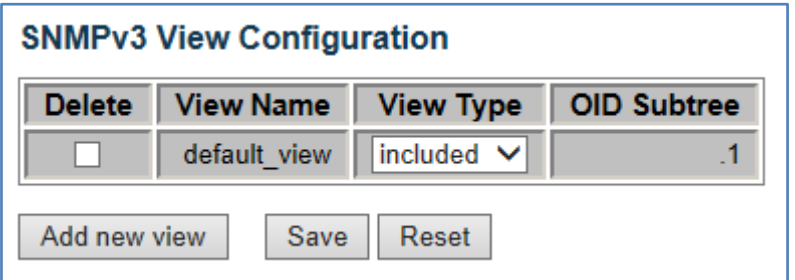

#### **Access**

 **Using SNMPv3 Access Configuration page to define the Access rights for portion of MIB tree. You can have more than one Access policy for SNMPv3 group.**

#### **LOCATION**:

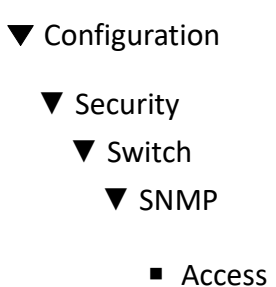

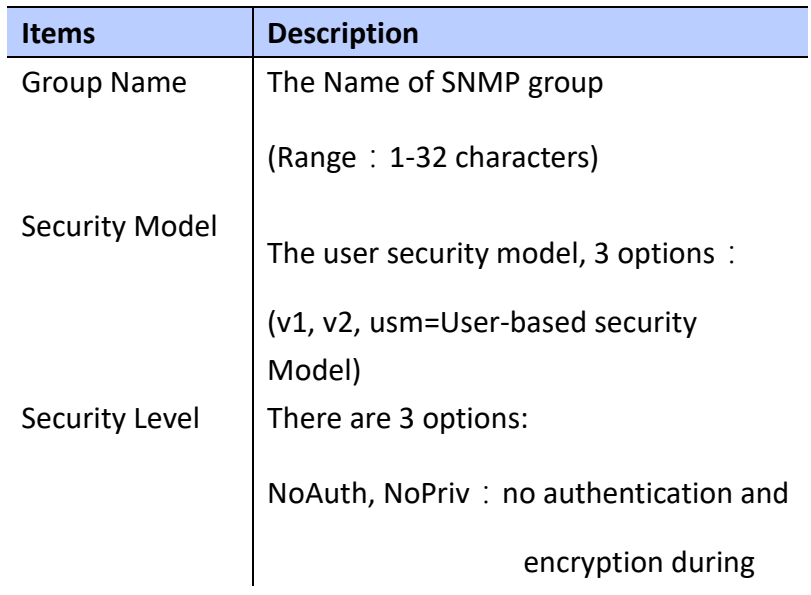

the communication

Auth, NoPriv: with authentication but

no encryption during the cummunication

Auth,Priv: with both authentication

and encryption during

the communication

Select View Name for Read Access

Select Write Name for Write Access

#### **WEB Interface**

Read View

Write View

Name

Name

 **To setup SNMPv3 Accesss**:

**A. Click** 

*Configuration/Security/Switch/SNMP/Access*

- **B. Click "Add new access" to create a new view**
- **C. Select a Group Name, security model, security level, Read View and Write View.**
- **D. Click Save to apply the setting or Reset to restore the previous setting.**

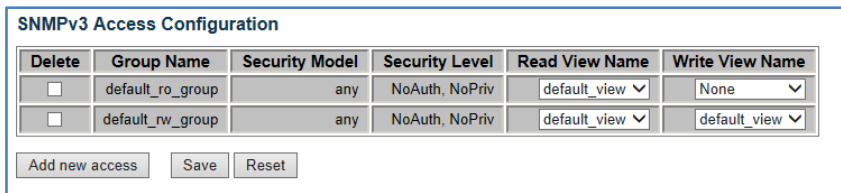

## **Network**

**ACL ports** 

 **Using ACL Ports Configuration page to specify the** 

**assigned port's re-actions when certain kind of frames are matchs. These behaviors include "Port Redirect", "Mirror", "Logging" and "Shutdown".**

# **LOCATION**:

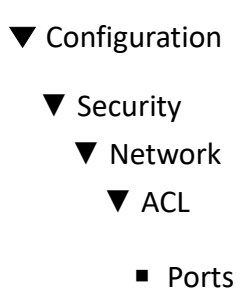

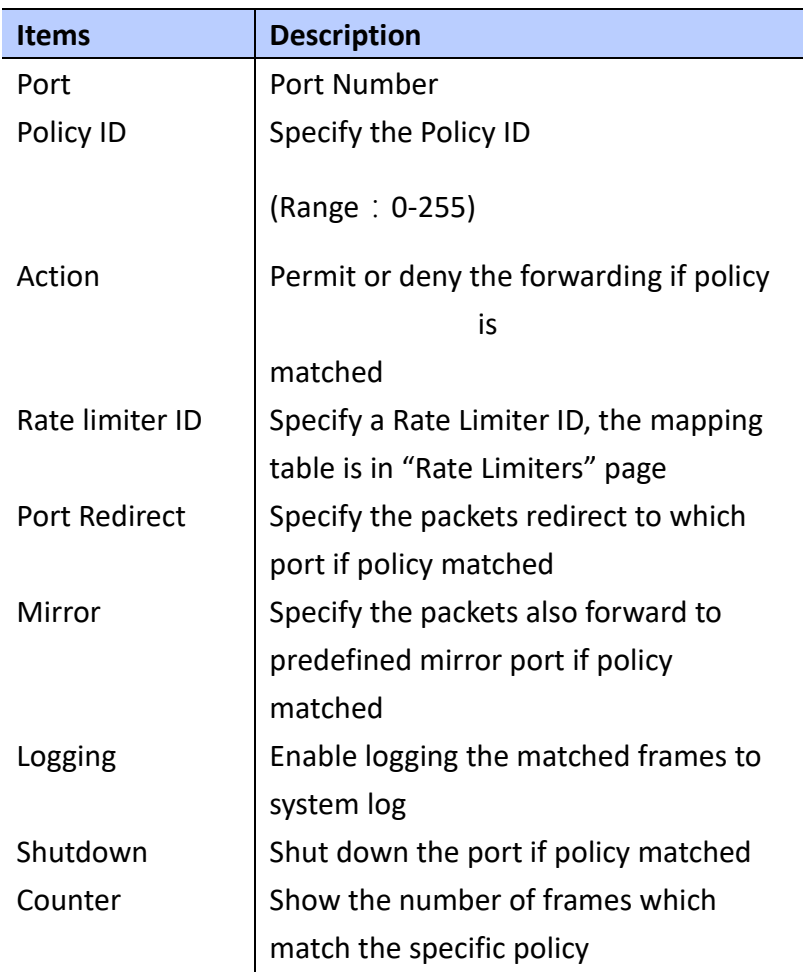

 **To Configure ACL policies and its' re-action**:

- **A. Click** *Configuration/Security/Network/ACL/Ports*
- **B. Assign policy which is set on ACE Configuration page. Specify re-action behaviors when frames matcheds, it includes "Port Redirect", "Mirror", "Logging", "Shutdown".**
- **C. Click Save to apply the setting or Reset to restore the previous setting.**
	- **Refresh Button**: Refresh the Counter of

**frames**

**matched the policy.**

● **Clear Button**: Clean the Counter of frames

**matched the policy**

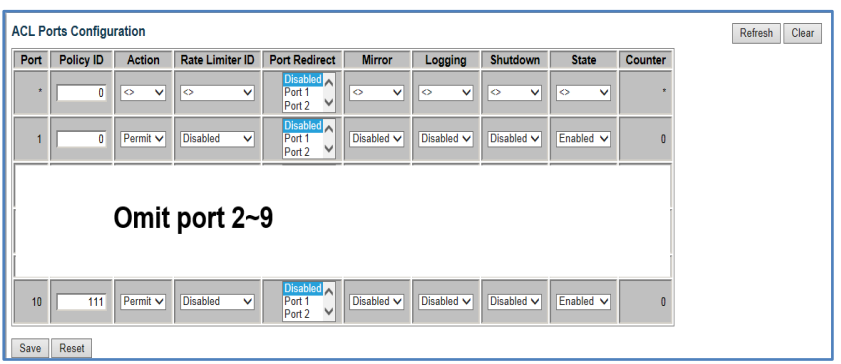

#### **Rate Limiters**

 **Using ACL Rate Limiter Configuration page to configure up to 16 Rate Limit options**

## **LOCATION**:

- **▼** Configuration
	- ▼ Security
		- ▼ Network

## ▼ ACL

■ Rate Limiters

## **PARAMETERS**:

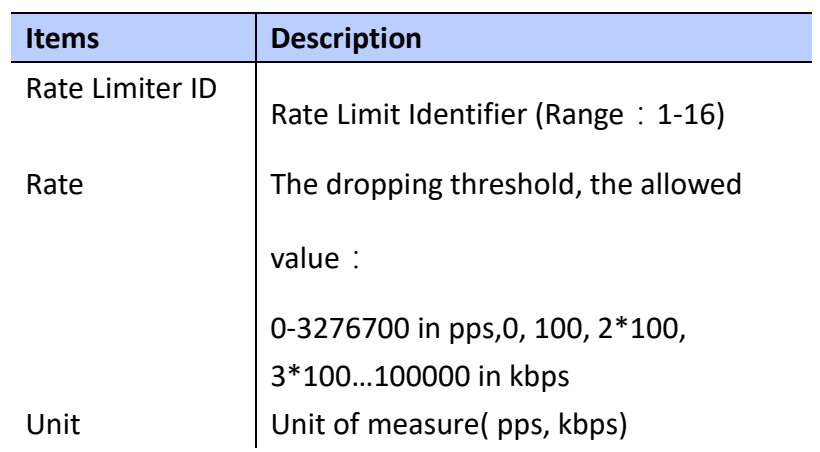

## **WEB Interface**

 **To Configure ACL Rate limitation**:

**A. Click** 

*Configuration/Security/Network/ACL/Rate Limiters*

- **B. Specify Rate and Unit for Rate Limiter ID(1-16)**
- **C. Click Save to apply the setting or Reset to restore the previous setting.**

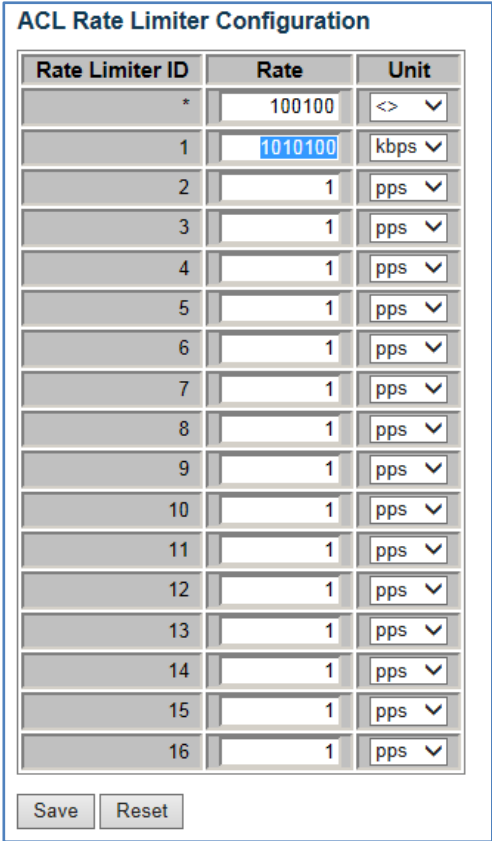

#### **Access Control List**

 **Using Access Control List page to make up of ACE s deine on this switch. Each row describes the ACE that is defined. You can define filtering rules for an ACL policy, for a specific port or for all ports.**

#### **LOCATION**:

- **▼** Configuration
	- ▼ Security
		- ▼ Network
			- ▼ ACL
				- Access Control List

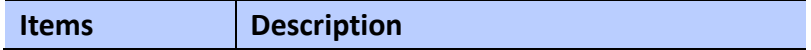

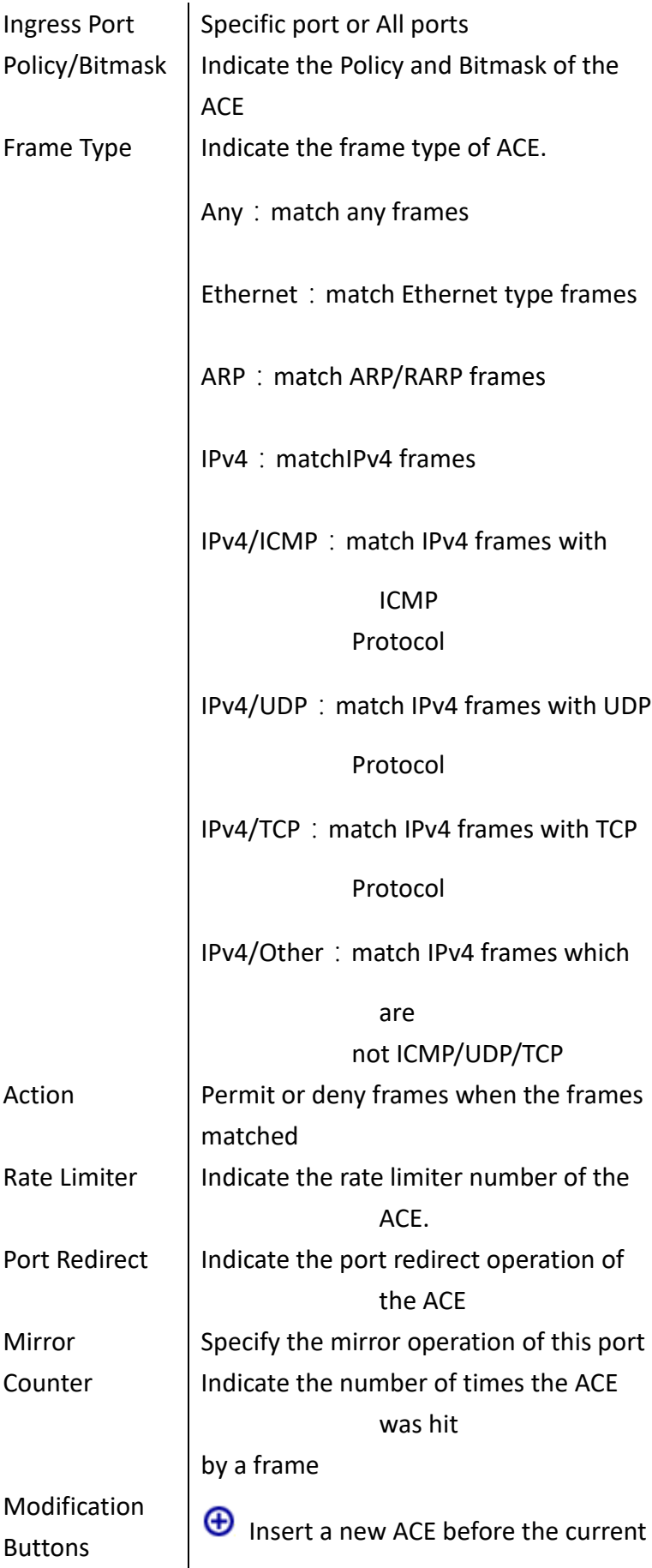

row **C** Edit the ACE row **Move the ACE up the list W** Move the ACE down the list <sup>2</sup> Delete the ACE  $\bigoplus$  The lowest plus sign adds a new entry at the buttom of the ACE listings

#### **WEB Interface**

 **To Configure ACL Rate limitation**:

- **A. Click**  *Configuration/Security/Network/ACL/Access Control List*
- **B.** Click the button  $\bigoplus$  to add new ACE, or use

the button  $\bigcirc$  to modify the ACE row **C. Specify the parameters of the ACE**

- **D. Click Save to apply the setting, Reset to restore the previous setting or Cancl to back ACE list**
- **Clear Button**: Clean the Counter of frames

**matched the policy**

- **Remove All Button**: Delete all ACE rows
- **Auto-refresh**:**Refresh the page automatically**

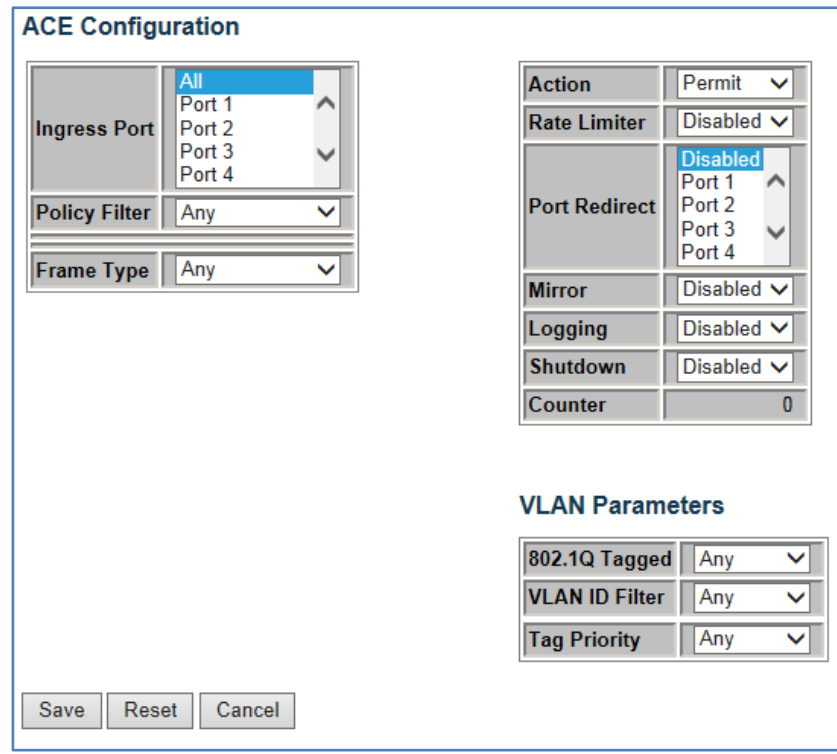

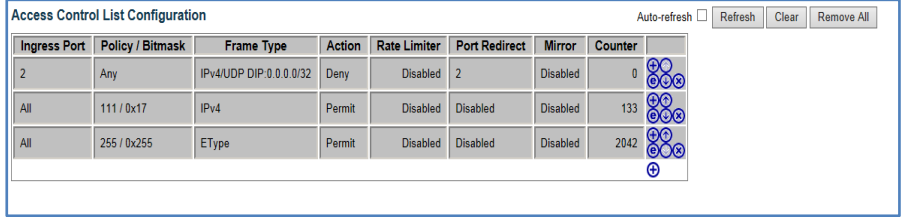

**AAA** 

 **Using the Authentication Server Configuration page to build up an authenticated mechanism with RADIUS server.**

## **LOCATION**:

- **▼** Configuration
	- ▼ Security
		- AAA

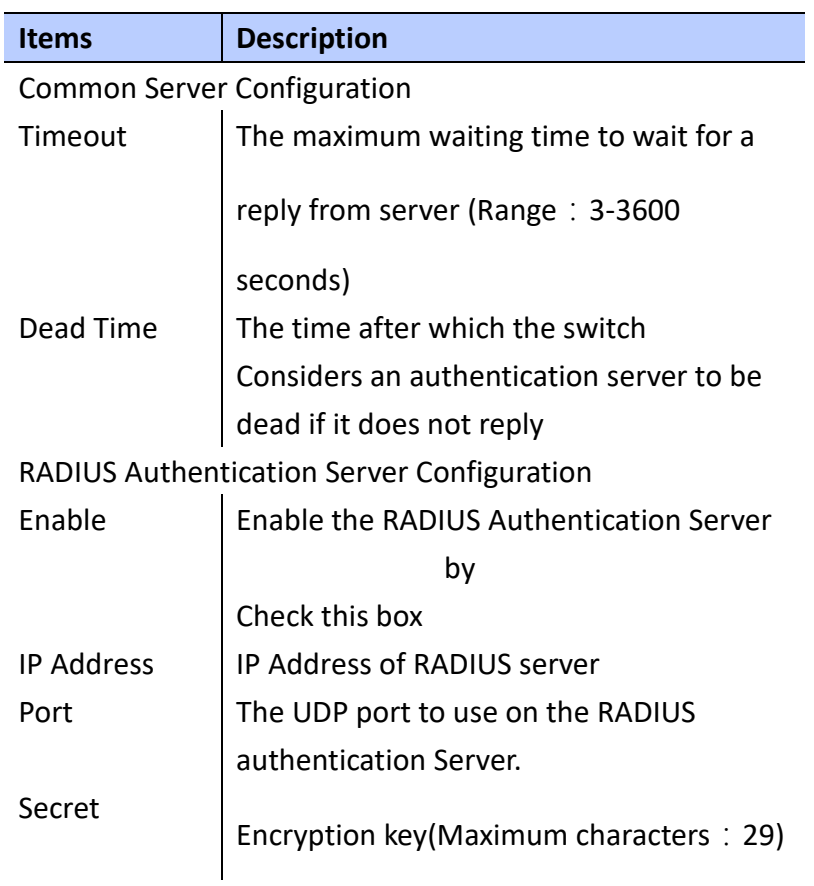

 **To Configure ACL Rate limitation**:

- **A. Click** *Configuration/Security/AAA*
- **B. Specify the parameters of the RADIUS Authentication Server.**
- **C. Click Save to apply the setting or Reset to restore the previous setting.**

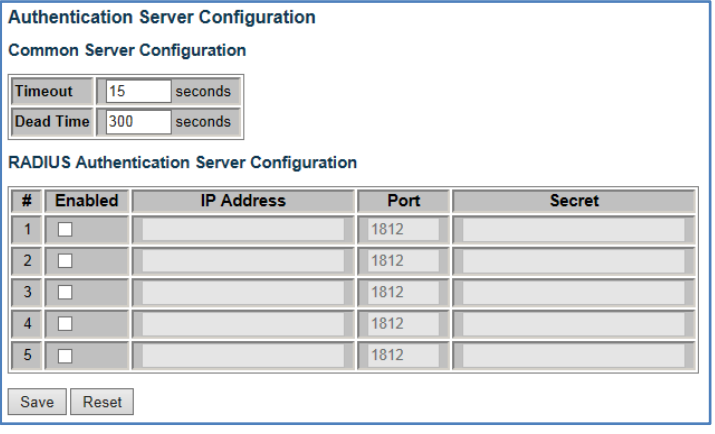

# **Port Trunking(Static)**

 **Using Aggregation Mode Configuration page to configure the Aggregation Mode and Members of each static group.**

## **LOCATION**:

- **▼** Configuration
	- ▼ Port Trunking
		- Static

#### **PARAMETERS**:

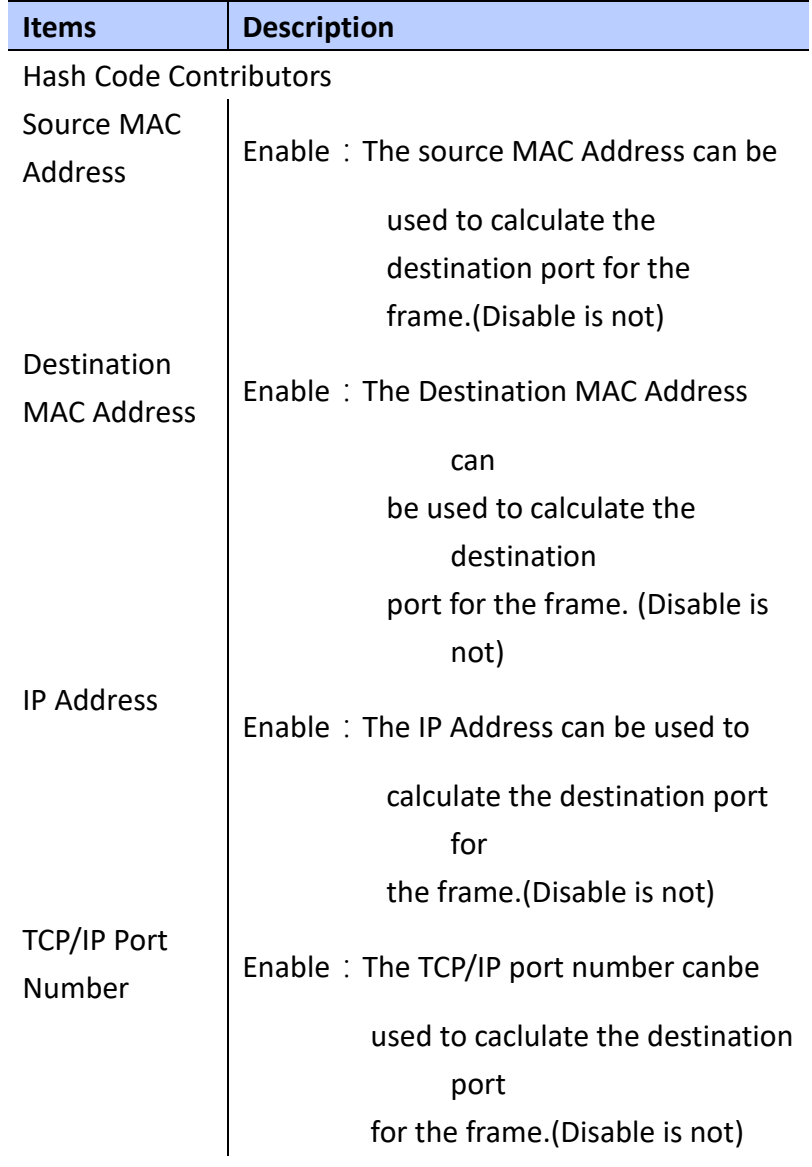

Port Members

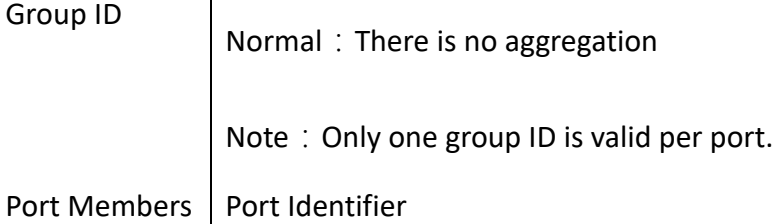

 **To Configure a Static Trunk**:

 $\mathbf{r}$ 

- **A. Click** *Configuration/Port Trunking/Static*
- **B. Select load-balancing method in hash code contributors**
- **C. Assign port members to specific trunking group**
- **D. Click Save to apply the setting or Reset to restore the previous setting.**

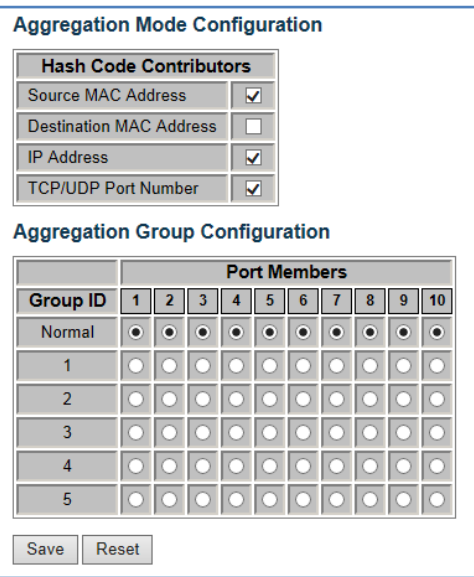

# **Port Trunking(LACP)**

 **Using LACP Port configuration page to enable LACP on selected ports, configure key and LACP mode.**

**LOCATION**:

**▼** Configuration

- ▼ Port Trunking
	- LACP

## **PARAMETERS**:

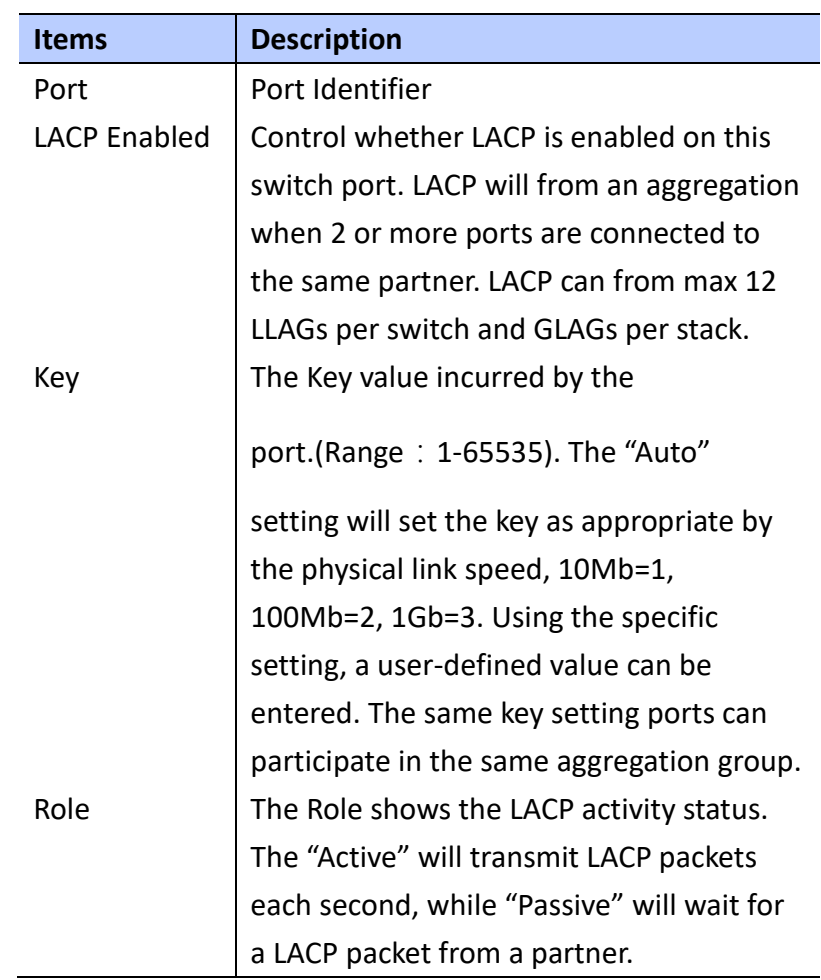

## **WEB Interface**

 **To Configure the LACP**:

- **A. Click** *Configuration/Port Trunking/LACP*
- **B. Enable LACP on all of the ports in an LAG**
- **C. Divide the LAG by different key**
- **D. Set one Active role port in one LAG at least**
- **E. Click Save to apply the setting or Reset to restore the previous setting.**

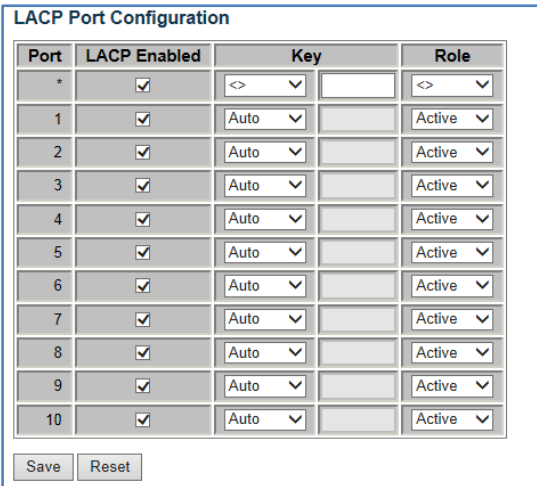

# **Loop Protection**

 **Using Loop Protection page to configure loop protection**

## **LOCATION**:

- **▼** Configuration
	- Loop Protection

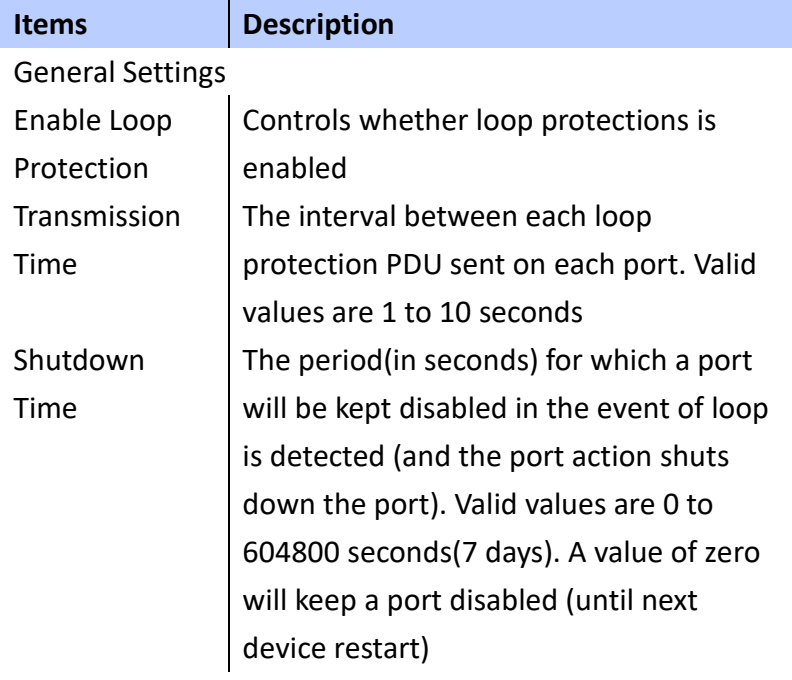

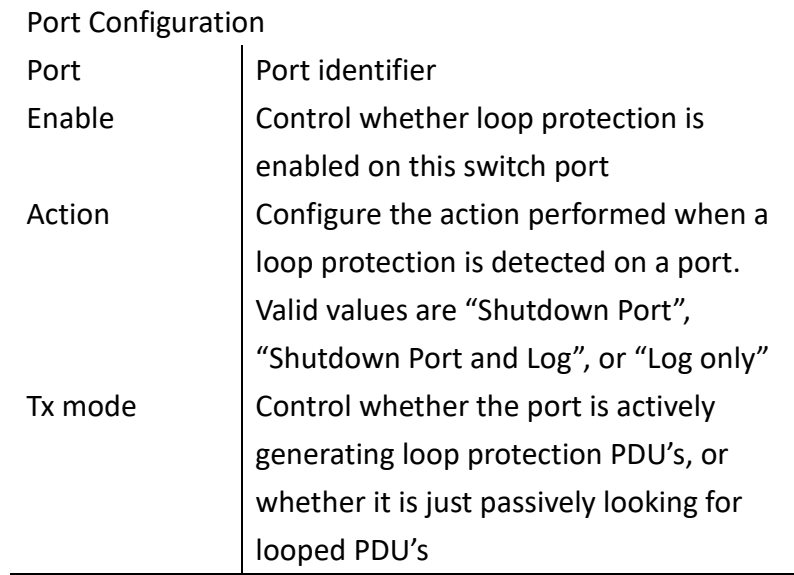

 **To Configure the Loop Protection**:

- **A. Click** *Configuration/Loop Protection*
- **B. Enable Loop Protection, configure Transmission Time and Shutdown Time**
- **C. Specify reaction for each port when loop protection is detected**
- **D. Click Save to apply the setting or Reset to restore the previous setting.**

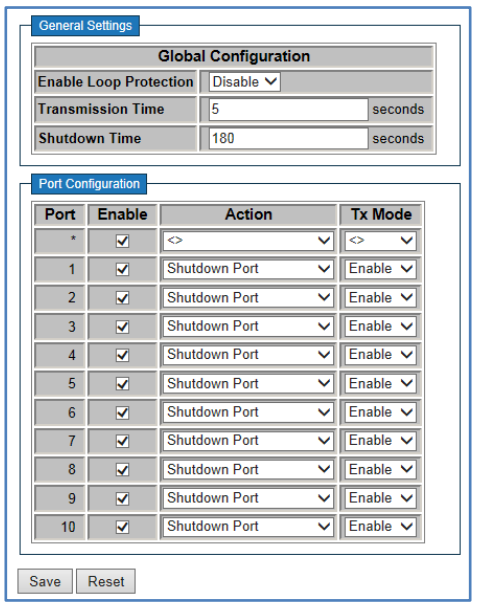

# **Spanning Tree**

 **The Spanning Tree Algorithm can be used to detect and disable network loops and provide backup links between switches, bridges and routers. This allows the switch to cooperate with other bridging devices.**

# **Spanning Tree (Bridge Settings)**

 **Using the STP Bridge Settings page to configure settings for STA which apply globally setting.**

## **LOCATION**:

- **▼** Configuration
	- ▼ Spanning Tree
		- Bridge Settings

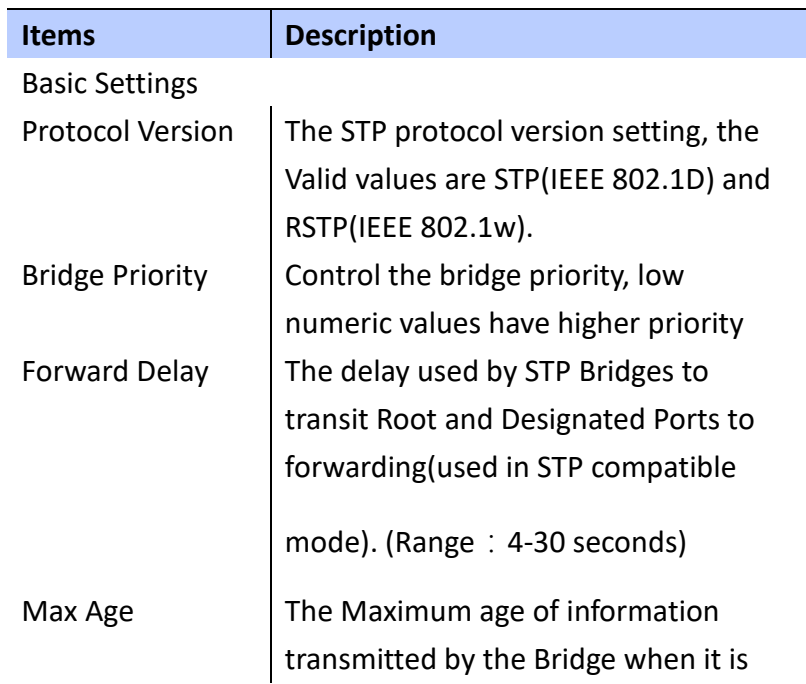

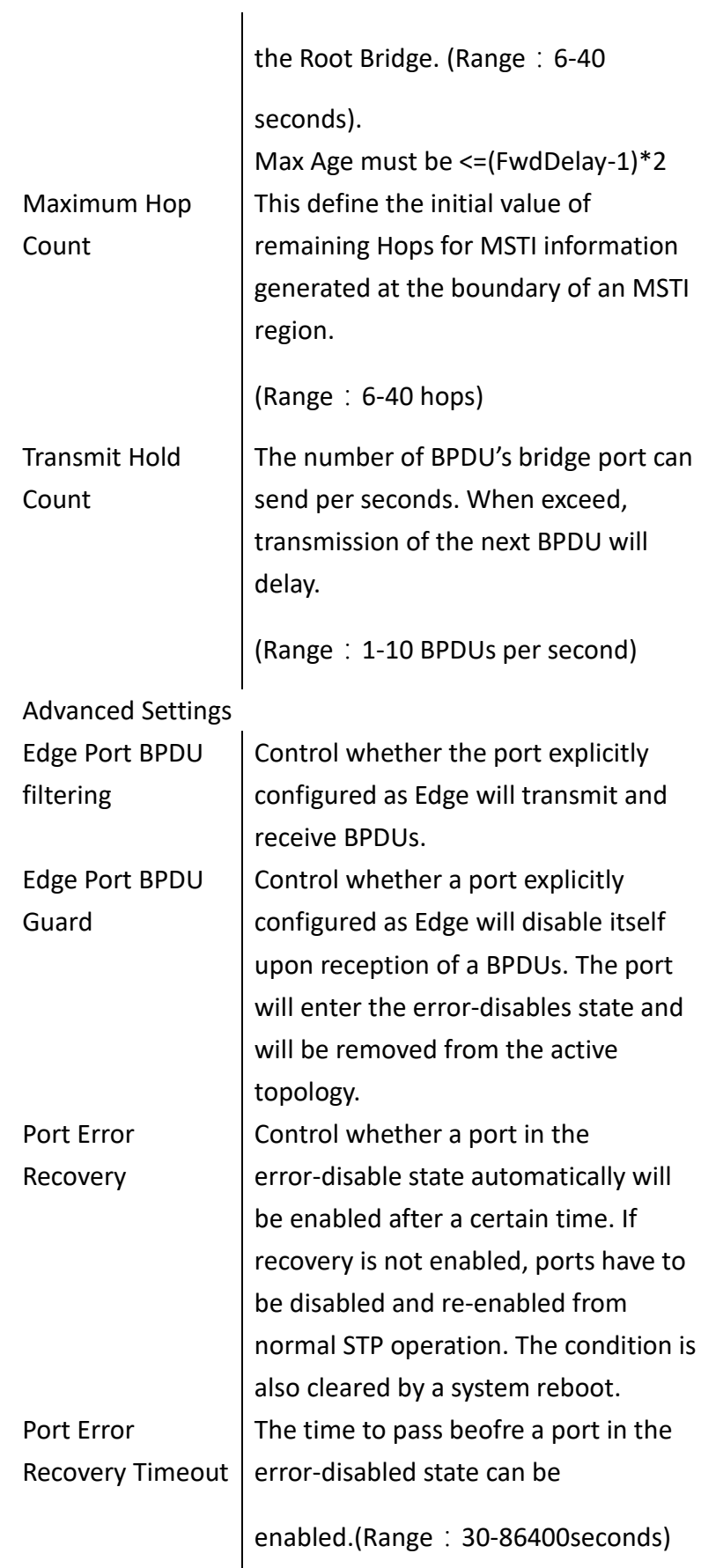

 **To Configure STP Configuration**:

- **A. Click** *Configuration/Spanning Tree/Bridge Settings*
- **B. Configure the required attributes**
- **C. Click Save to apply the setting or Reset to restore the previous setting.**

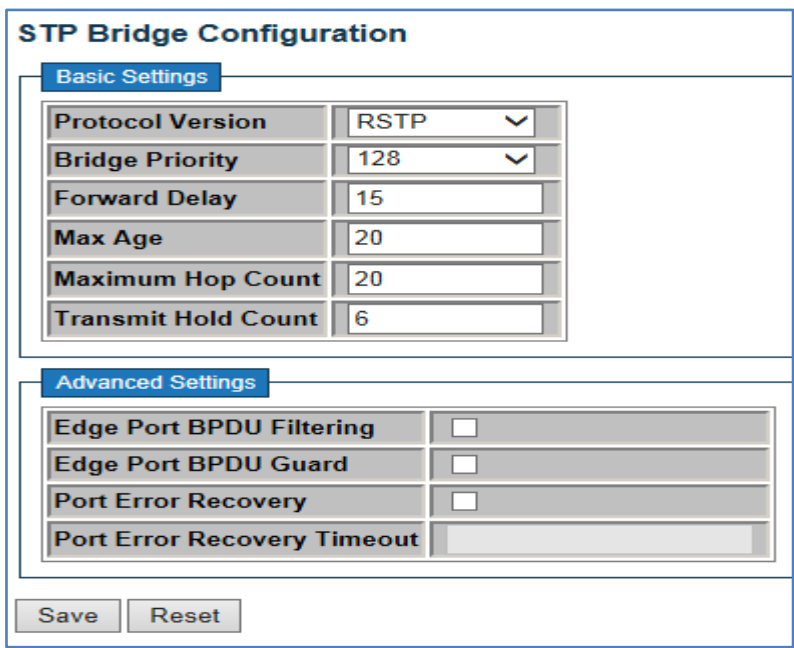

**Spanning Tree (Bridge Ports)** 

> **Using the STP CIST Ports Configuration page to configure STA attributes for interfaces when the Spanning Tree mode is set to STP or RSTP or for Interfaces in the CIST. STA interface attributes include path cost, priority, edge port, automatic detection of an edge port and PtP link type**

## **LOCATION**:

- **▼** Configuration
	- ▼ Spanning Tree

# ■ Bridge Ports

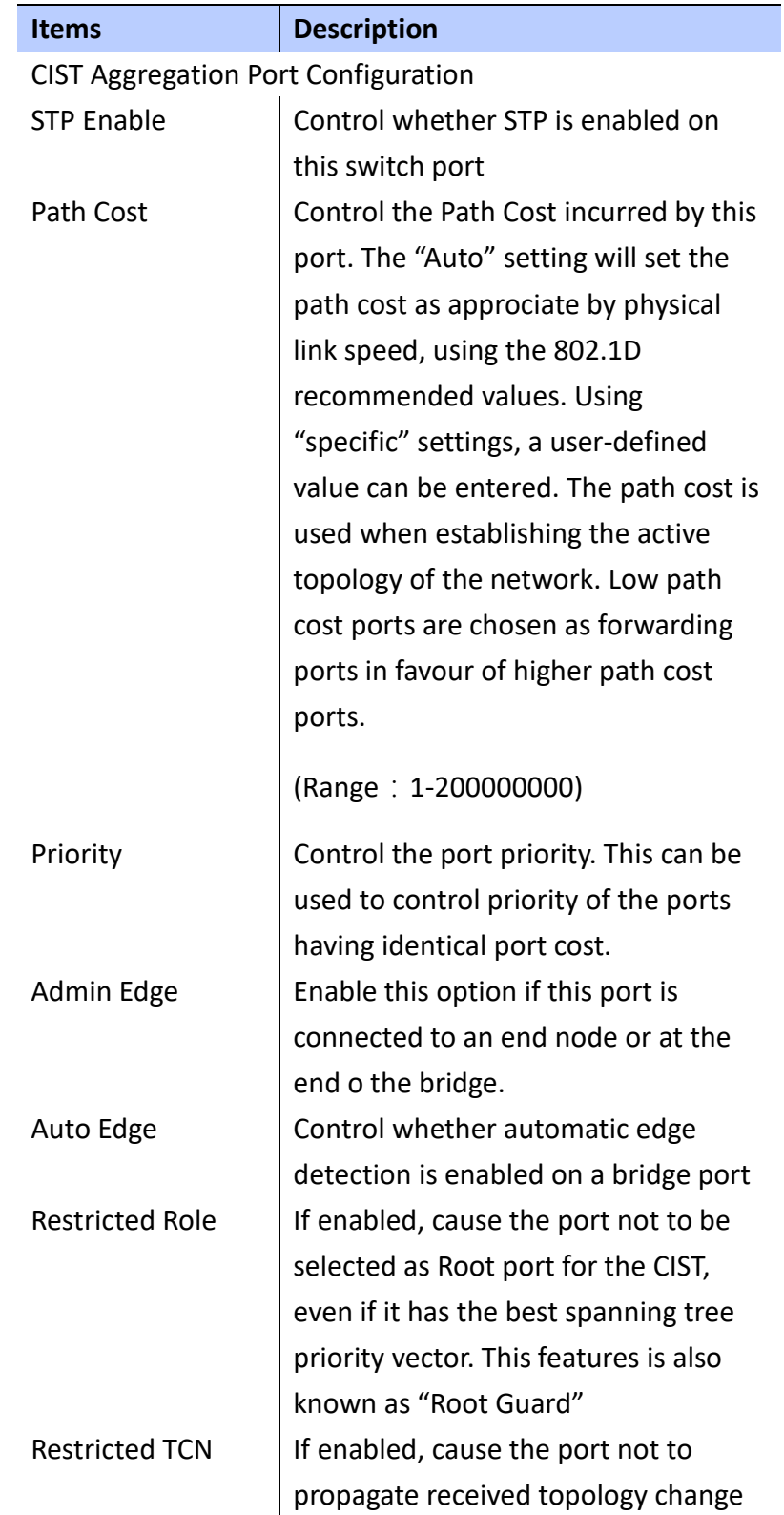

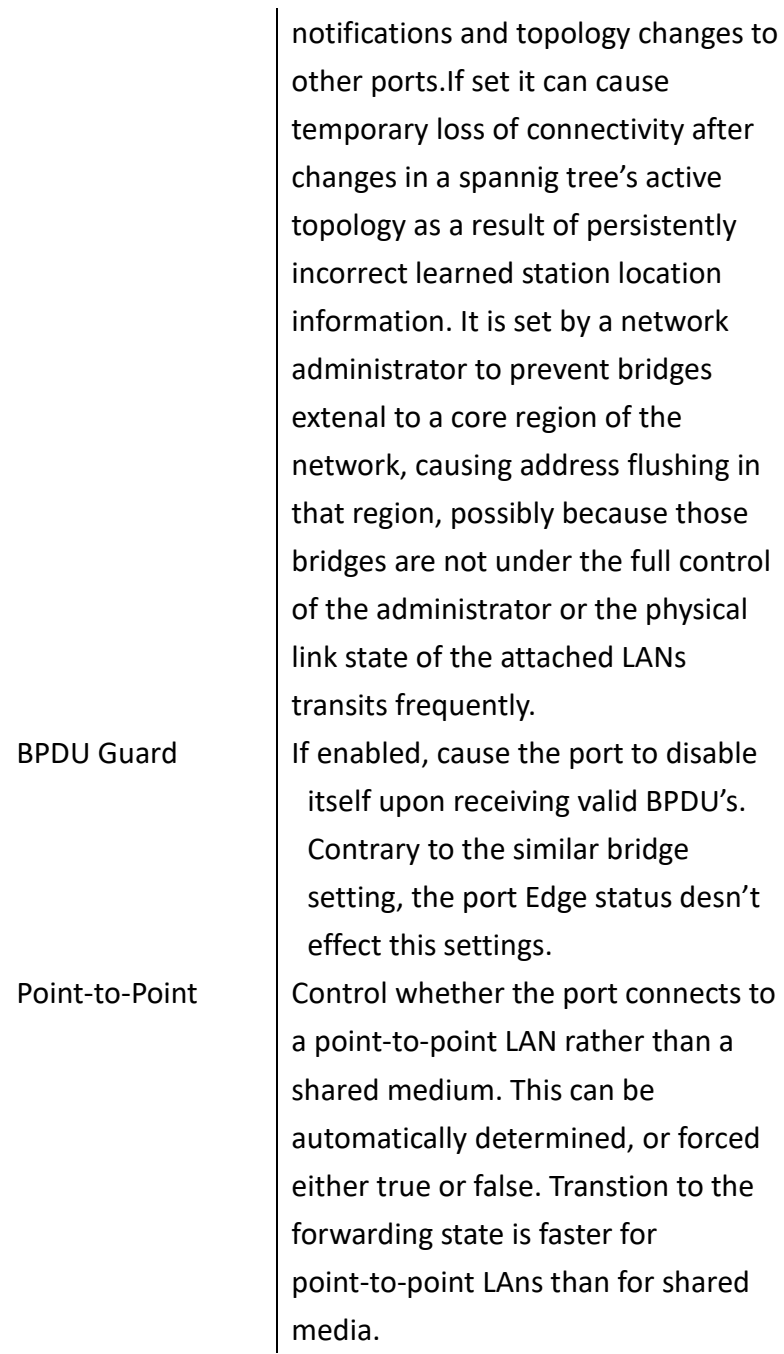

 **To Configure STP CIST Port Configuration**:

- **A. Click** *Configuration/Spanning Tree/Bridge Port s*
- **B. Configure the required attributes**
- **C. Click Save to apply the setting or Reset to restore the previous setting.**

#### **STP CIST Port Configuration**

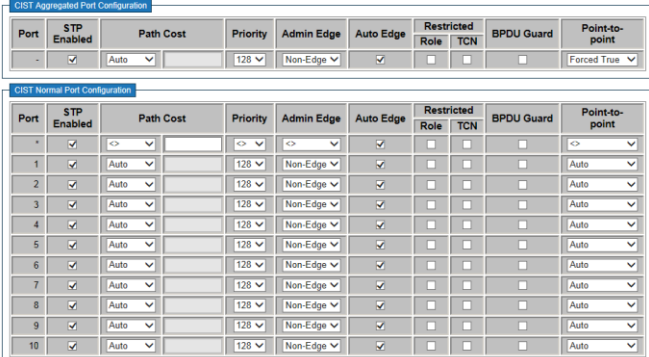

Save Reset

## **IGMP SNOOPING**

 **Multi-casting is using to support real-time applications such as video-conferencing or streaming audio. A multicast server doesn't have to establish a separate connection to each client. It merely broadcasts its' service to the network. By this approach, it will increase a lot of broadcast traffic in the network.**

 **This switch can use IGMP to filter multi-cast traffic. IGMP snooping can be used to passively monitor or snoop the packets exchanging between multi-cast hosts and clients. Then, it can set its filters** 

## **IGMP SNOOPING Basic Configuration**

 **Using the IGMP Snooping Configuration page to configure Global and Port Related settings to control the forwarding of multi-cast traffic. This can decrease broadcast traffic to improve the network performance.**

#### **LOCATION**:

- **▼** Configuration
	- ▼ IPMC
		- ▼ IGMP Snooping
			- Basic Configuration

#### **PARAMETERS**:

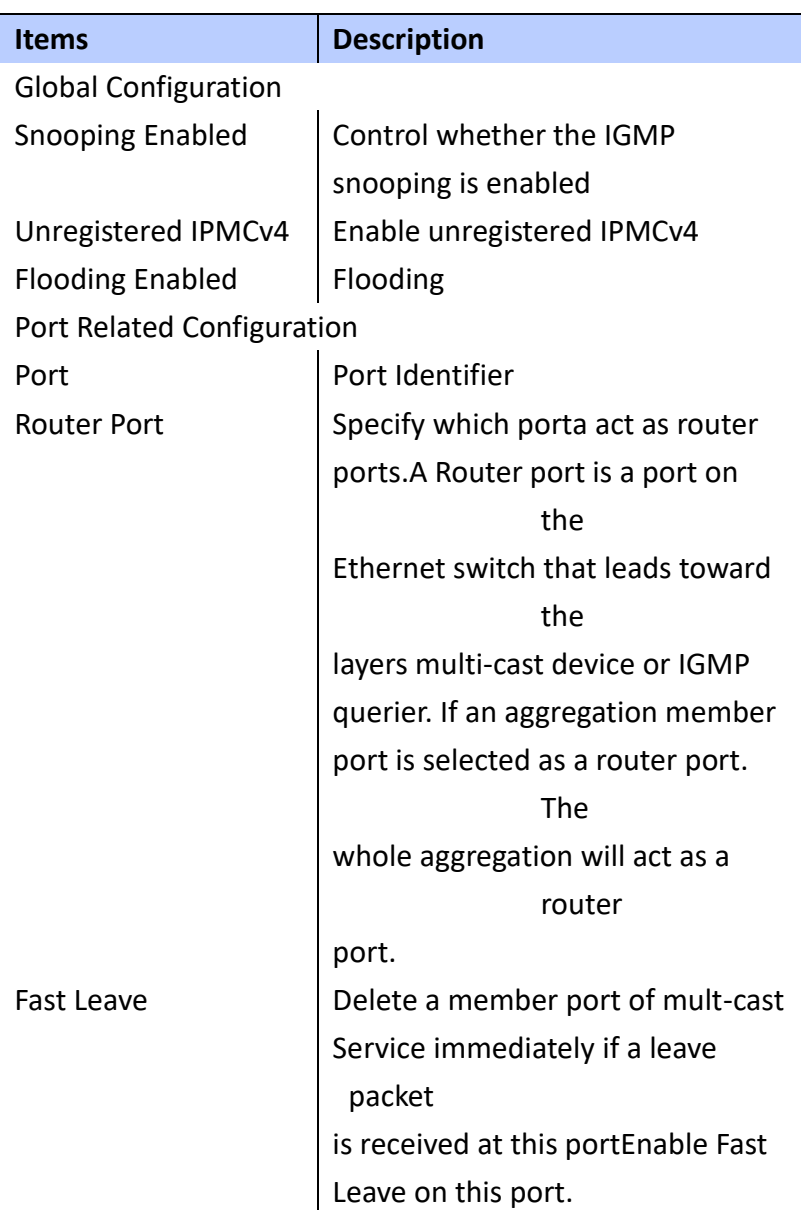

WEB Interface

To Configure Global and Port related settings for IGMP

Snooping:

- A. Click *Configuration/IPMC/IGMP Snooping/Basic Configuration*
- B. Specify the required IGMP Snooping Settings
- C. Click Save to apply the setting, Reset to restore

## the previous setting.

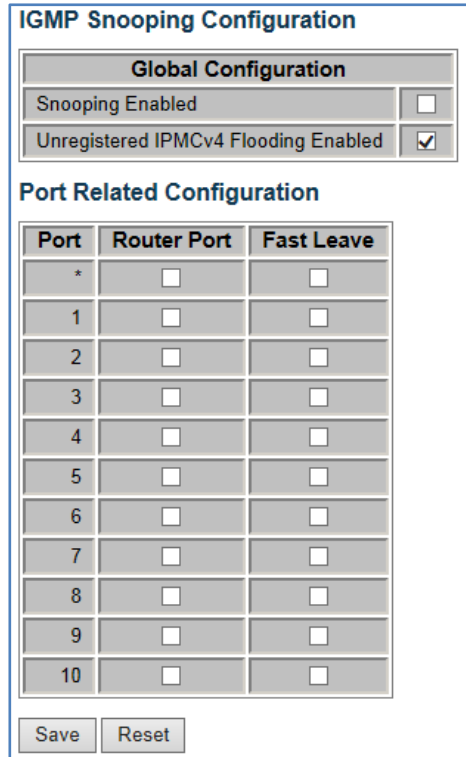

## **IGMP SNOOPING**

VLAN Configuration

Using the IGMP Snooping VLAN Configuration page to configure IGMP Snooping settings.

## **LOCATION**:

- **▼** Configuration
	- ▼ IPMC
		- ▼ IGMP Snooping
			- VLAN Configuration

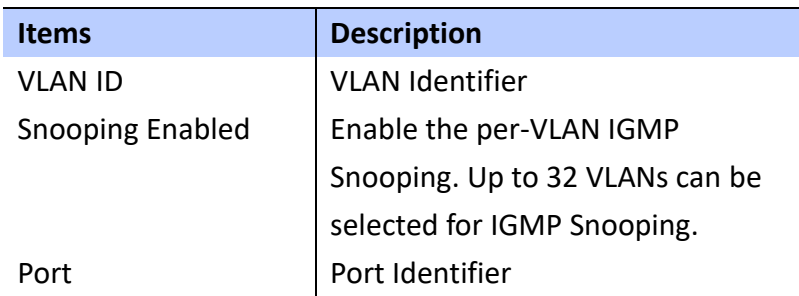

To Configure IGMP Snooping VLAN:

- A. Click *Configuration/IPMC/IGMP Snooping/VLAN Configuration*
- B. Specify the required IGMP Snooping VLAN Settings
- C. Click Save to apply the setting, Reset to restore the previous setting.

Refresh Button: Refresh the Display table

Starting from the first entry of the VLAN table.

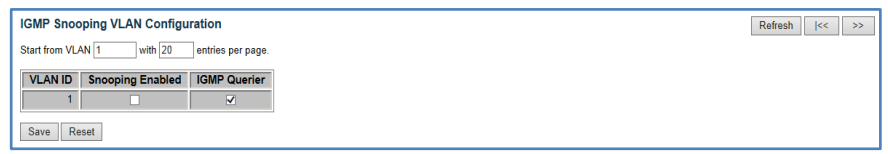

## **Power Over Ethernet**

 **This Switch provides IEEE 802.3af/at PoE functions, it provides PD class power allocation and power reserved manually with different priority policy. The total power is 120 Watt.**

 **Using Power Over Ethernet Configuration to set PoE mode,** 

**its priority and Maximum power per port**:

## **LOCATION**:

- **▼** Configuration
	- PoE

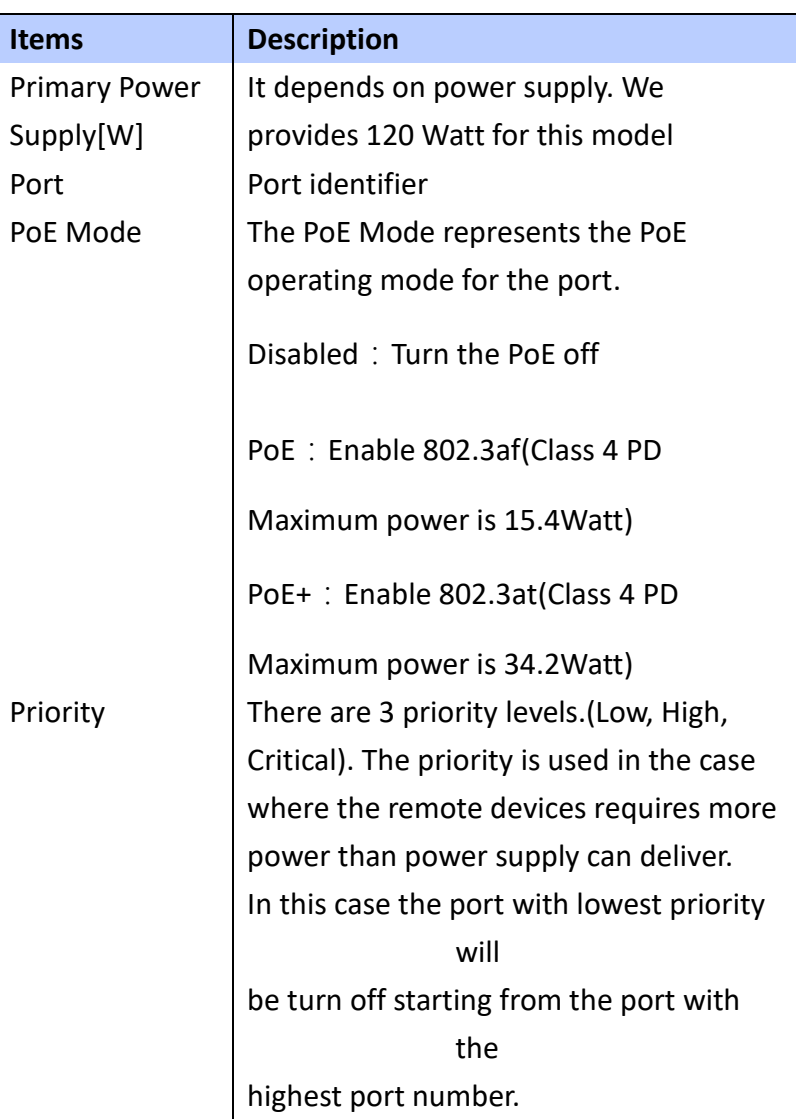

 **To Configure PoE functions**:

- **A. Click** *Configuration/PoE*
- **B. Specify Disabled/PoE/PoE+ and priority for each port**
- **C. Click Save to apply the setting, Reset to restore the previous setting.**

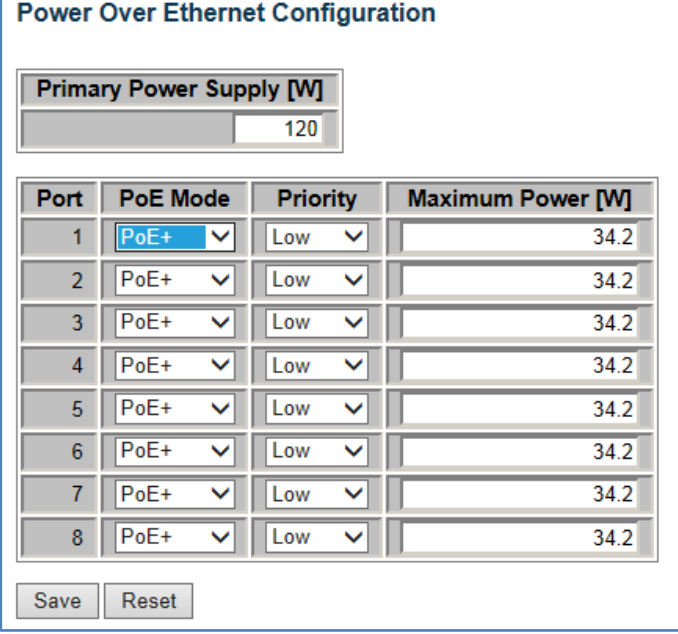

## **IEEE 802.1Q VLAN**

This switch provides Layer 2 VLAN for following reasons; By appropriated settings to eliminate broadcast storms in large networks. This also provide a more secure and cleaner network environment.

 VLAN provides greater network performance by reducing broadcast traffic and also provides high level of network security since traffic must pass through a configured Layer 3 link to reacha different VLAN.

## **VLAN Configuration**

#### **Using VLAN Membership Configuration page to set VLAN**

**group**:

## **LOCATION**:

**▼** Configuration ▼ VLANs

■ VLAN Membership

## **PARAMETERS**:

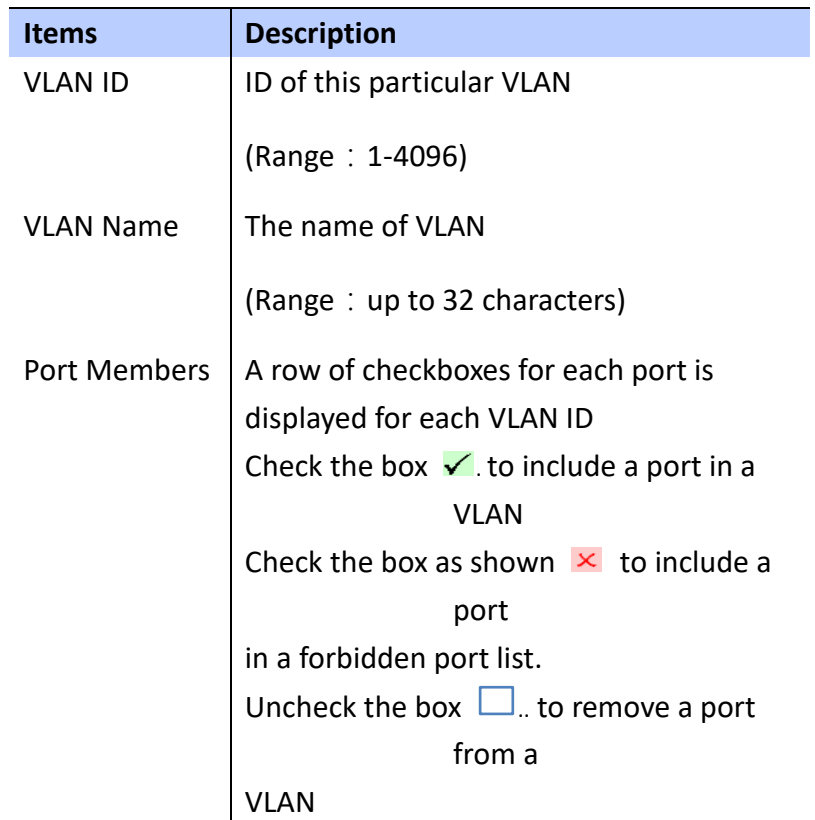

## **WEB Interface**

 **To Configure IEEE 802.1Q VLAN groups**:

- **A. Click** *Configuration/VLANs/VLAN Membership*
- **B. Change Default VLAN ID=1, if necessary.**
- **C. Click "Add New Entry" to create a new VLAN group with ID, Name and port members.**
- **D. Click Save to apply the setting, Reset to restore the previous setting.**
● **Refresh Button**:**Refresh the Display table** 

**Starting from the first entry of the VLAN table.**

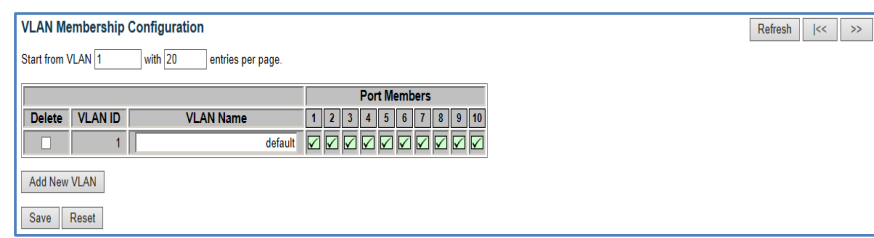

# **VLAN Ports**

 **Using VLAN Ports Configuration page to set VLAN attributes for specific interfaces, including processing frames with embedded tags, Ingress filtering, setting the accepted frame types and assigning Port VLAN ID.**

#### **LOCATION**:

**▼** Configuration

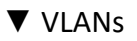

■ Ports

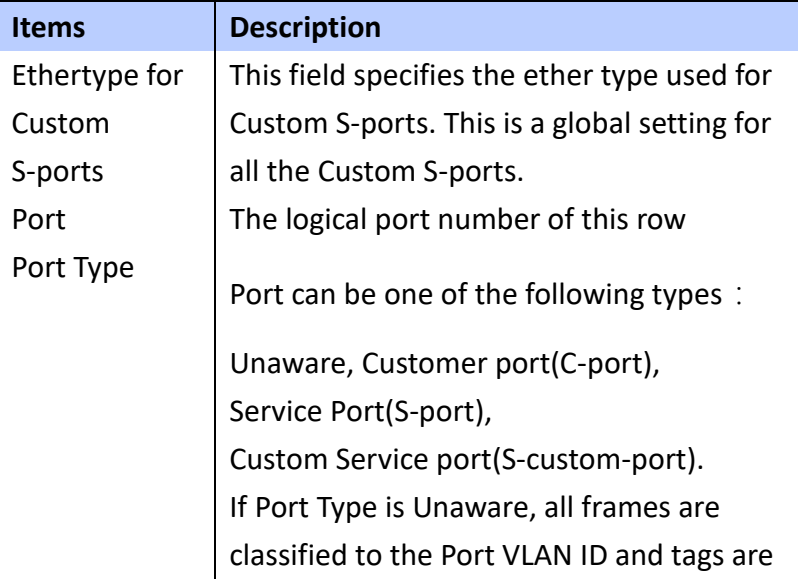

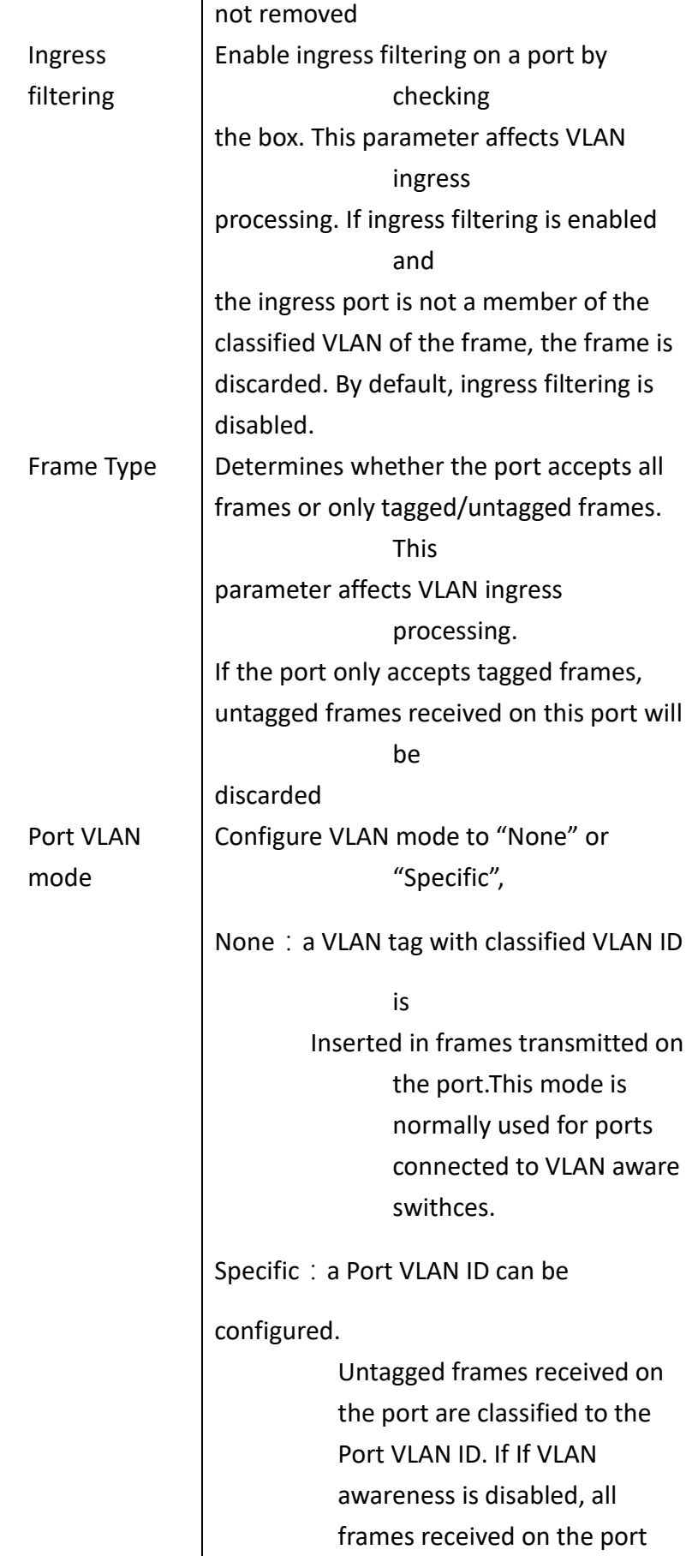

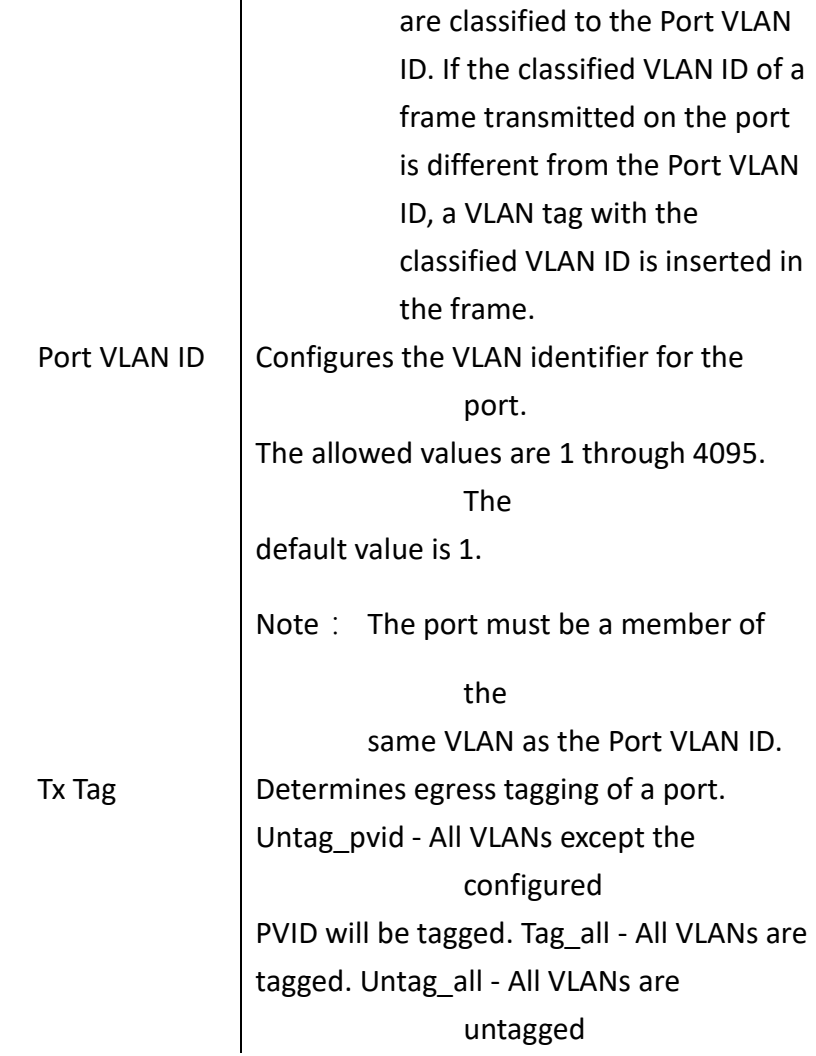

To Configure attributes for VLAN port member:

- A. Click *Configuration/VLANs/Ports*
- B. Configure the required settings for each interface.
- C. Click Save to apply the setting, Reset to restore the previous setting.

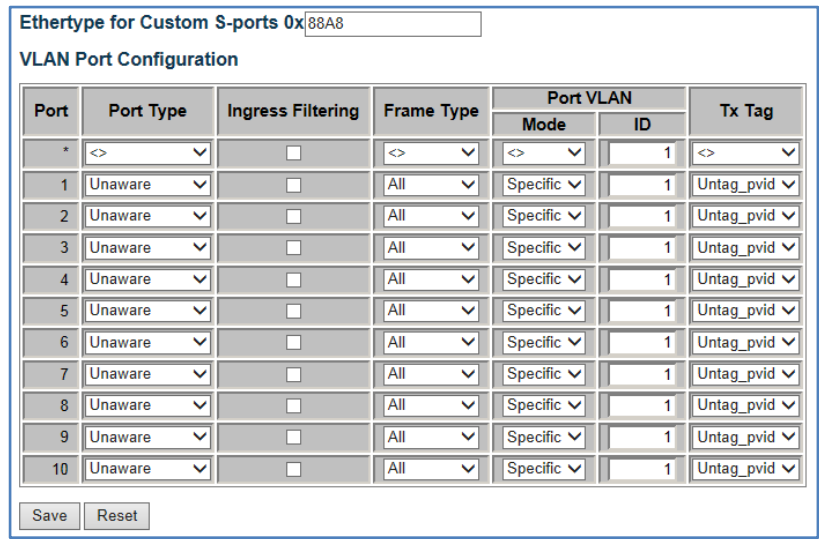

#### **Private VLAN**

 **Private VLAN provides port-base security and isolation between ports within assigned VLAN. Data Traffic on ports assigned to a private VLAN can only be forwarded to or from uplinks ports. Ports isolated in the private VLAN are designated as downlink ports and can only communicate to uplink ports with the same private VLAN.**

#### **PVLAN Membership**

 **Using the private VLAN Membership Configuation page to assign ports to specific private VLAN.**

#### **LOCATION**:

- **▼** Configuration
	- ▼ Private VLANs
		- PVLAN Membership

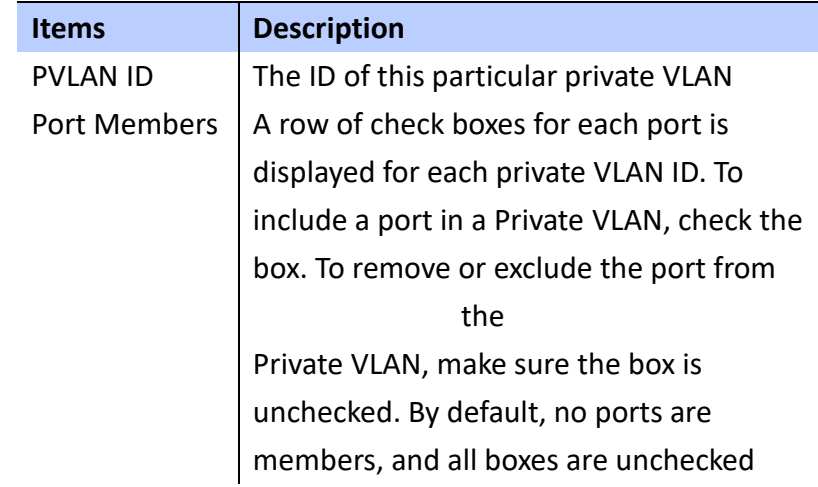

 **To Configure VLAN port member for PVLANs**:

- **A. Click** *Configuration/Private VLANs/PVLAN Membership*
- **B. Add or delete members of any existing PVLAN, or click "Add New Private VLAN" to create new PLVAN.**
- **C. Click Save to apply the setting, Reset to restore the previous setting.**

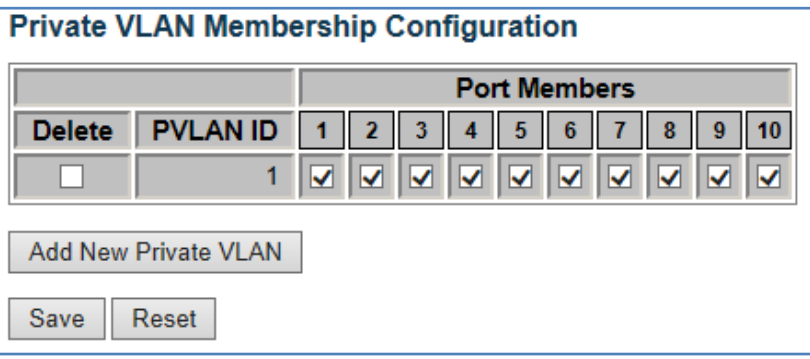

# **Port Isolation**

 **Using the Port Isolation Configuration page to prevent communications between customer ports within the same private VLAN**

# **LOCATION**:

- **▼** Configuration
	- ▼ Private VLANs
		- Port Isolation

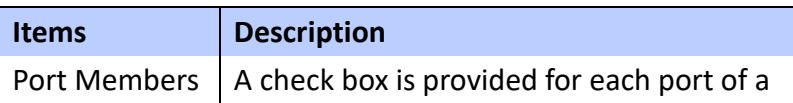

private VLAN. When checked, port isolation is enabled on that port. When unchecked, port isolation is disabled on that port. By default, port isolation is disabled on all ports.

#### **WEB Interface**

 **To Configure PVLAN port isolation**:

- **A. Click** *Configuration/Private VLANs/Port Isolation*
- **B. Make the checked ports are isolated from each other.**
- **C. Click Save to apply the setting, Reset to restore the previous setting.**

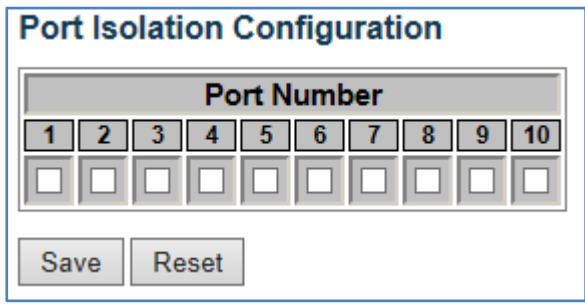

# **Quality of Service**

 **The switch supports 4 QoS queues per port with stricted or weighted fair queuing scheduling. This QoS classification mechanism is implemented in a QoS control list (QCL). The QoS class assigned to a frame is used throughout the device for providing queuing, scheduling and congestion control guarantee to the frame according to what was configured for that specific QoS class. The switch also allows you to configure QoS classification criteria and service polices. The switch's resources can be prioritized to meet the requirements of specific traffic** 

**types on a per hop basis. Each packet is classified upon entry into network based on Ethernet type, TCP/UDP port, DSCP and ToS.** 

# **Port Classification**

 **Using the QoS Ingress Port Configuration page to set the basic QoS parameters for a port, including the default traffic class, DP Level (IEEE 802.1p), user priority and drop eligible indicator.**

# **LOCATION**:

- **▼** Configuration
	- ▼ QoS
		- Port classification

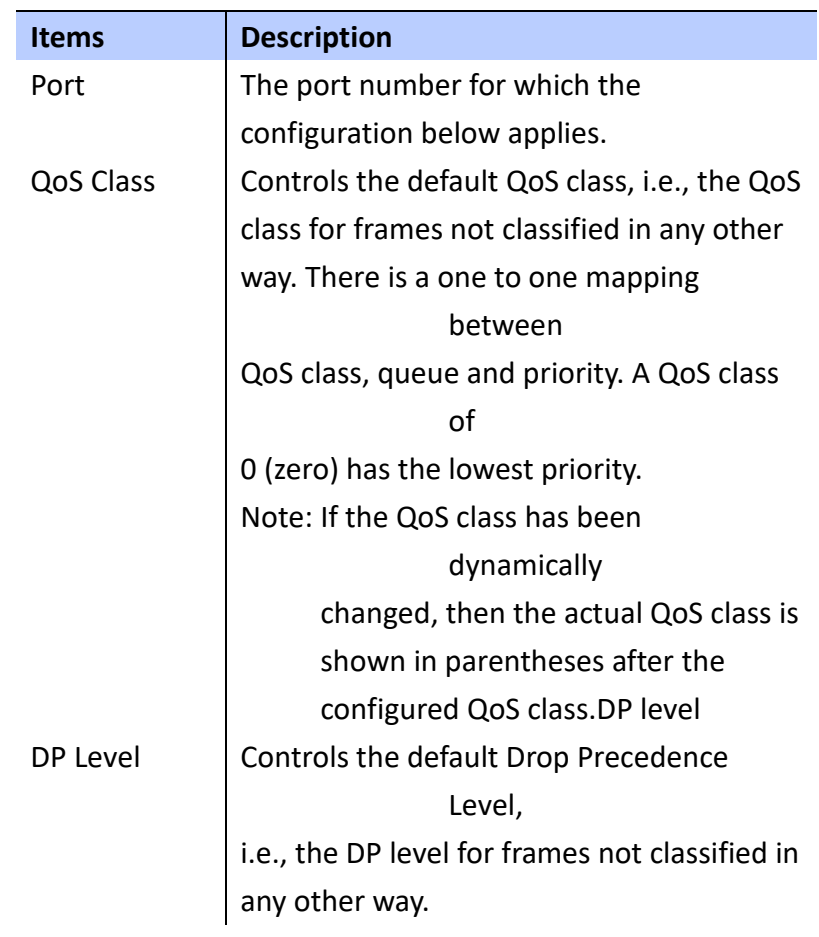

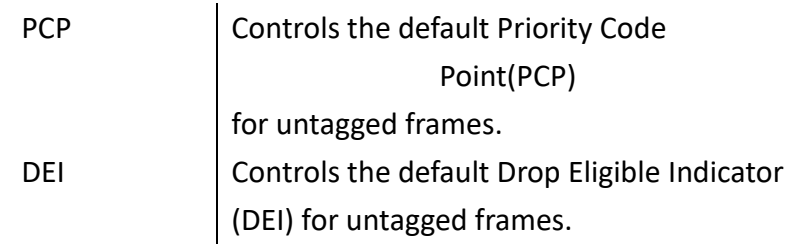

 **To use QoS Ingress Port Configuration**:

- **A. Click** *Configuration/QoS/Port Classification*
- **B. Set QoS Class priority for each port, DP Level and PCP, DEI for untagged frames.**
- **C. Click Save to apply the setting, Reset to restore the previous setting.**

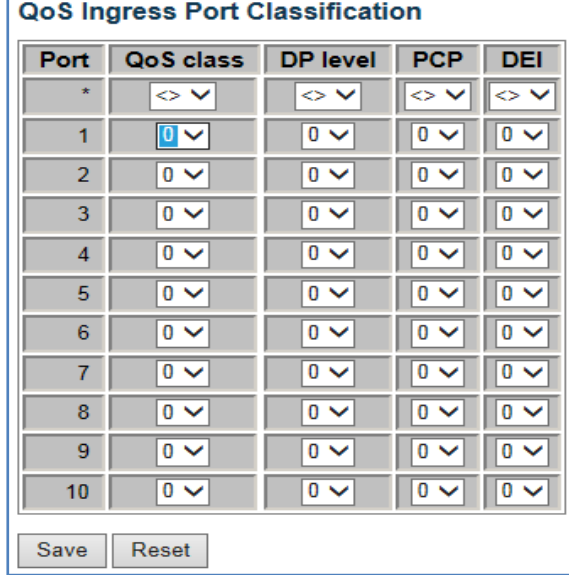

**Port Policing The Port policing is useful in constraining traffic flows and marking frames avobe specific rates. Policing is primarily useful for data flows and voice or video flows because voice video usually maintains a steady rate of traffic.**

**LOCATION**:

**▼** Configuration ▼ QoS

■ Port Policing

# **PARAMETERS**:

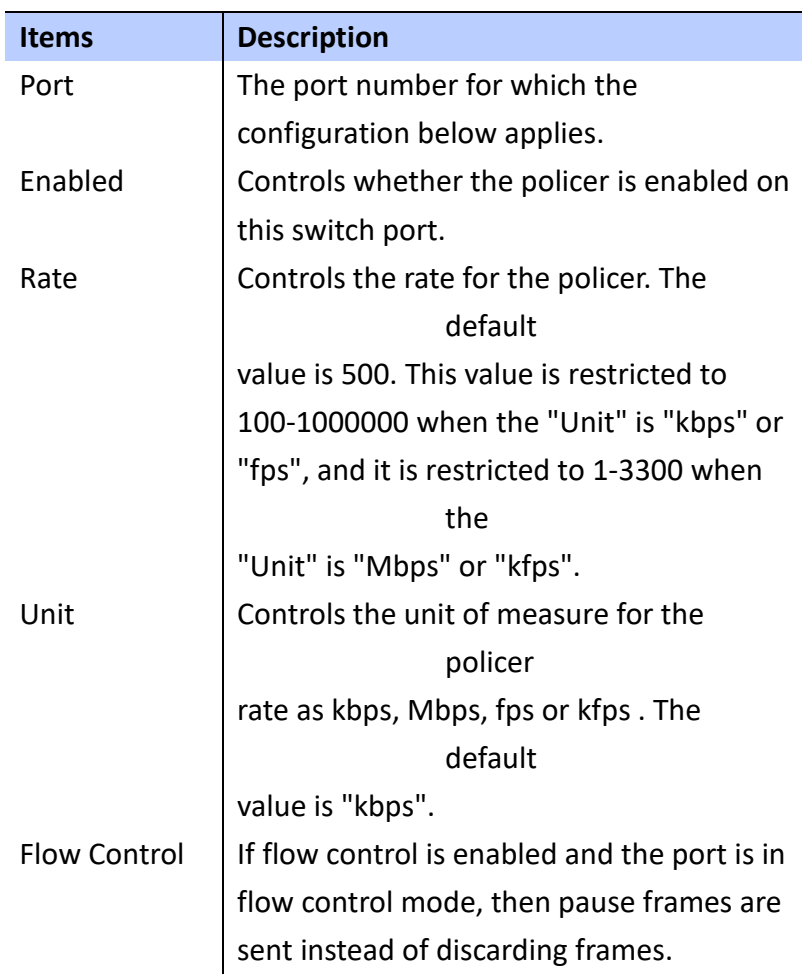

# **WEB Interface**

 **To Configure QoS Ingress Port Policiers**:

- **A. Click** *Configuration/QoS/Port Policing.*
- **B. Evoke which port need to enable the QoS Ingress Port Policers and type the Rate limitcondition**
- **C. Scroll down to select Rate unit.**
- **D. Click Save to apply the setting, Reset to restore the previous setting.**

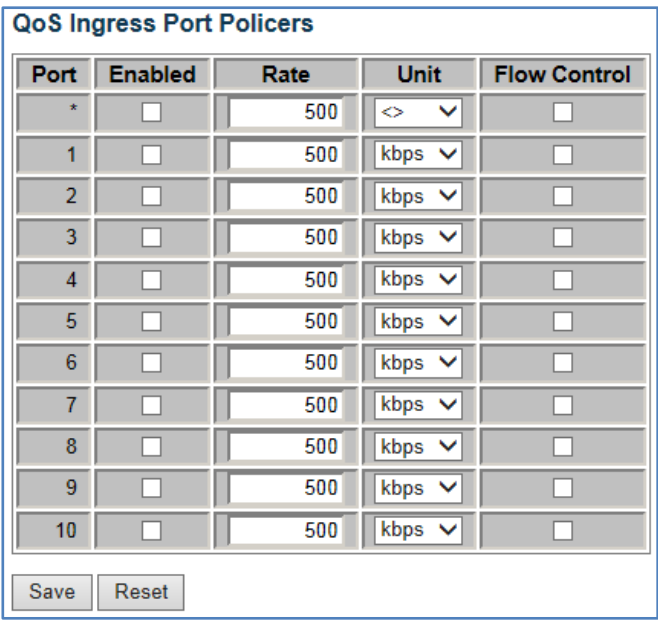

#### **QoS Control List**

 **Using QoS Control List Configuration page to configure Quality of Service policies for handling ingress packets based on Ethernet type, VLAN ID, TCP/UDP port, DSCP, ToS or VLAN priority tag.**

# **LOCATION**:

- **▼** Configuration
	- ▼ QoS
		- QoS Control List

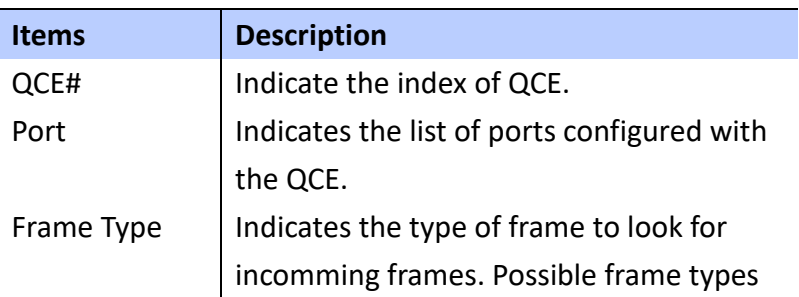

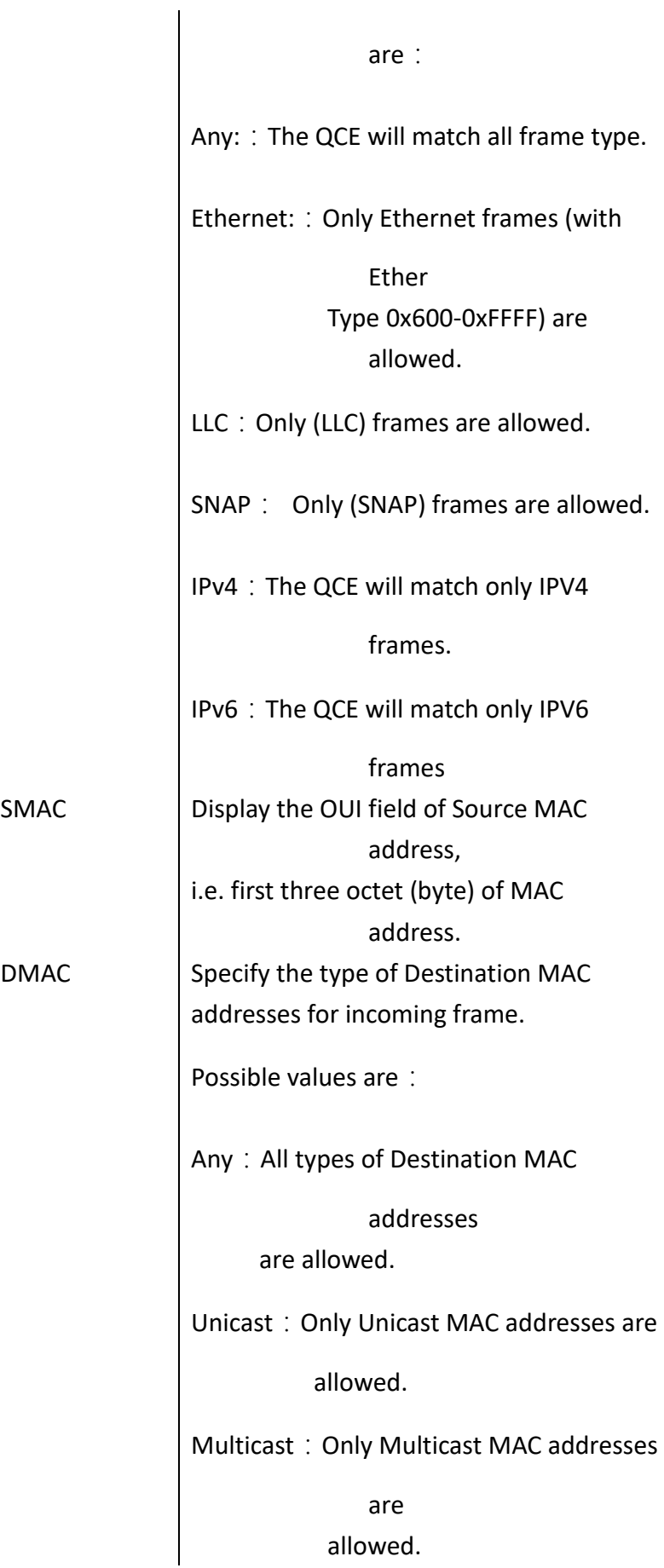

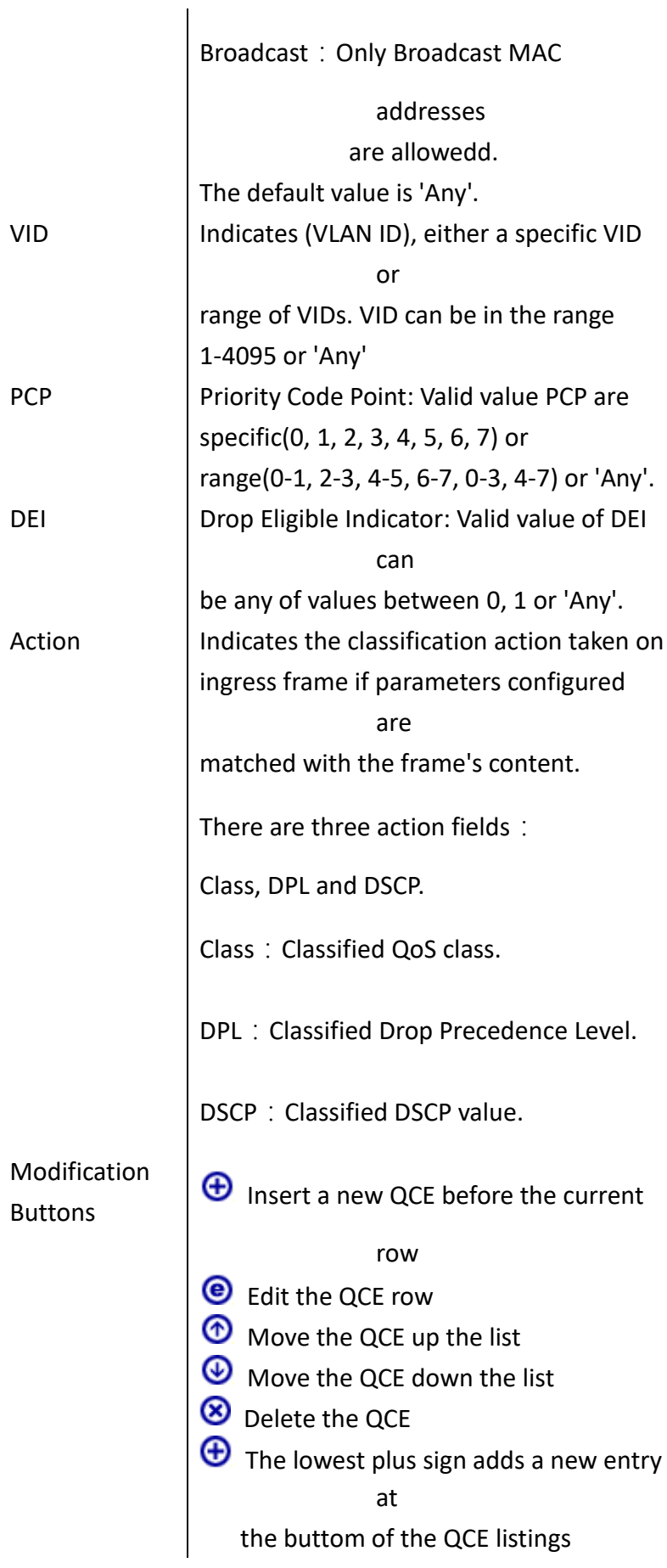

 **To Configure QCE Configuration**:

- **A. Click** *Configuration/QoS/QoS Control List.*
- **B. Click the to add new QoS Control List**
- **C. Scroll all parameters and evoke the Port Member to join the QCE rules.**
- **D. Click Save to apply the setting, Reset to restore the previous setting.**

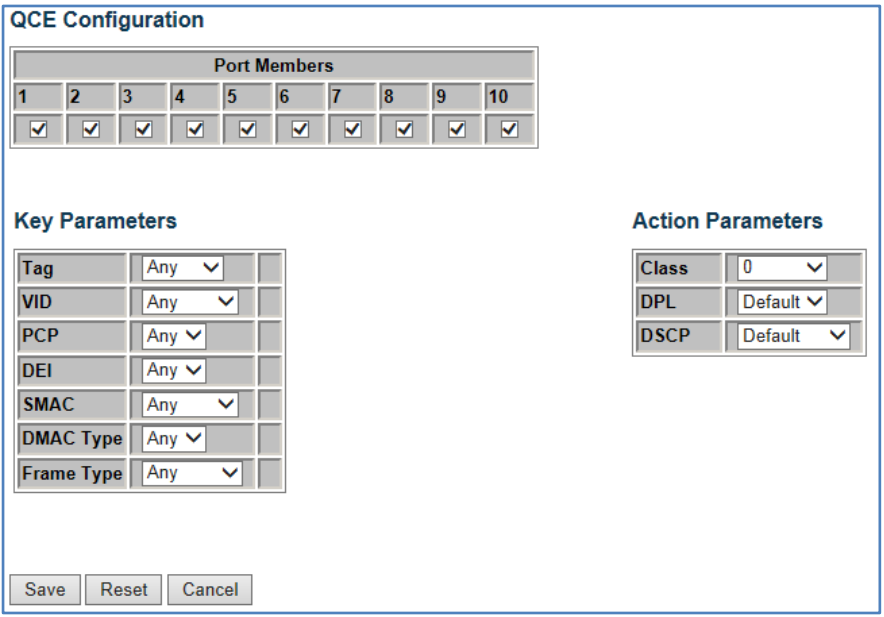

#### **Storm Control**

 **Using the Storm Control Configuration page to set limitation of broadcast, multi-cast and unknown uni-cast traffic to control traffic storms when switch device is malfunctioning. Traffic storm can degrade the network performance or halt the network.**

**LOCATION**:

**▼** Configuration ▼ QoS

■ Storm Control

# **PARAMETERS**:

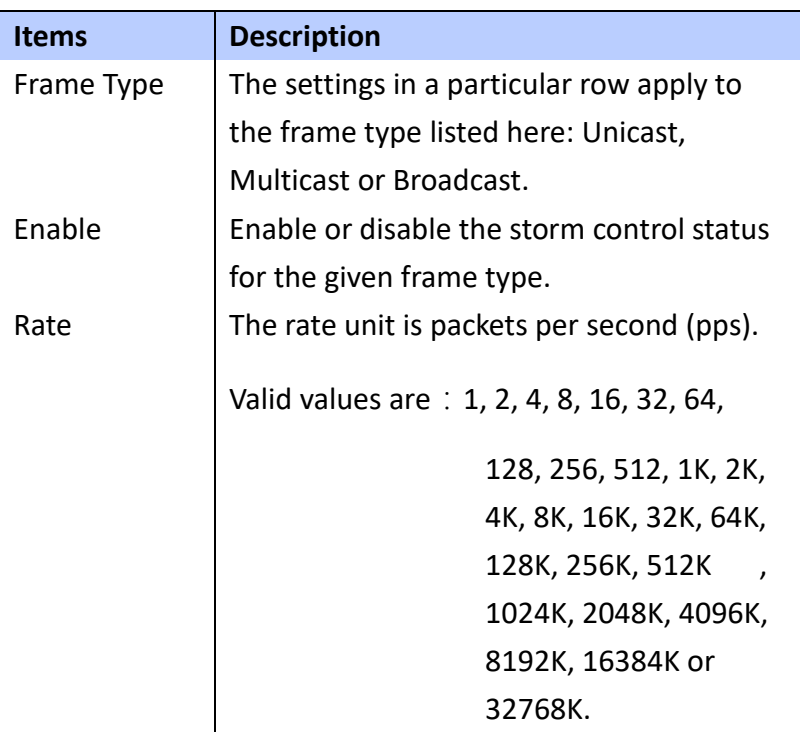

# **WEB Interface**

 **To Configure QCE Configuration**:

- **A. Click** *Configuration/QoS/Storm Control.*
- **B. Enable Storm Control for Broadcast, Multi-cast and unknow uni-cast and Scroll down to select the Rate value.**
- **C. Click Save to apply the setting, Reset to restore the previous setting.**

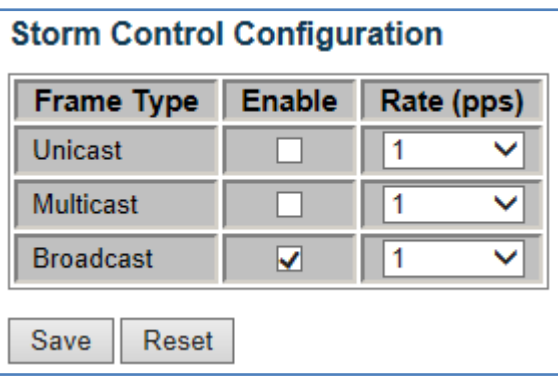

# **Port Mirroring**

 **Using the Mirror Configuration page to mirror traffic from any source port to a target port.**

# **LOCATION**:

- **▼** Configuration
	- Mirroring

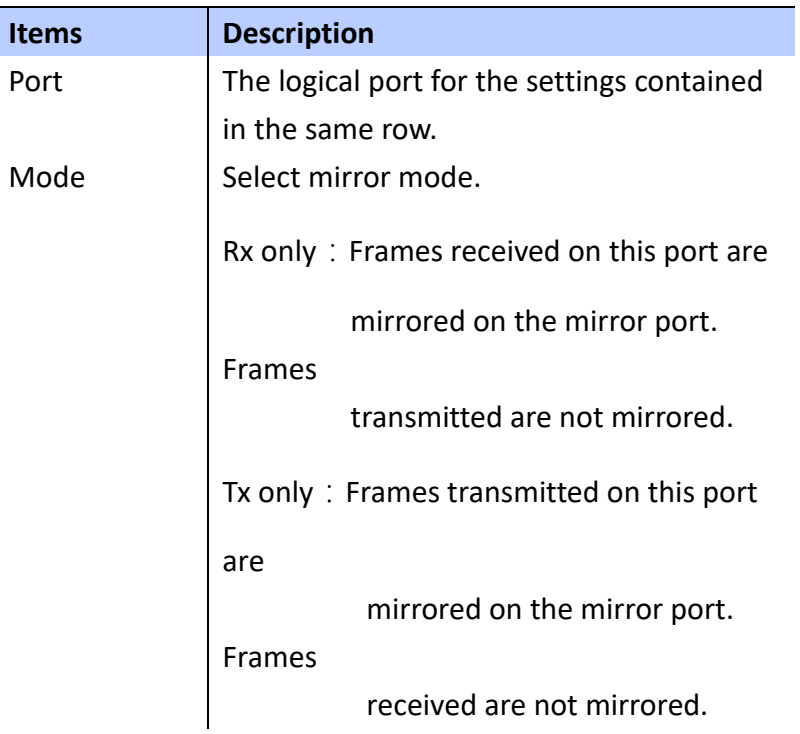

Disabled: Neither frames transmitted nor frames received are mirrored. Enabled: Frames received and frames transmitted are mirrored on the mirror port. Note: For a given port, a frame is only transmitted once. It is therefore not possible to mirror Tx frames on the mirror port. Because of this, mode for the selected mirror port is limited to Disabled or Rx only.

# **WEB Interface**

 **To Configure Mirroring Configuration**:

- **A. Click** *Configuration/Mirroring.*
- **B. Select the destination port to which all mirrored traffic will be sent**
- **C. Set the mirror mode on any of source ports to be mirrored.**
- **D. Click Save to apply the setting, Reset to restore the previous setting.**

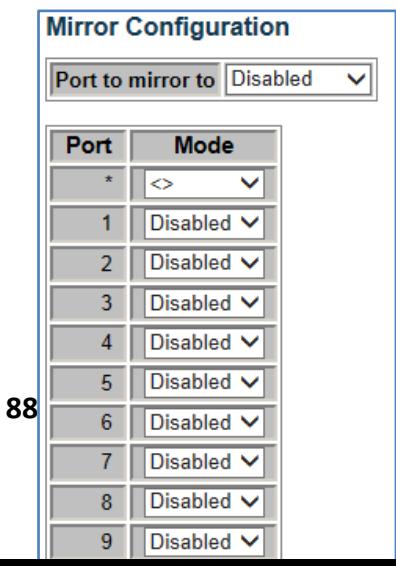

 **This chapter describes how to monitor all of the basic Functions, Configurations, System log, Traffic views and the switch (ports) states...etc.**

**Under the Monitor/System menu, it displays system information, Real-time CPU load, log and detailed syslog.**

# **SYSTEM INFORMATION**

 **Using System Information page to verfiy the firmware and hardware versions. It also displays System Contact, Device name, Location and System uptime.**

# **LOCATION**:

- **▼** Monitor
	- ▼ System
		- Information

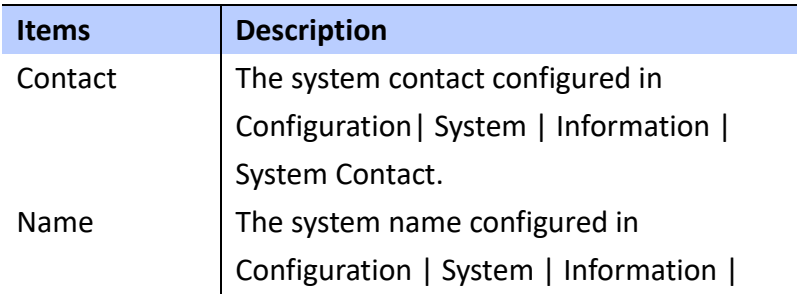

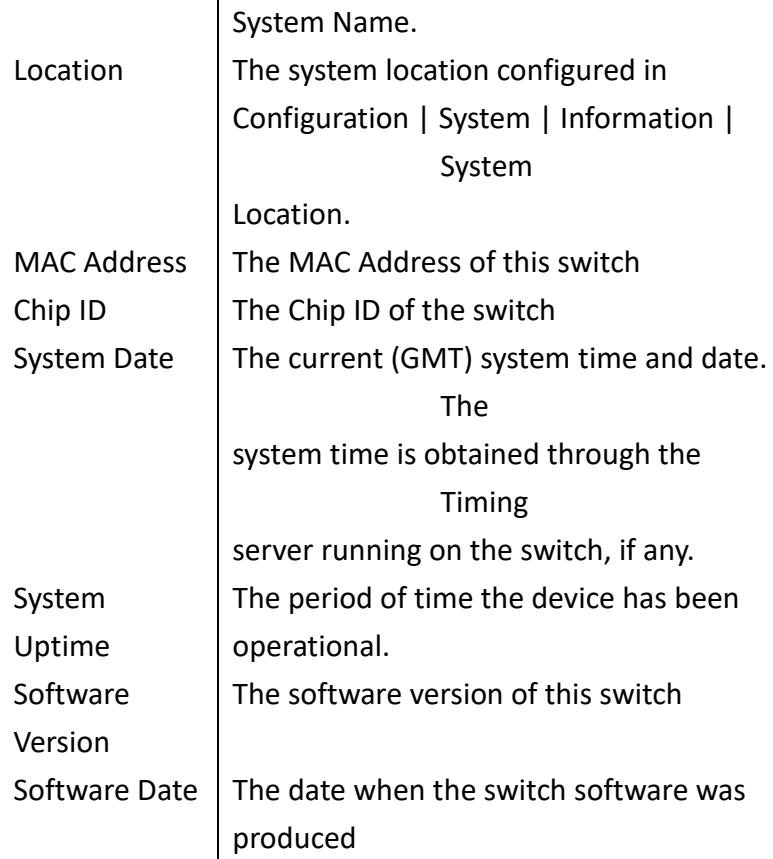

 **To Update the System Information**:

- **A. Click** *Monitor/System/Information.*
- **Click "Refresh" button to refresh the page information manually.**
- **Check "Auto-refresh" checkbox to update page information automatically**

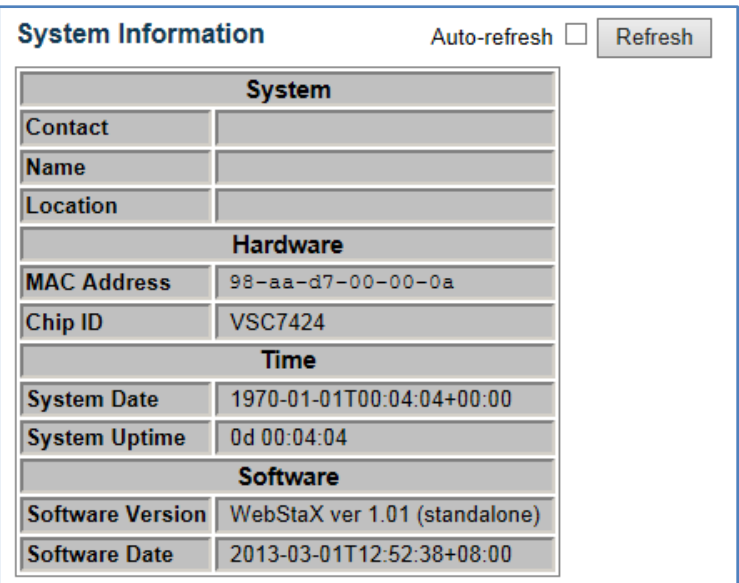

#### **CPU Load**

 **This page display the CPU Load, using an SVG graph. The load is measured as average over the last 100ms, 1 sec and 10 seconds intervals. The last 120 samples are graphed and the last numbers are displayed as text as well. In order to display the SVG graph, your browser must support SVG format. Consult the SVG wiki for more information on browser support. Specifically, at the time of writing, Microsoft Internet Explorer will need to have a plug-in installed to support SVG.** 

#### **LOCATION**:

#### **▼** Monitor

- ▼ System
	- CPU Load

#### **WEB Interface**

 **To Update the System Information**:

- **B. Click** *Monitor/System/CPU Load.*
- **Default the "Auto-refresh" checkbox is checked**

# **to update page information automatically**

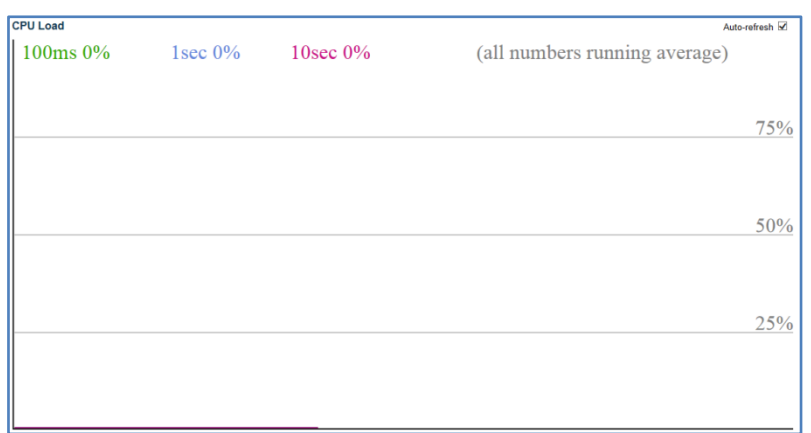

 **Log** 

 **Using the System Log Information page to display event messages**

# **LOCATION**:

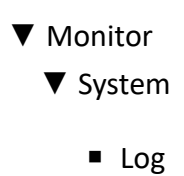

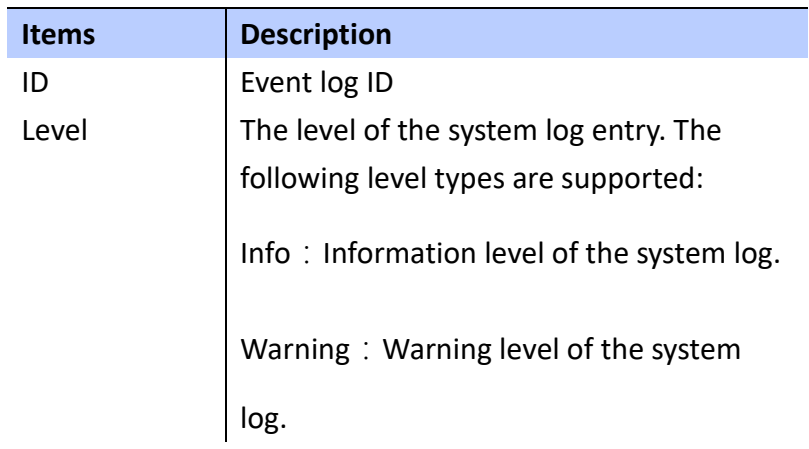

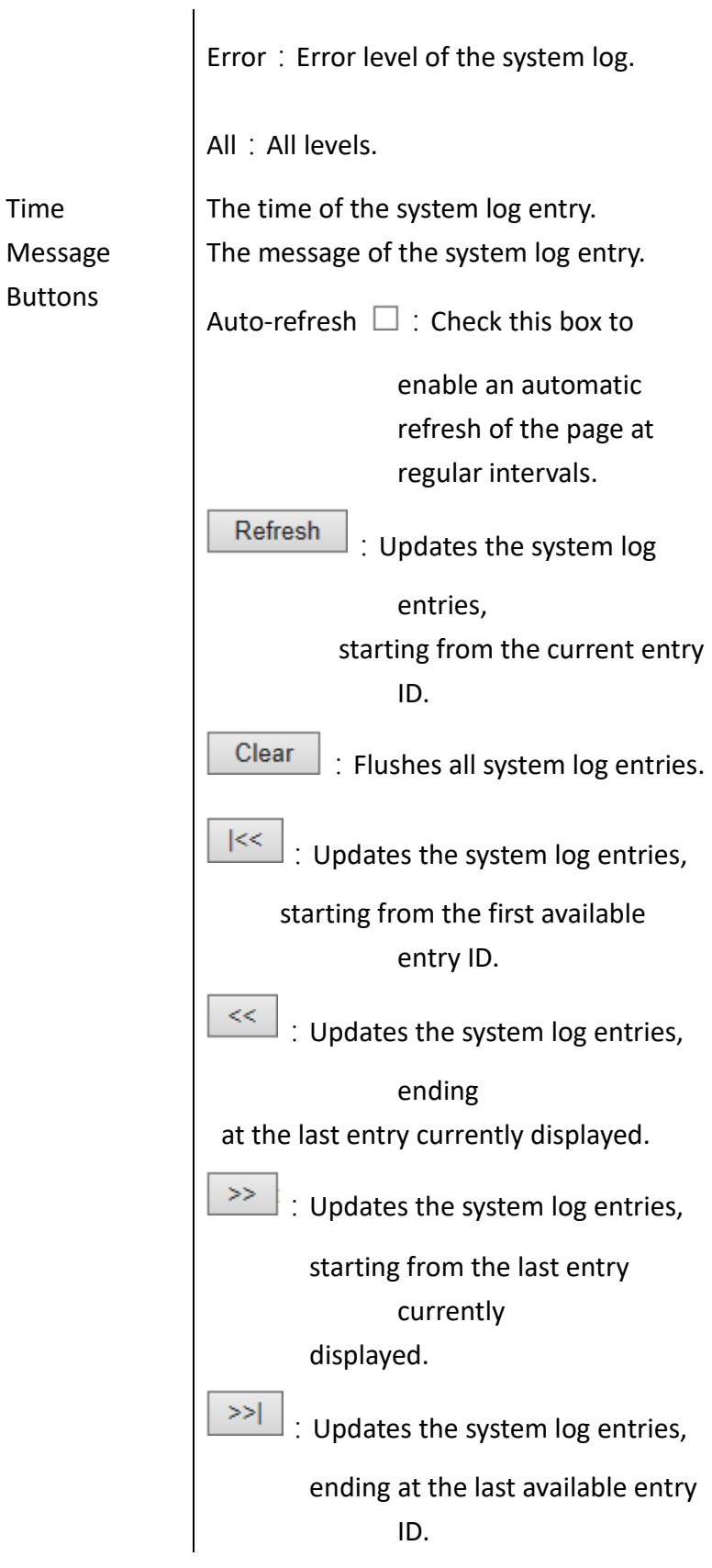

Time

Buttons

 **To display the System Log**:

- **A. Click** *Monitor/System/Log.*
- **B. Specify the different level to show the log up.**
- **C. Check the "auto-refresh" checkbox to update the system log automatically and click "clear" to clean the log.**

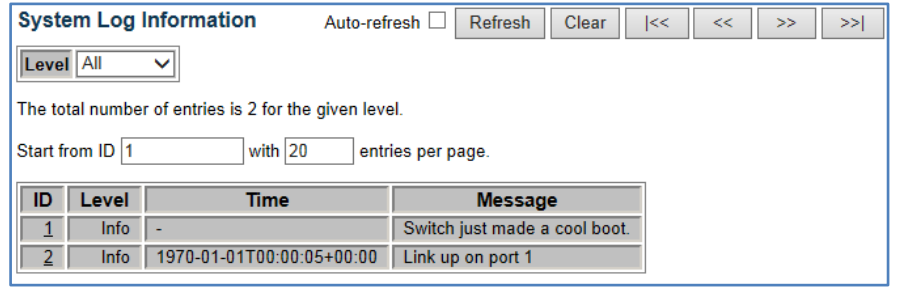

**Figure**

## **Detailed Log**

 **Using the Detail System log information page to display the detail event log**

# **LOCATION**:

- **▼** Monitor ▼ System
	- Detailed Log

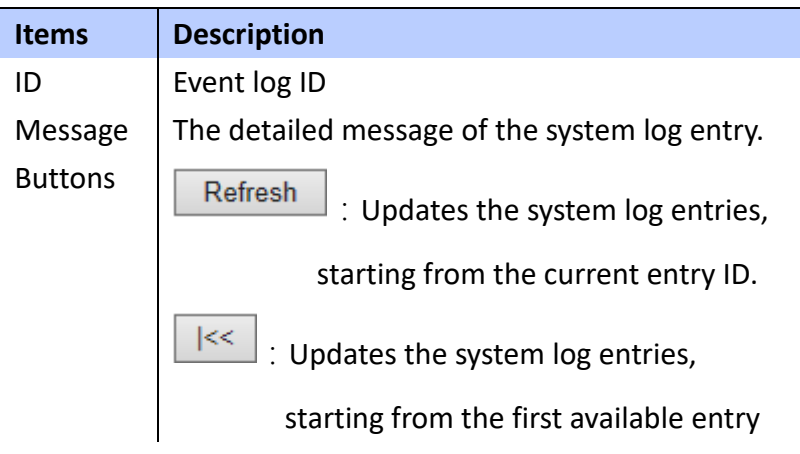

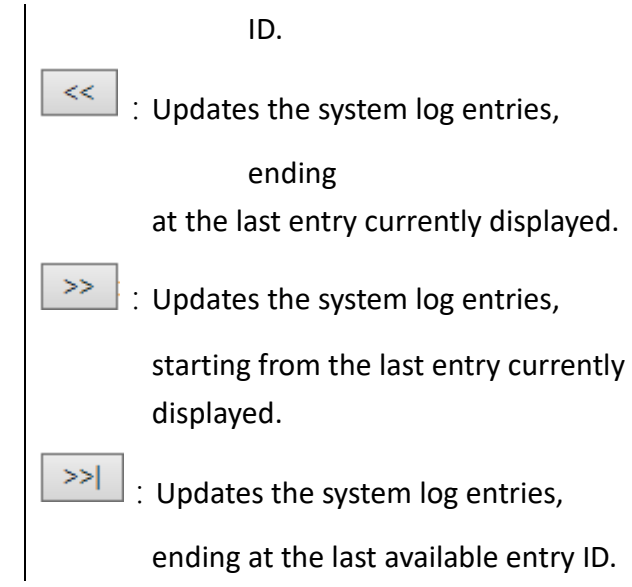

 **To display the Detailed System Log**:

- **A. Click** *Monitor/System/Detailed Log.*
- **B. Specify the Detailed system log.**

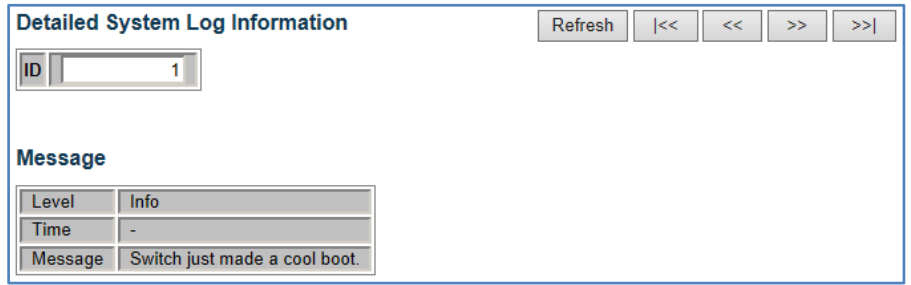

#### **Thermal Protection**

 **Using the Thermal Protection Status page to show the thermal status for each port.**

# **LOCATION**:

# **▼** Monitor

■ Thermal Protection

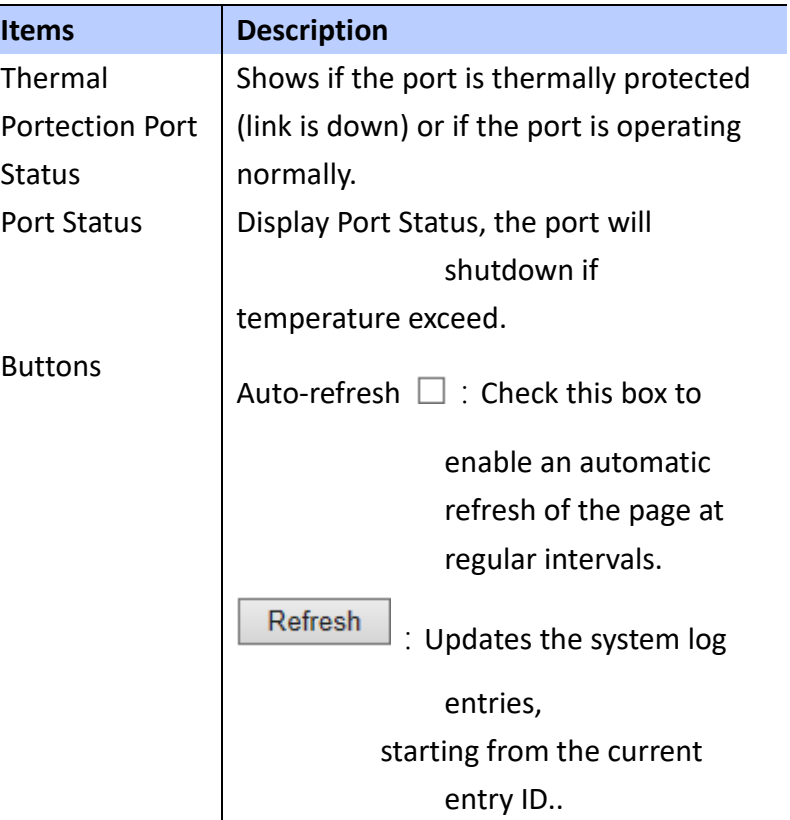

 **To display each port's current temperature**:

- **A. Click** *Monitor/Thermal Protection.*
- **B. Display the current temperature for each port and port status.**

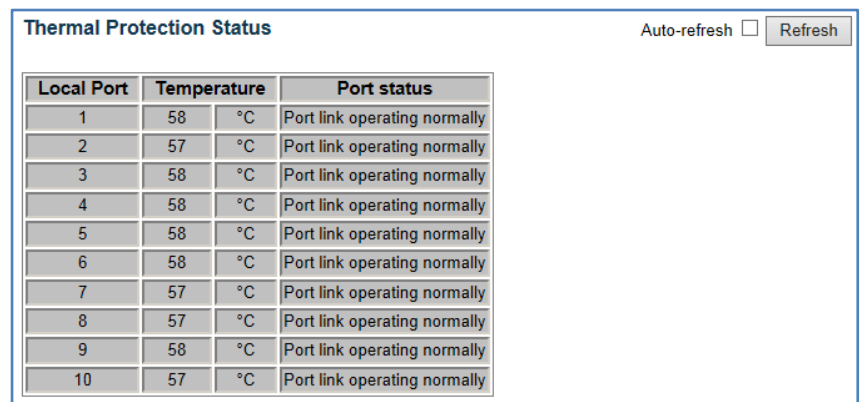

#### **FRONT PANEL**

 **Using the Monitor/Ports menu to display the graphic image of** 

**the front panel which indicates the connection state, basic statistics, the traffic crossing, the number of packets passing by each service queue and detailed statistics for each port.**

#### **Port s State**

 **Using the Port State Overview page to display an image of switch's ports. Clicking specific port image to open detailed statistics of this port.**

#### **LOCATION**:

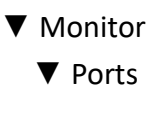

■ State

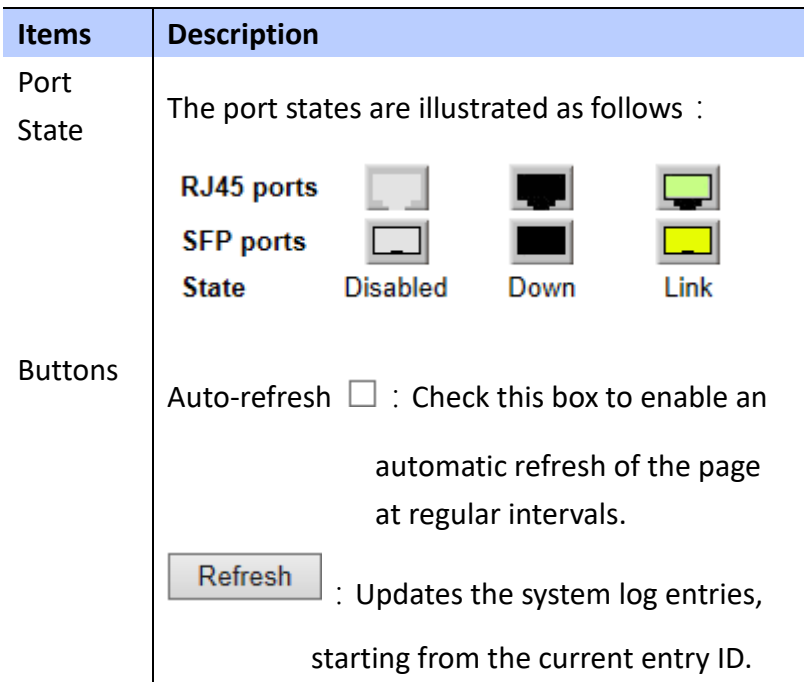

 **To display an image of the switch's ports**:

- **A. Click** *Monitor/Ports/State.*
- **B. Display current state of each port.**
- **C. Check "Auto-refresh" to update the switch's port state automatically.**

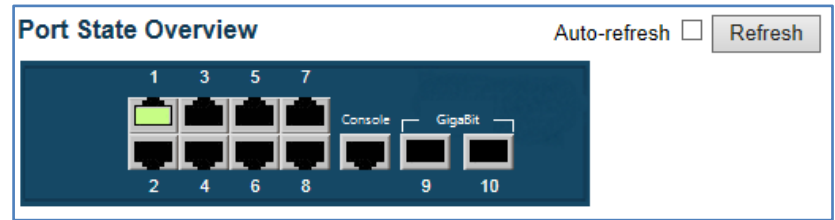

#### **Traffic Overview**

 **Using Port Statistics Overviewpage to display an overview of incoming and ongoing packets for each port.**

#### **LOCATION**:

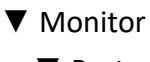

- ▼ Ports
	- Traffic Overview

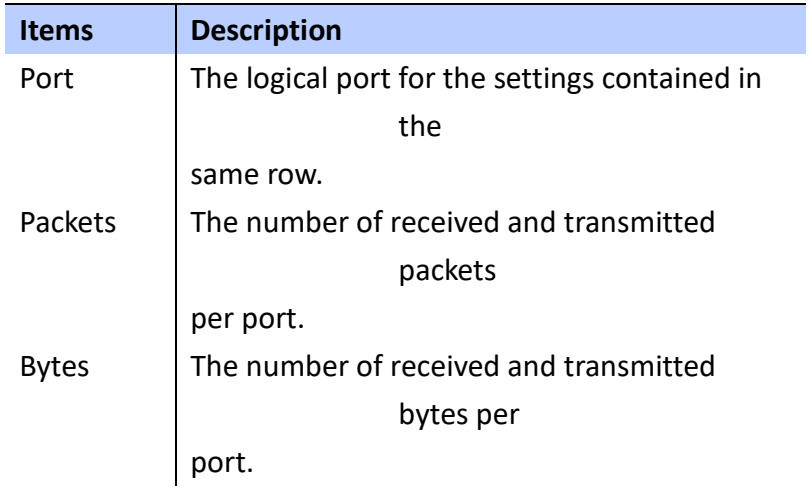

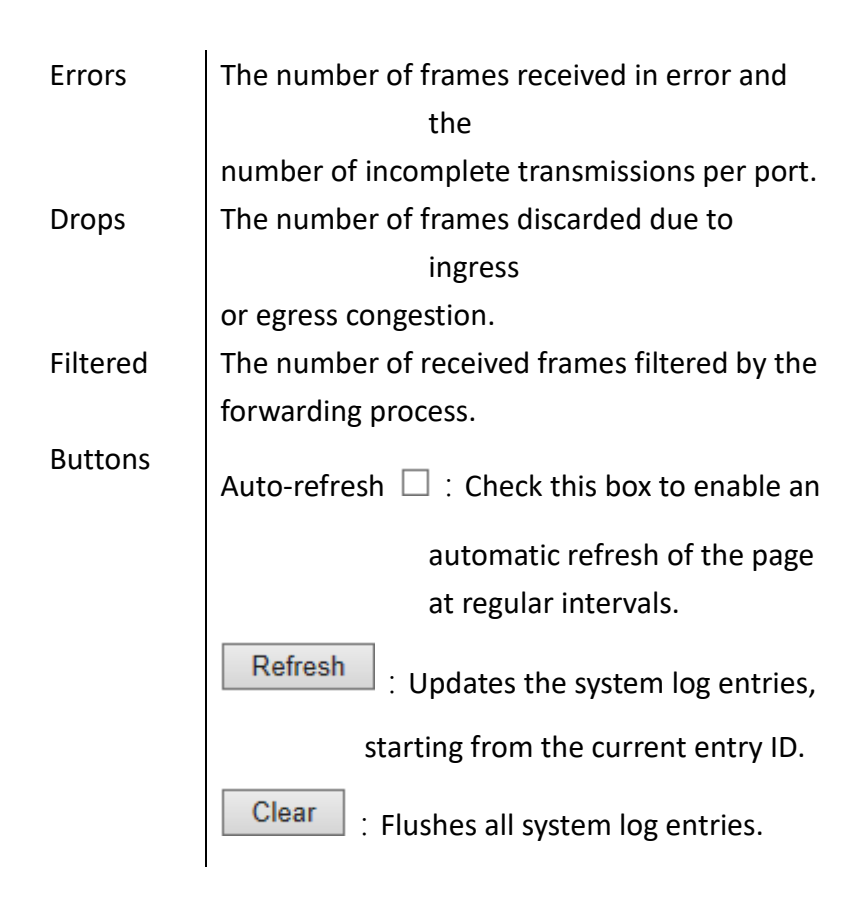

 **To display a summary of port statistics**:

- **A. Click** *Monitor/Ports/Traffic Overview.*
- **B. Check "Auto-refresh" to update the switch's port state automatically and click "clear" to reset all data.**

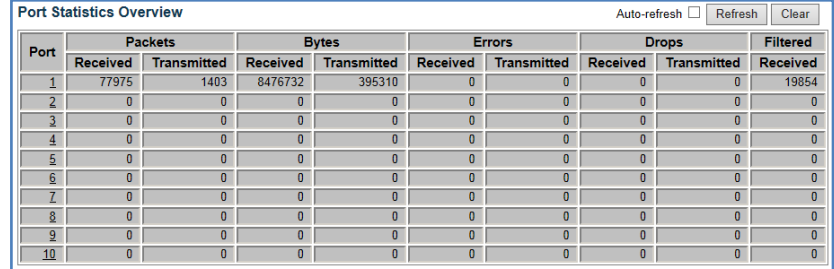

#### **QoS Statistics**

 **Using the Queuing Counters page to display the number of packets processed by each port.**

# **LOCATION**: **▼** Monitor ▼ Ports

■ QoS Statistics

# **PARAMETERS**:

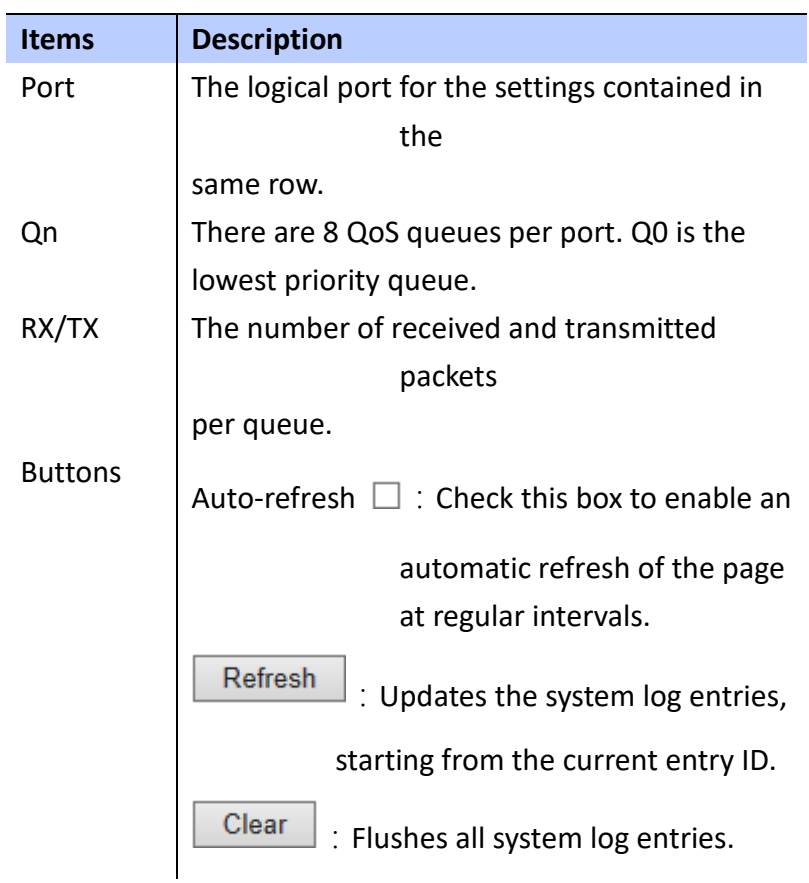

# **WEB Interface**

 **To display a Queue Counters**:

- **A. Click** *Monitor/Ports/QoS Statistics.*
- **B. Check "Auto-refresh" to update the switch's port state automatically and click "clear" to**

# **reset all data.**

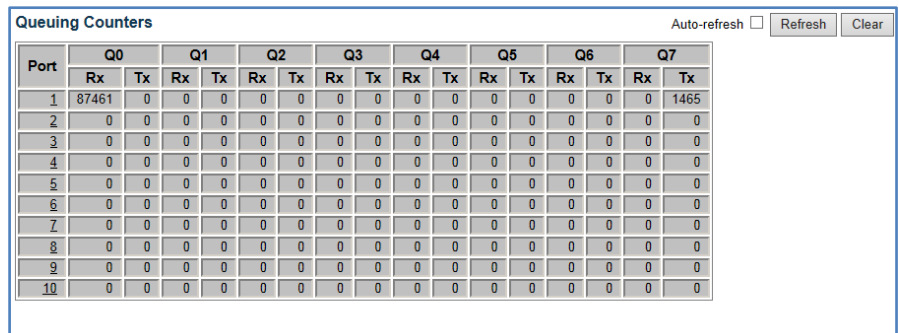

#### **QCL Status**

 **Using QoS Control List Status to show QCE configured for different users or software modules and whether or not there is a conflict.**

# **LOCATION**:

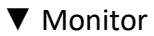

▼ Ports

■ QCL Status

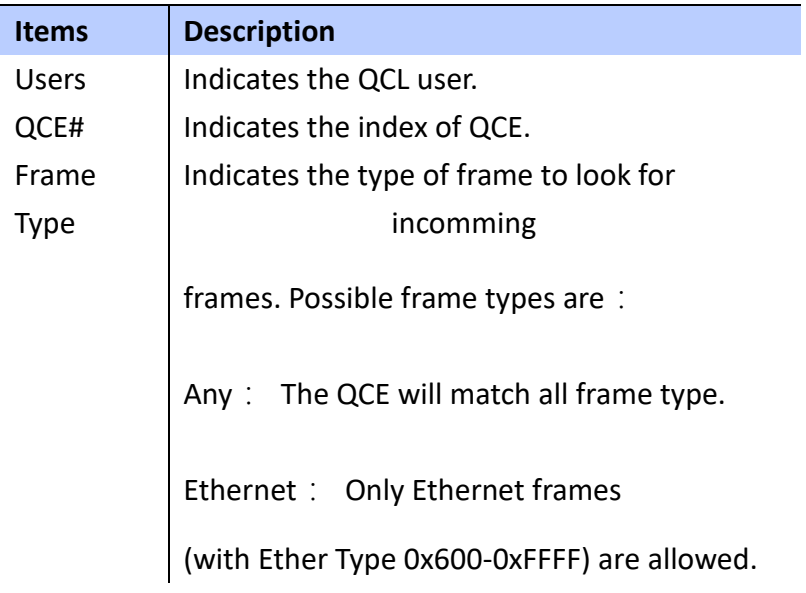

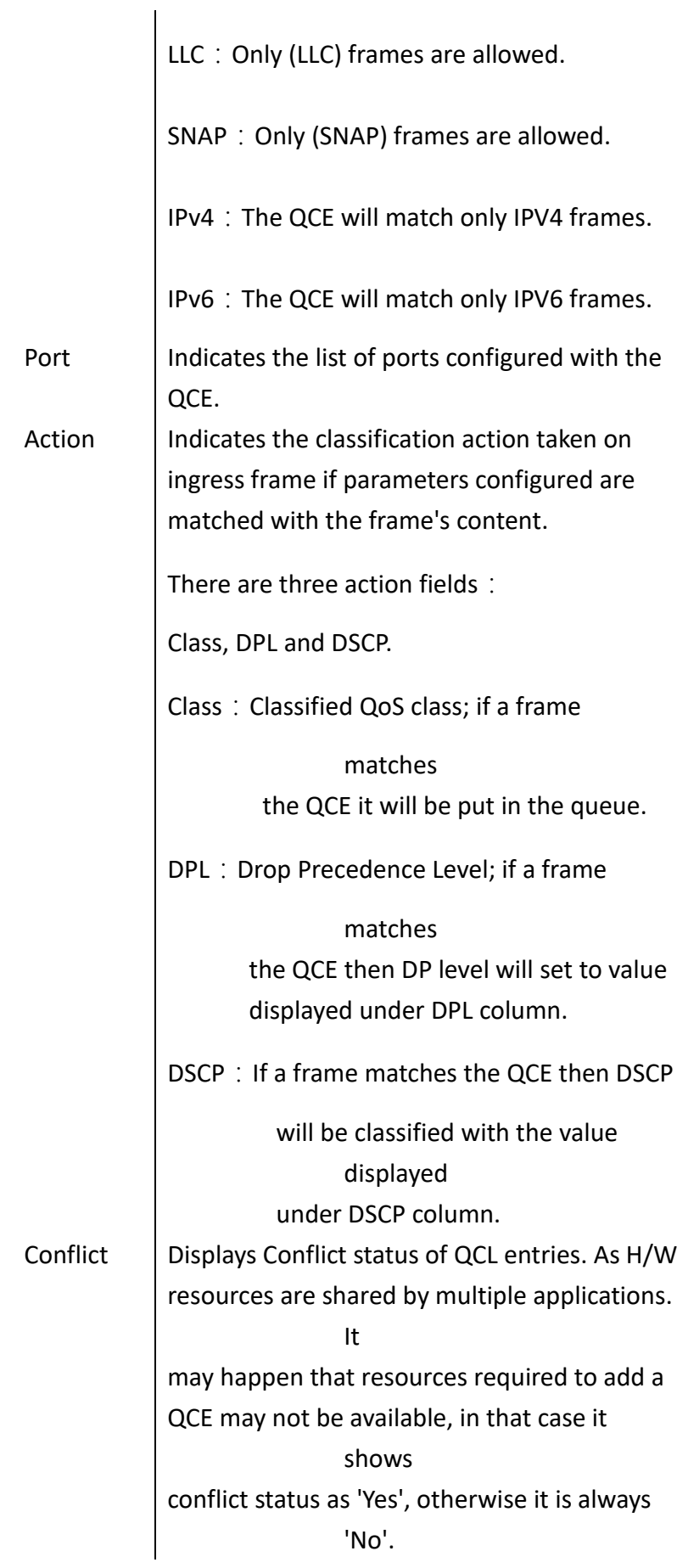

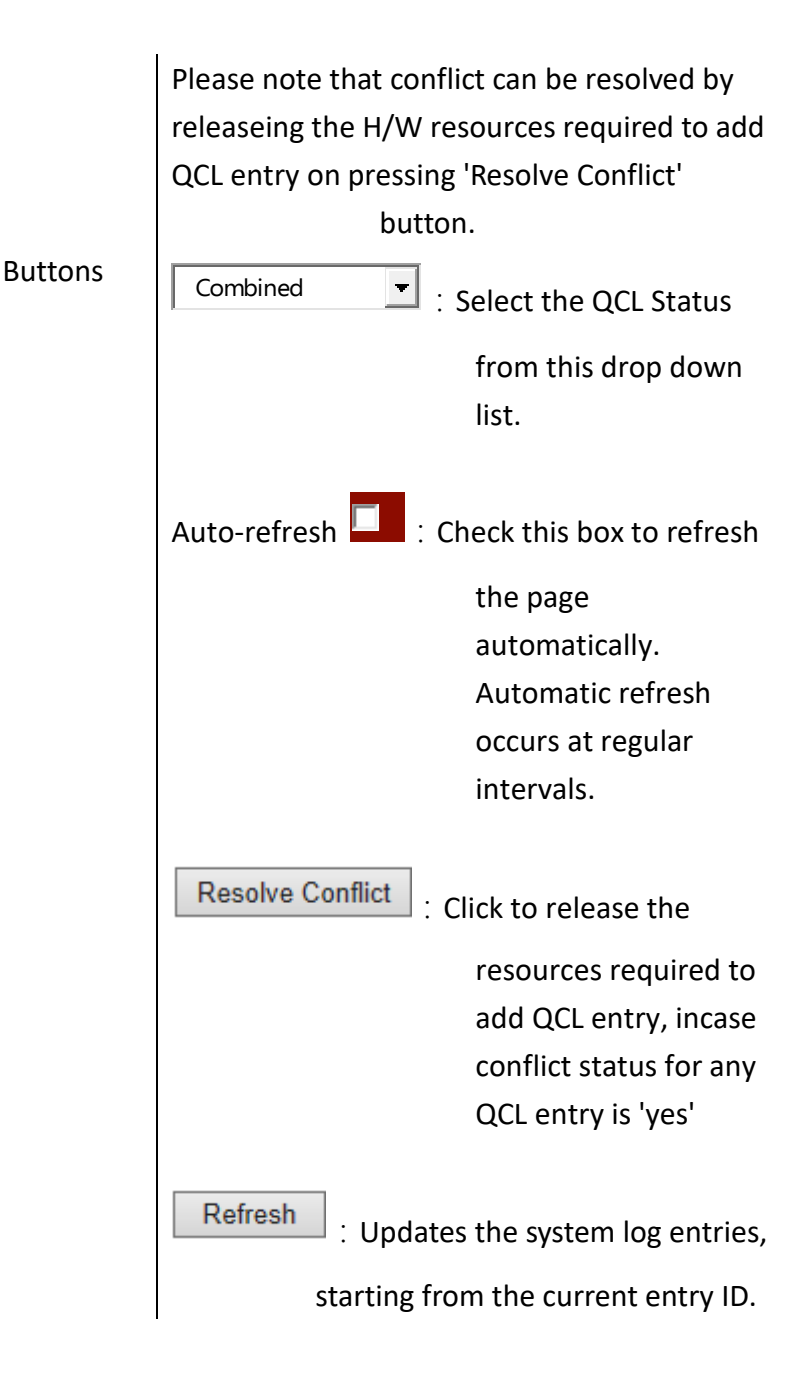

 **To display the status of QCE entries**:

- **A. Click** *Monitor/Ports/QCL Status.*
- **B. Select the user type to display from a dropdown list.**
- **C. If any of the entries show the conflict, click "Rresolve Conflict" to resolve the conflict then click "refresh" to check the result.**

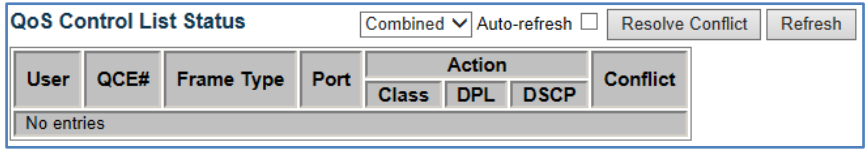

#### **Detailed Port Statstics**

 **Using the Detailed Port Statistics page to display the detailed statistic on network. All values have been accumulated since the system bootup.**

#### **LOCATION**:

- **▼** Monitor
	- ▼ Ports
		- Detailed Statistics

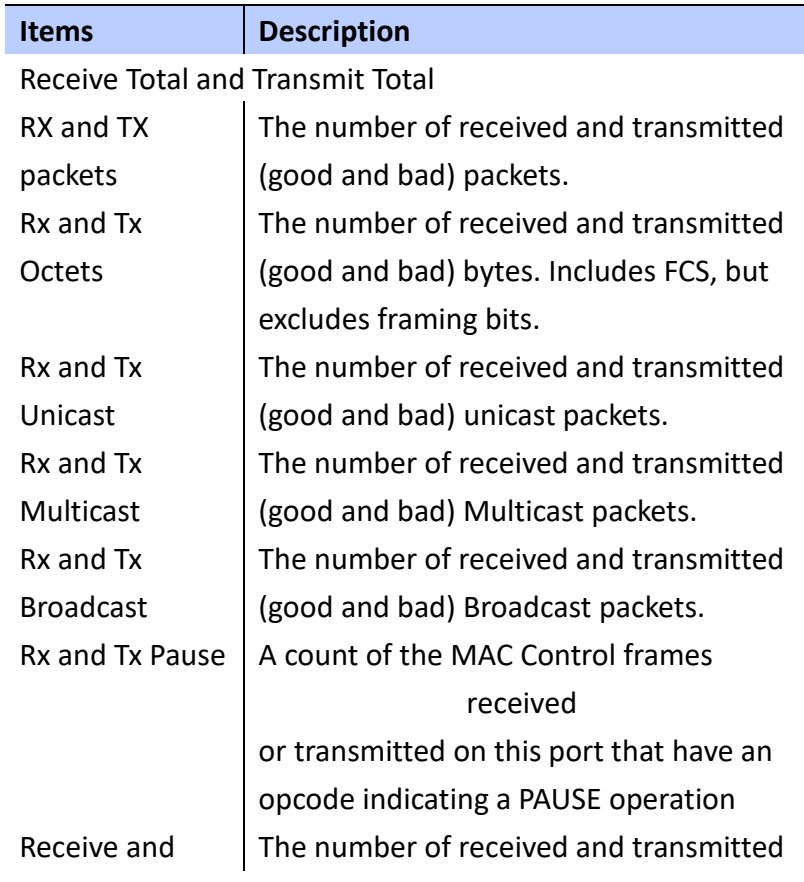

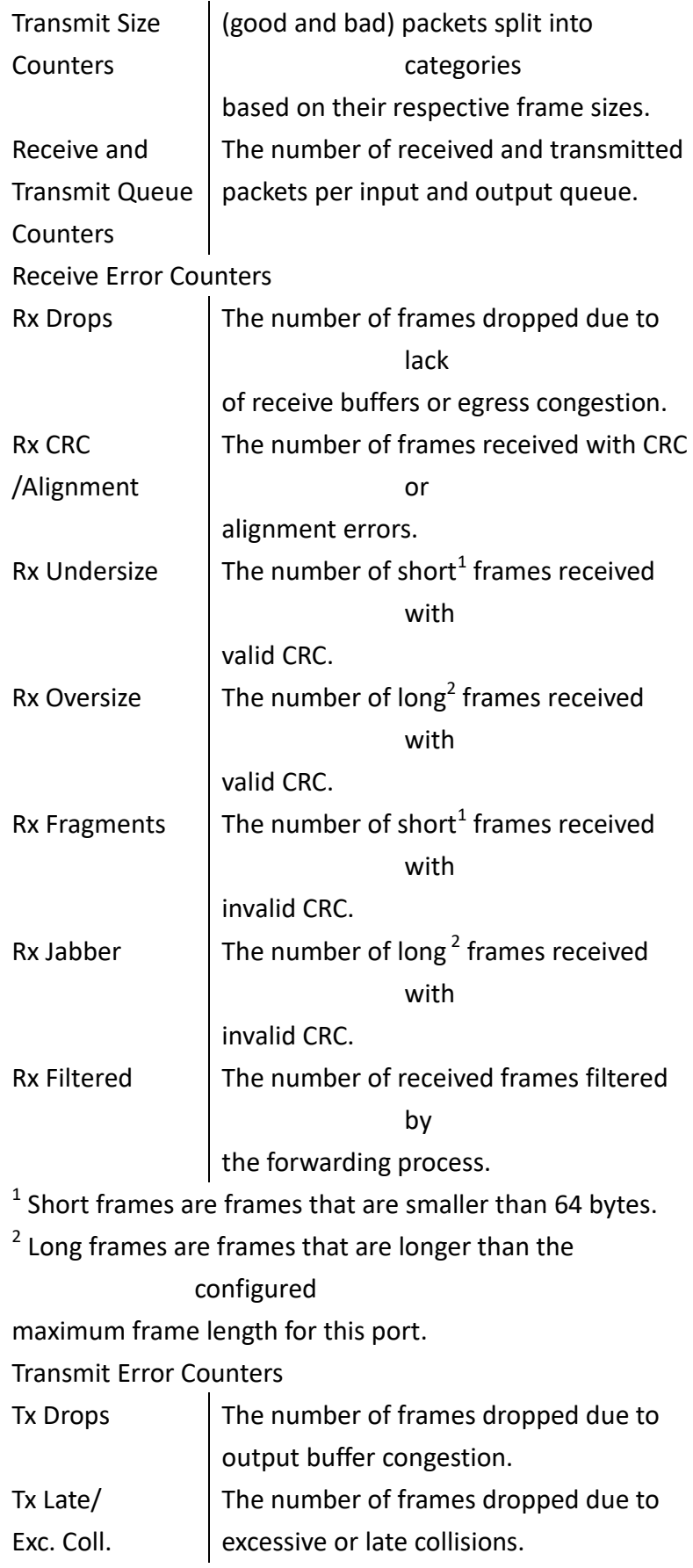

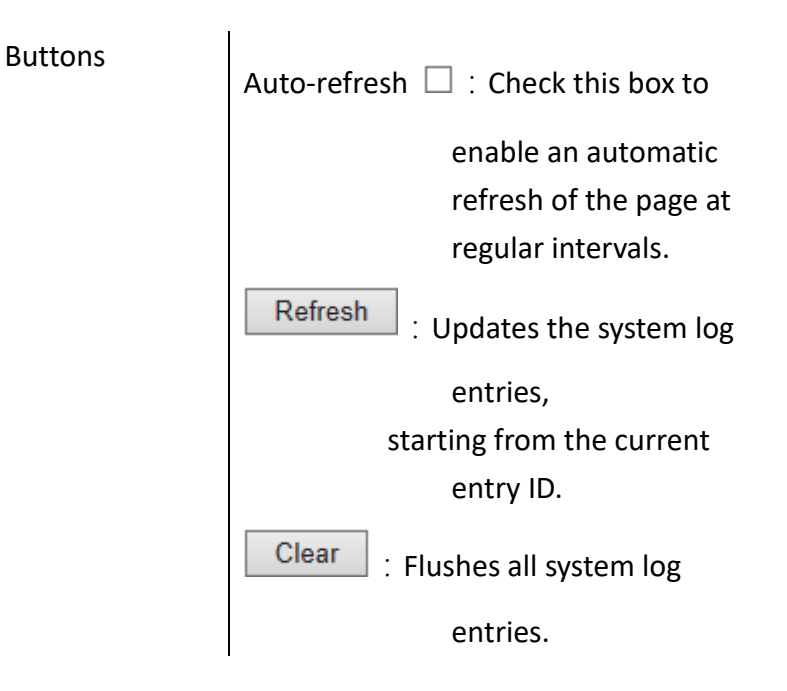

 **To display the Detailed Port Statistics**:

- **A. Click** *Monitor/Ports/Detailed Statistics.*
- **B. Select the Port number to display Detailed Statistics of specific port.**

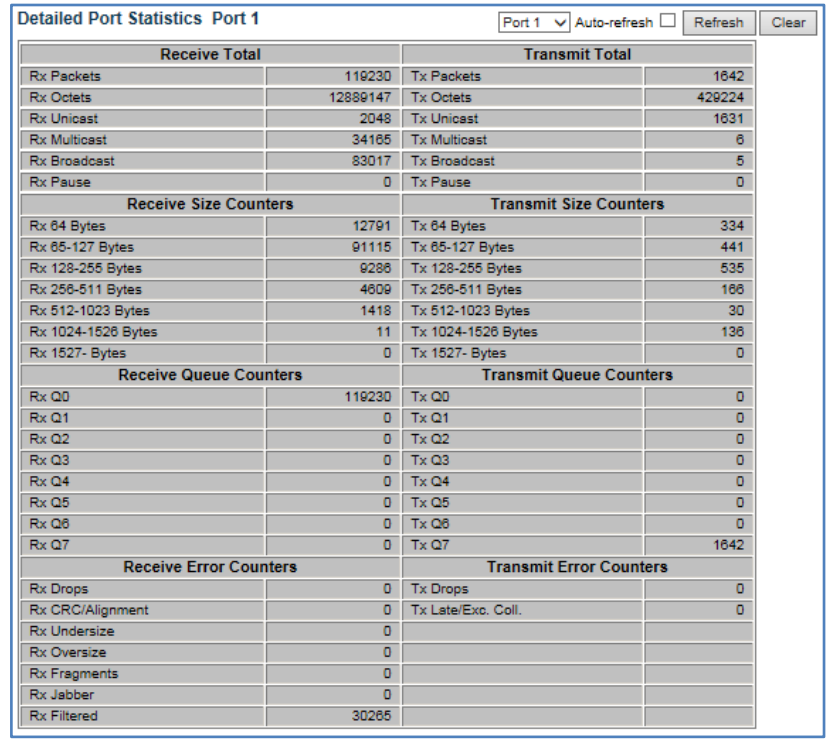

#### **ACL Status**

 **This ACL Status page shows the status by different ACL users. Each row describes the ACE that is defined. It is a conflict if a specific ACE is not applied to the hardware due to hardware limitations. The maximum number of ACE is 256 on each switch.**

#### **LOCATION**:

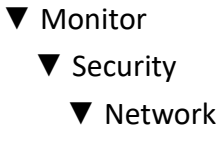

■ ACL Status

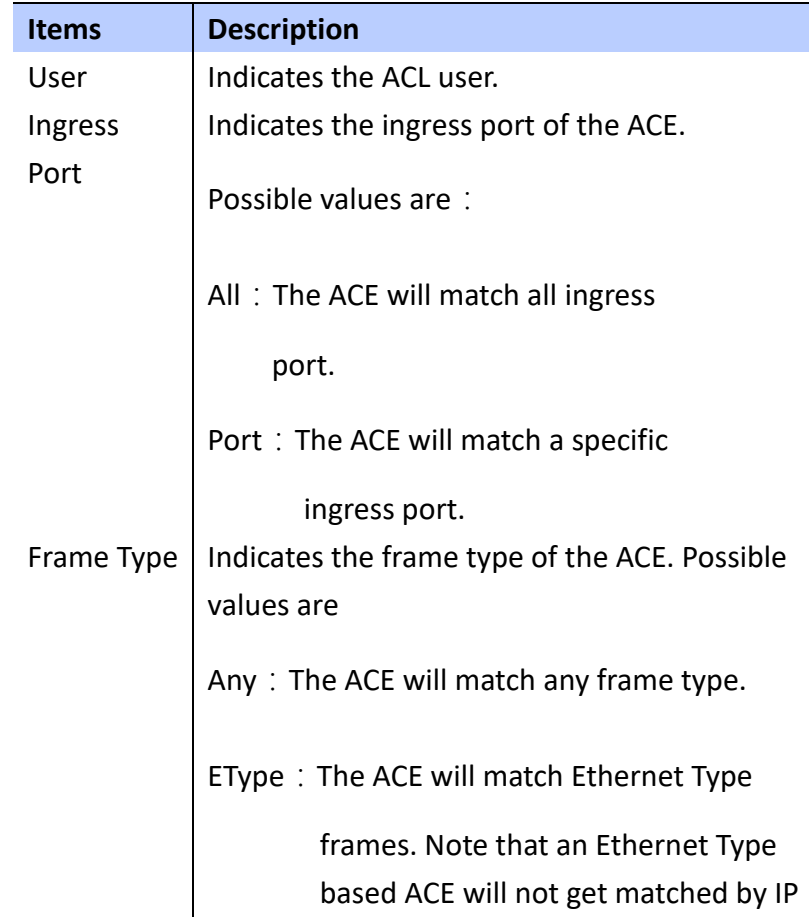

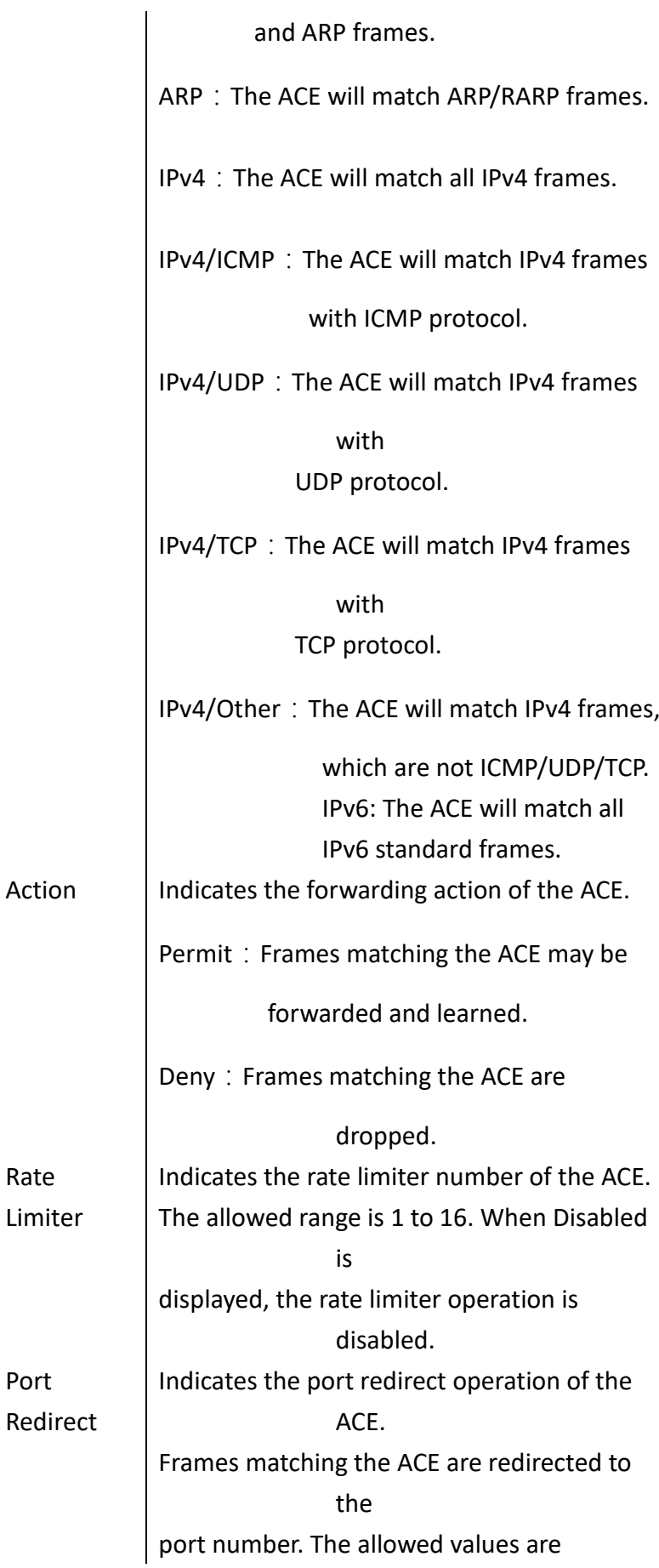
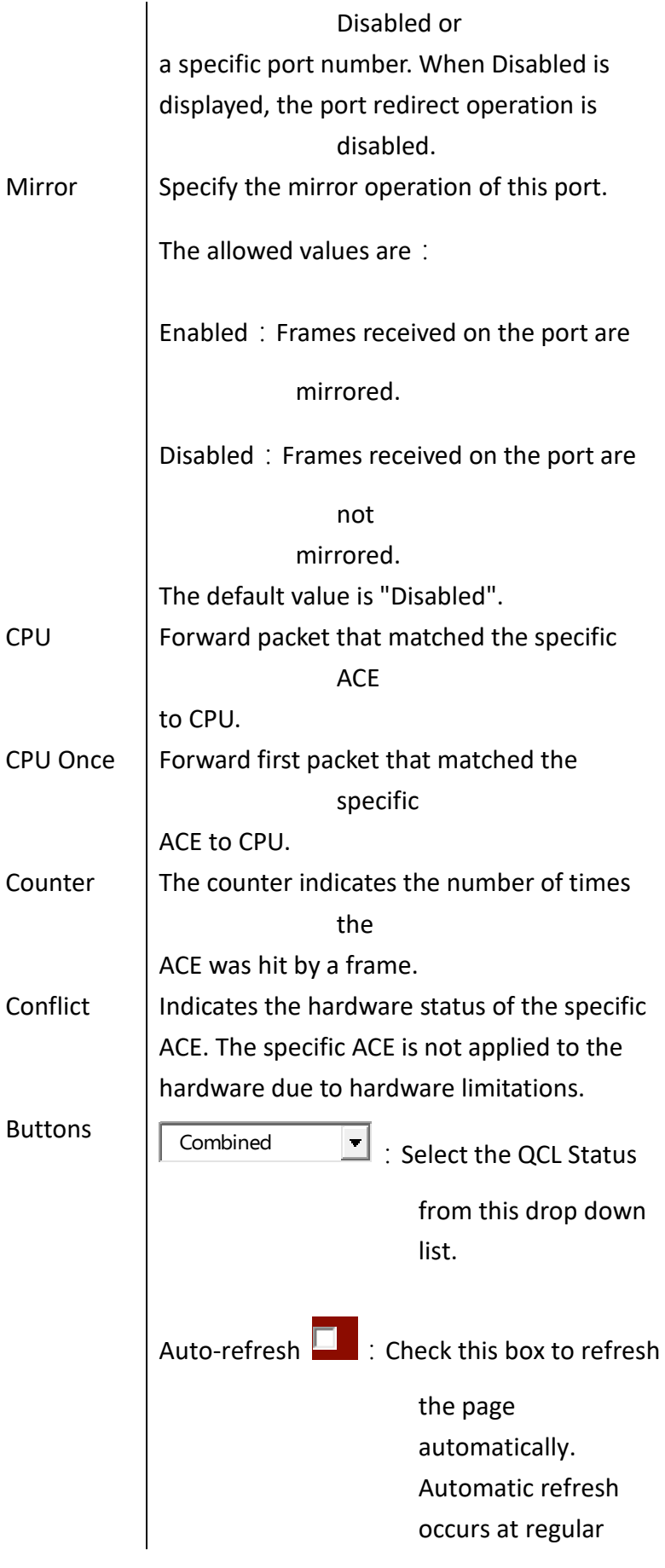

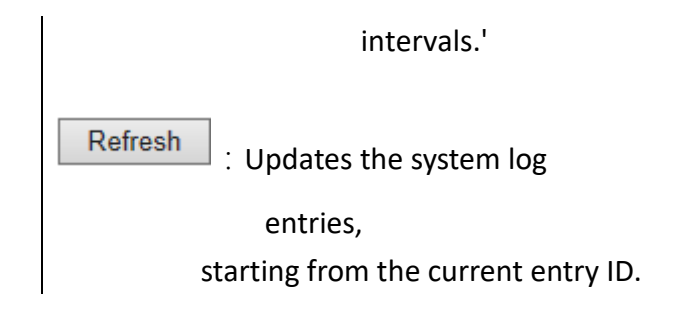

 **To display ACL Status**:

- **A. Click** *Monitor/Security/Network/ACL Status*
- **B. Select a software module from the scroll-down list.**

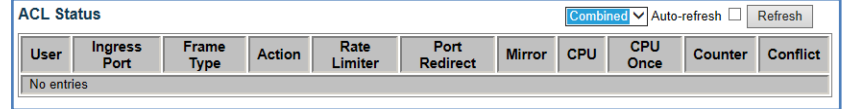

**RADIUS Overview** 

 **Using the RADIUS Overview page to display a list of configured RADIUS Server**

## **LOCATION**:

- **▼** Monitor
	- ▼ Security
		- ▼ AAA
			- RADIUS Overview

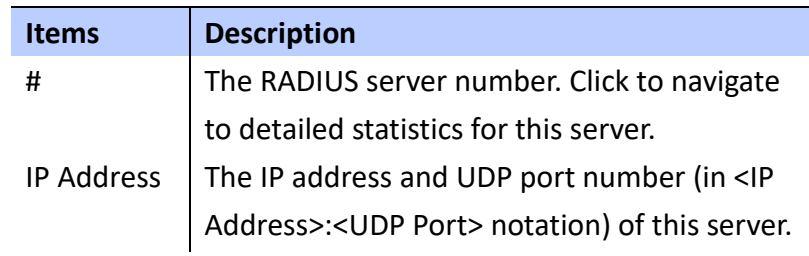

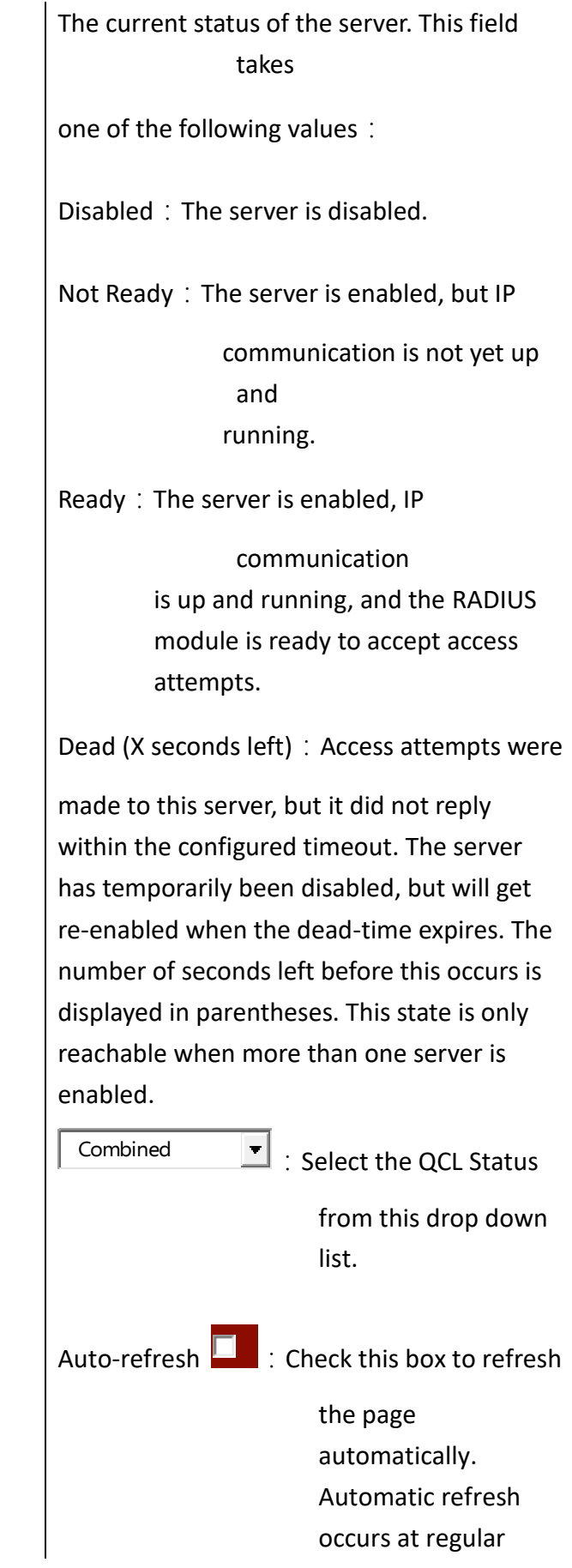

Buttons

Status

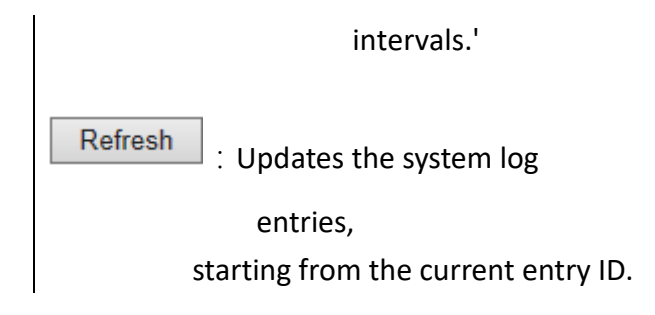

 **To display a list of RADIUS Server**:

**A. Click** *Monitor/Security/AAA/RADIUS Overview*

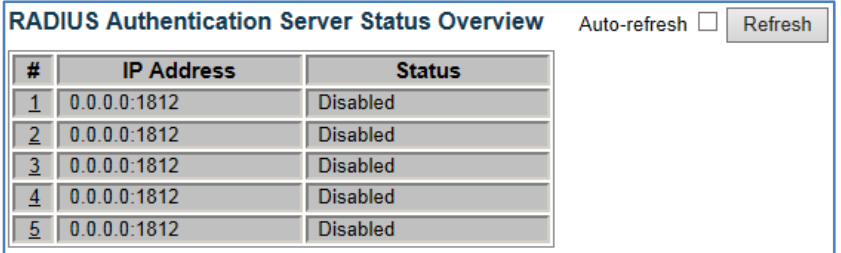

#### **RADIUS Details**

 **Using the RADIUS Details page to display statistics for RADIUS Server.**

## **LOCATION**:

- **▼** Monitor
	- ▼ Security
		- ▼ AAA
			- RADIUS Details

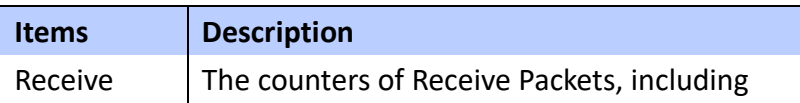

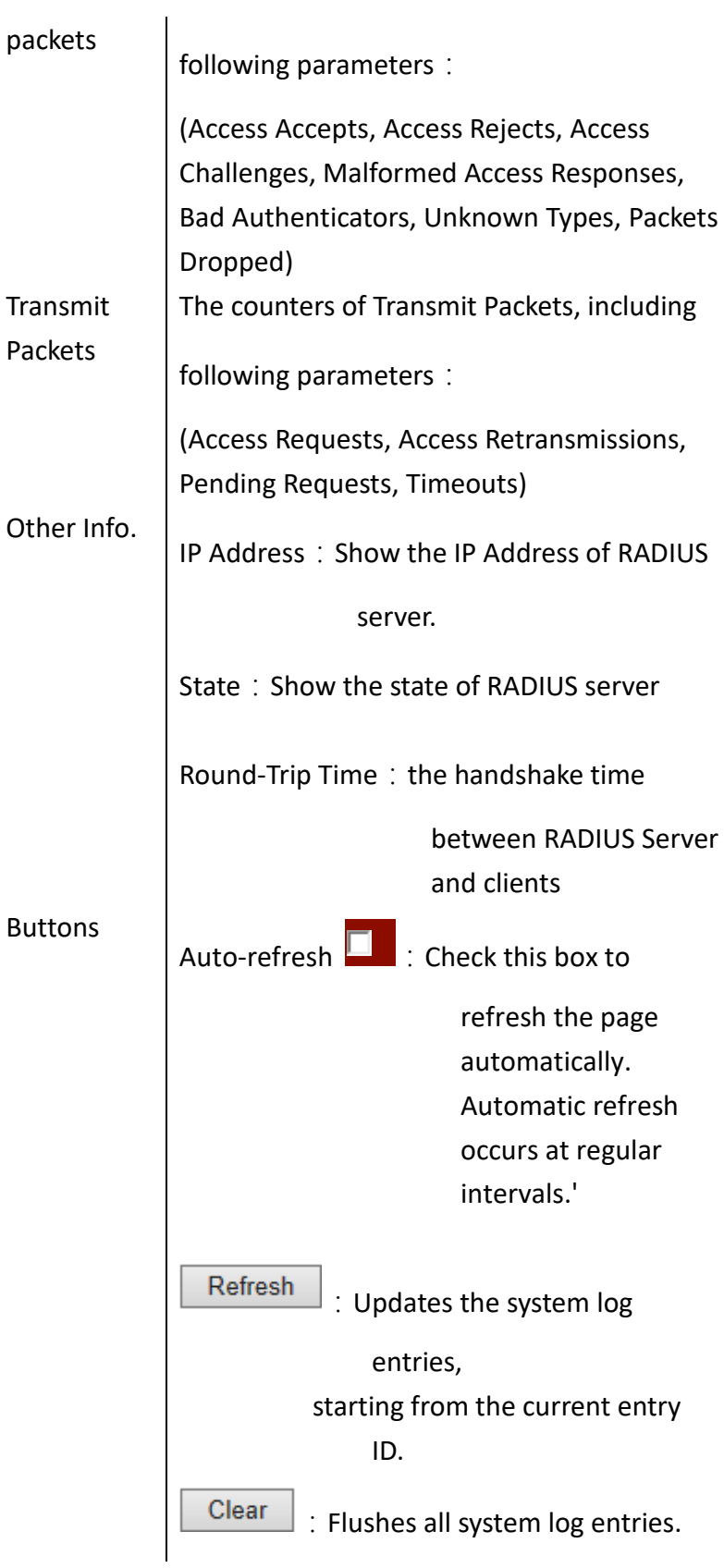

## **To display a detail information of RADIUS Server**:

**A. Click** *Monitor/Security/AAA/RADIUS Details*

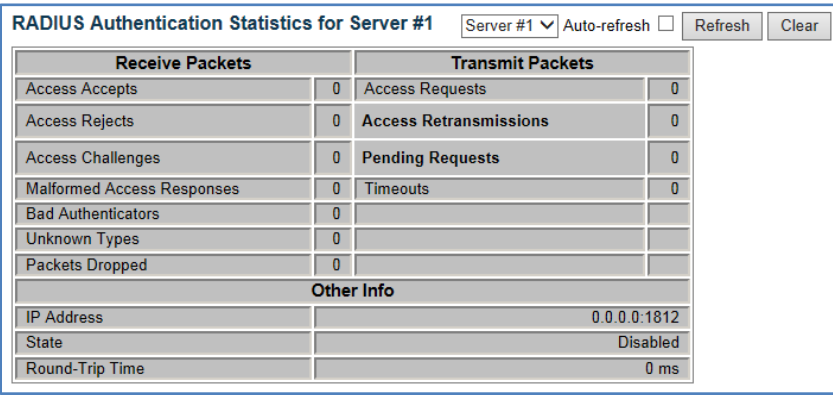

#### **LACP System Status**

 **Using the LACP System Status page to display an overview of LACP groups.**

#### **LOCATION**:

- **▼** Monitor
	- ▼ LACP
		- System Status

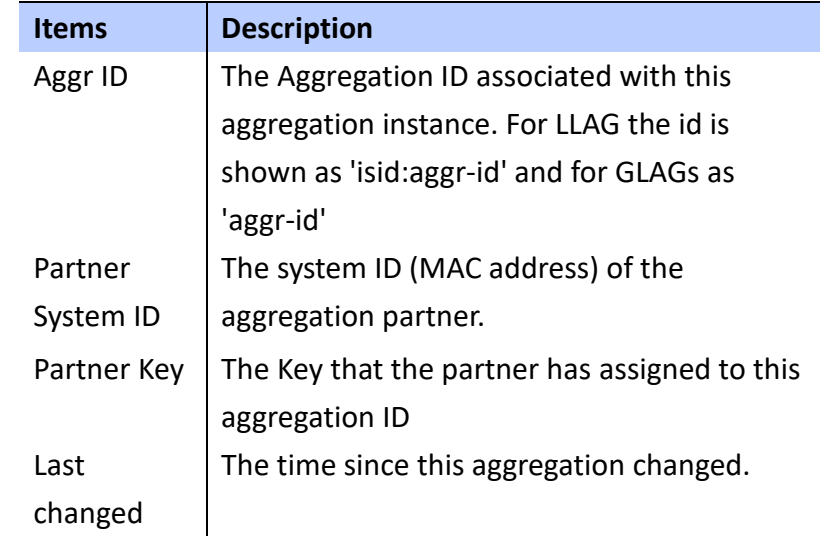

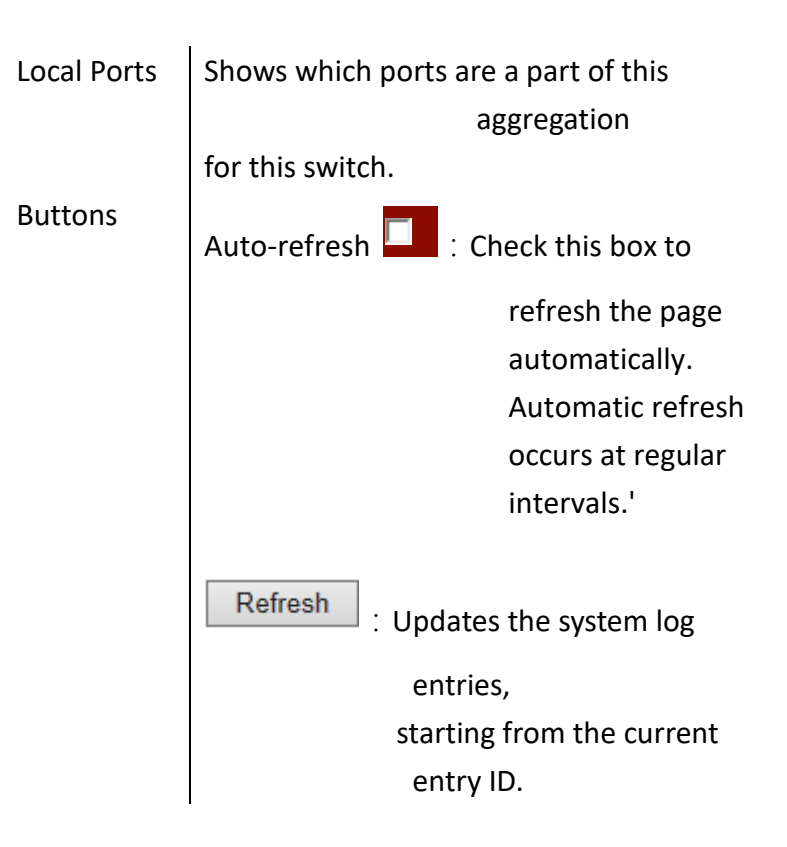

 **To display an overview of LACP group active on this** 

#### **switch**:

**A. Click** *Monitor/LACP/System Status*

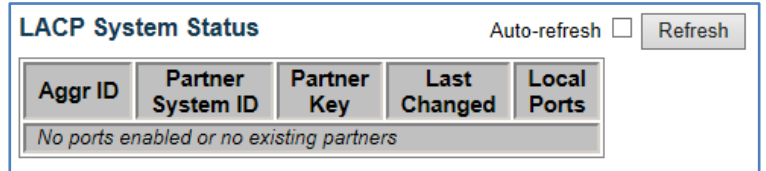

#### **LACP Port Status**

 **Using the LACP Port Status page to display information on the LACP groups active on each port.**

## **LOCATION**:

## **▼** Monitor

- ▼ LACP
	- Port Status

# **PARAMETERS**:

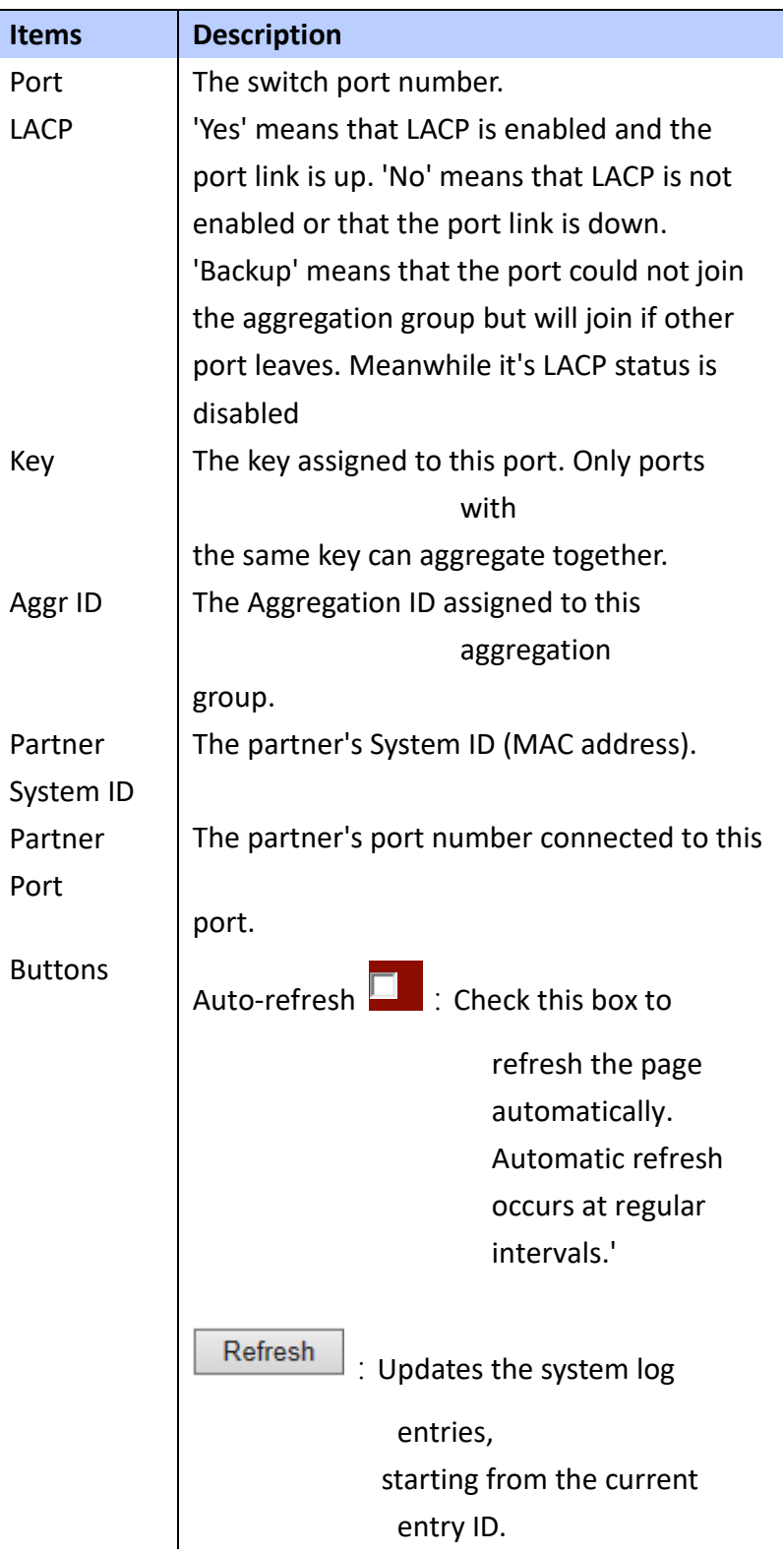

## **WEB Interface**

## **To display LACP Status for local ports**:

# **A. Click** *Monitor/LACP/Port Status*

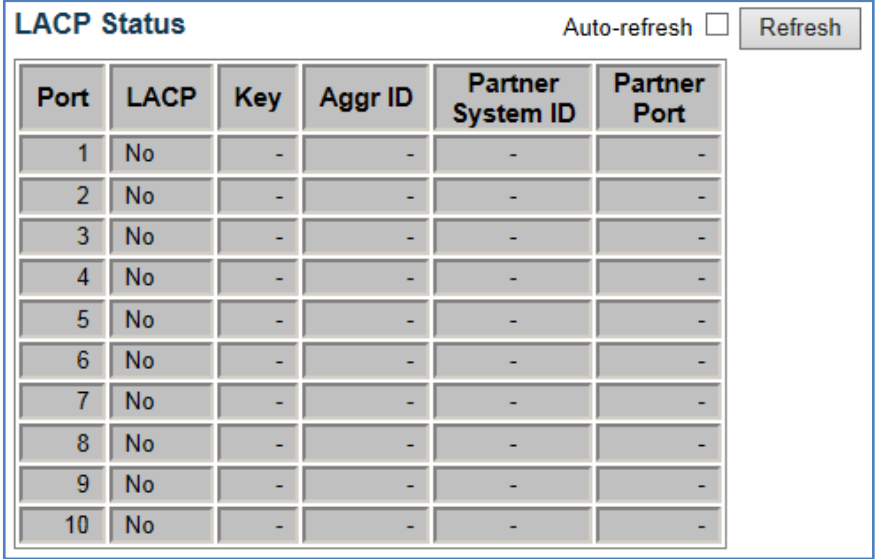

**LACP Port Status** 

 **Using the LACP Port Statistics page to display statistics on LACP control packets cross on each port.**

#### **LOCATION**:

- **▼** Monitor
	- ▼ LACP
		- Port Statistics

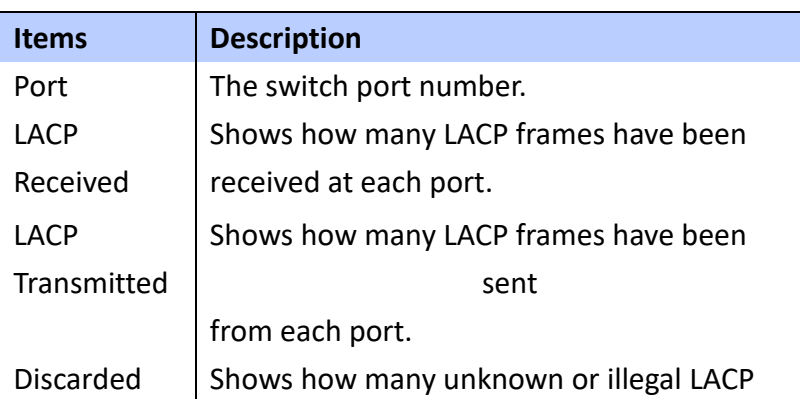

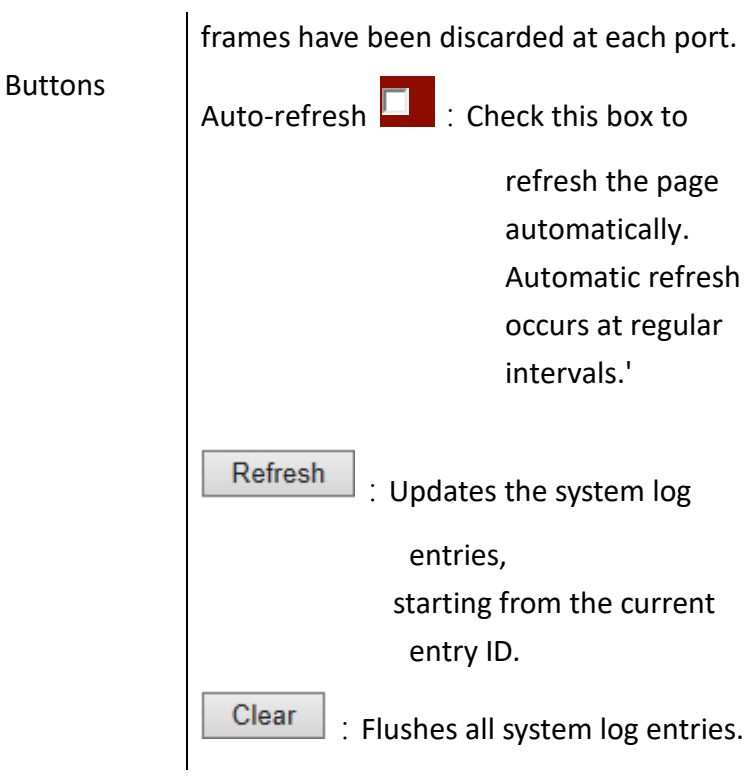

 **To display LACP Port Statistics for local ports**:

**A. Click** *Monitor/LACP/Port Statistics*

 **Loop Protection** 

 **Using Loop Protection Status page to display the loop status.**

## **LOCATION**:

- **▼** Monitor
	- Loop Protection

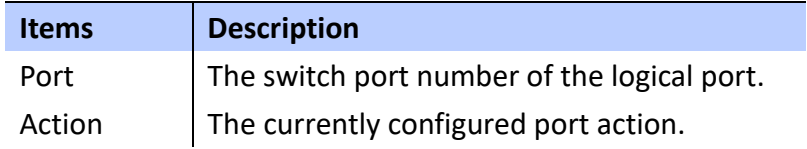

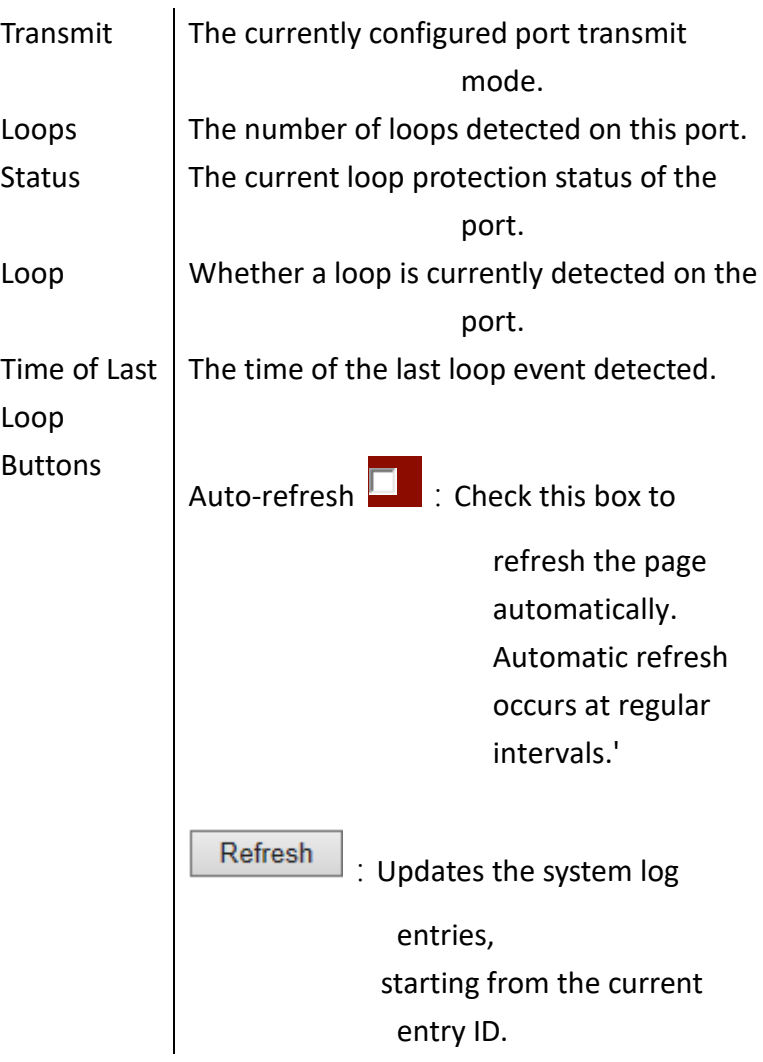

 **To display the Loop Status for each port**:

**A. Click** *Monitor/Loop Protection.*

# **INFORMATION OF SPANNING TREE**

**Using Monitor menu to display Spanning Tree bridge status, CIST port status for physical ports of the currently switch and statistics for STP packets.**

**Bridge Status** 

**Using STP Detailed Bridge Status page to display STA information on the global bridge and individual ports.**

## **LOCATION**:

- **▼** Monitor
	- ▼ Spanning Tree
		- Bridge Status

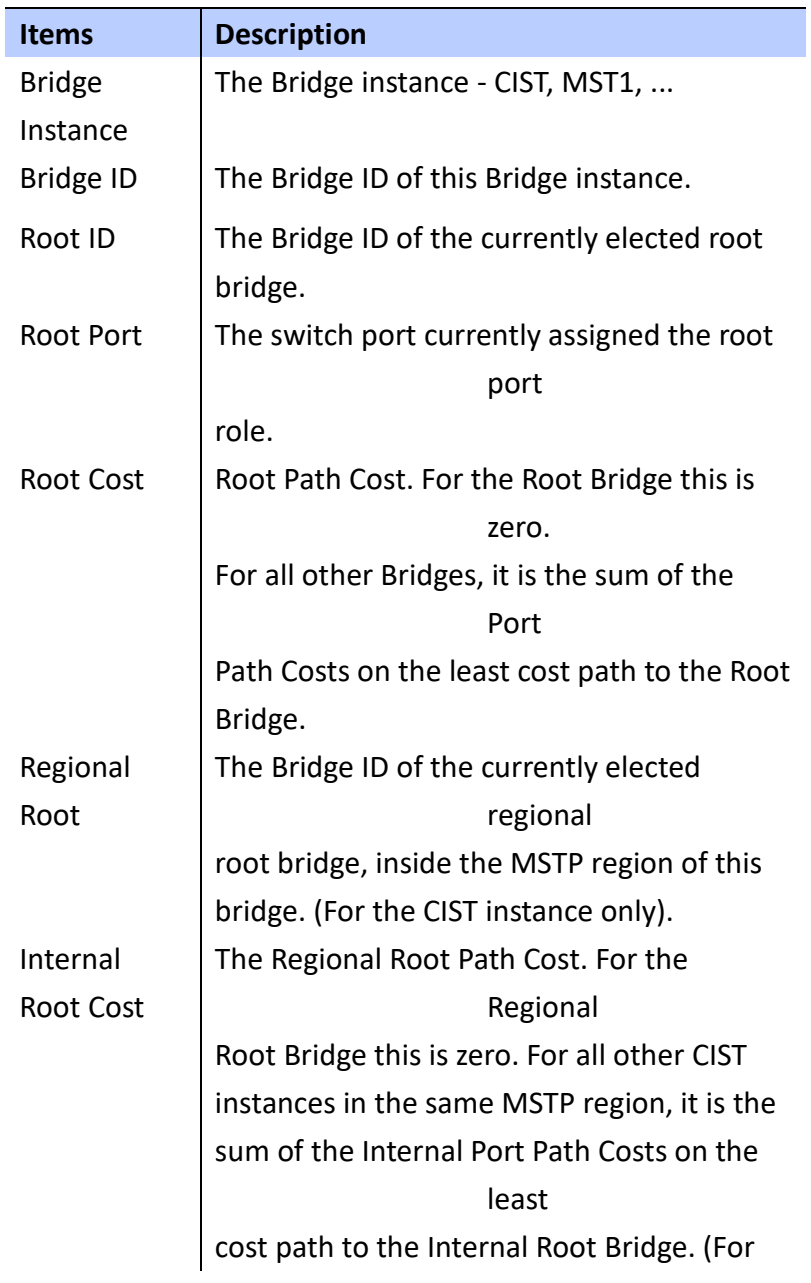

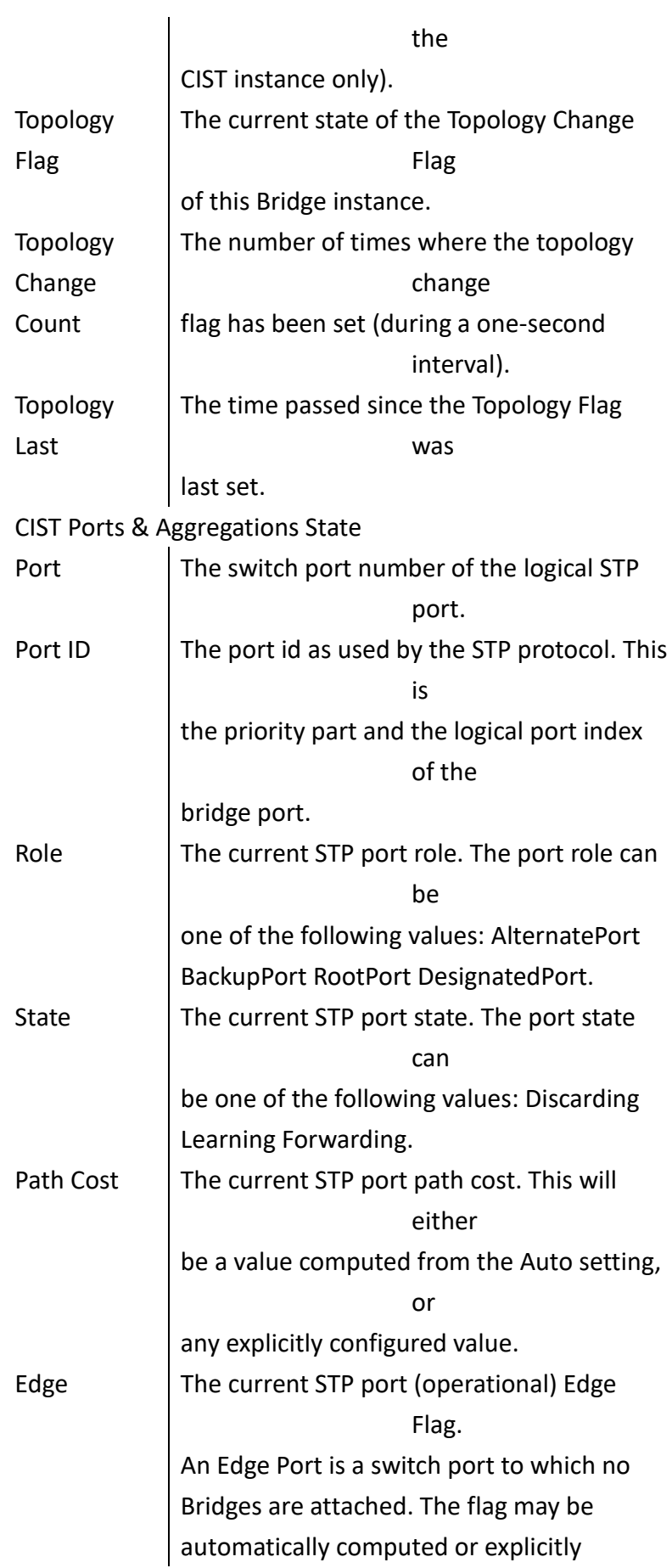

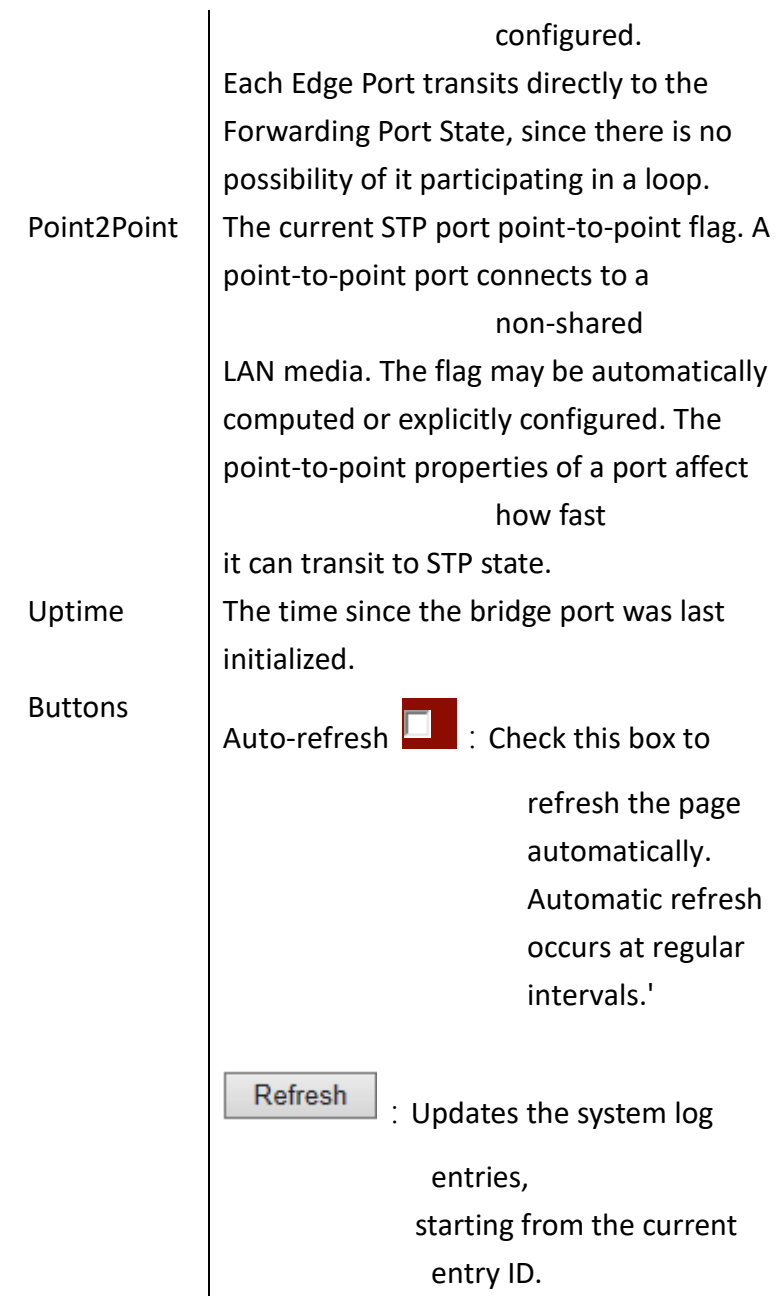

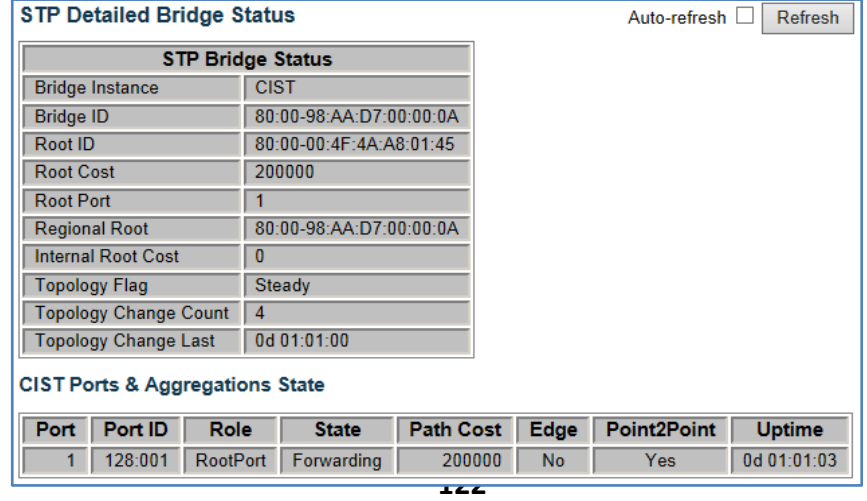

 **To display detailed information for the STP bridge instance, along with port state for all active ports** 

**associated**:

**A. Click** *Monitor/Spanning Tree/Bridge Status* **to display the information.**

#### **STP Port Status**

 **Using STP Port Status page to display the STP CIST port status for physical ports of the currently selected.**

## **LOCATION**:

- **▼** Monitor
	- ▼ Spanning Tree
		- Port Status

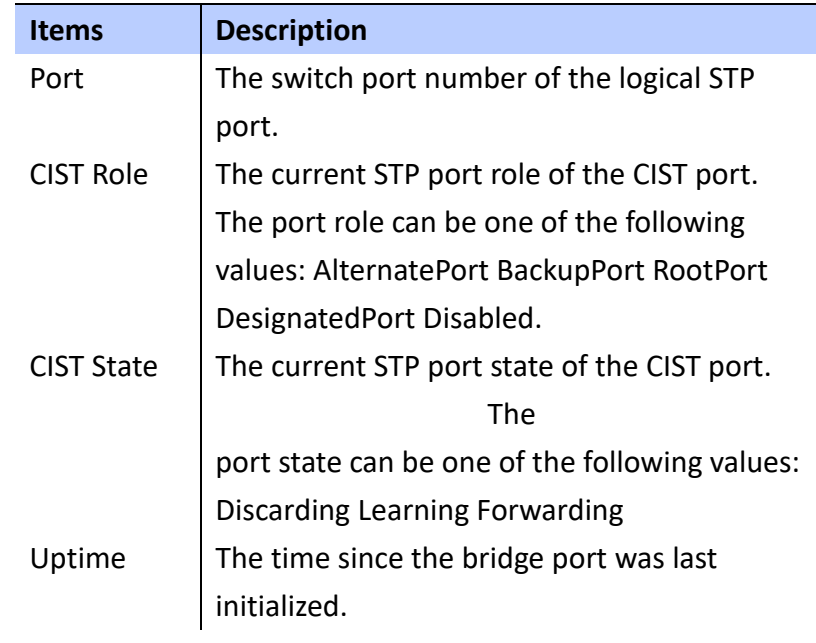

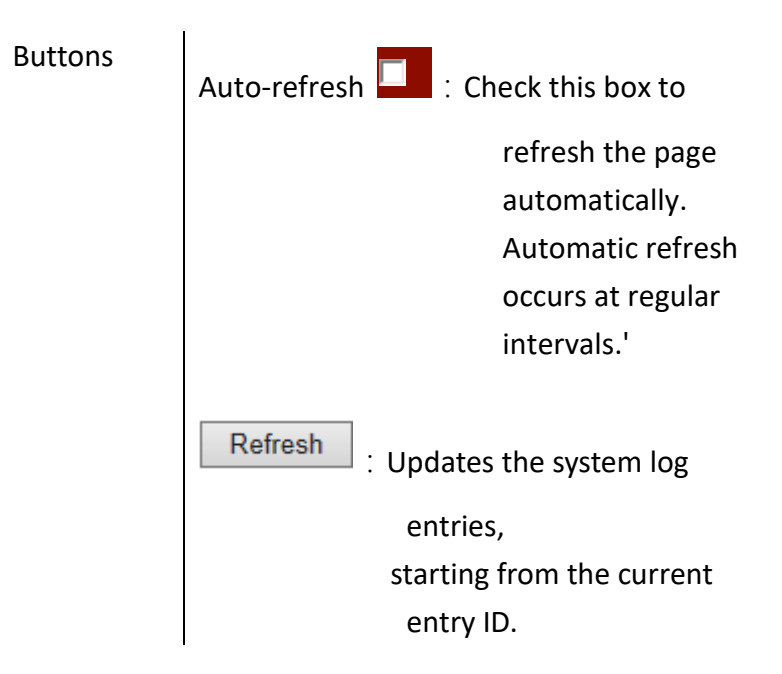

 **To display STP Port Status**:

**A. Click** *Monitor/Spanning Tree/Port Status* **to display the participating STP Ports Status.**

#### **STP Port Statistics**

 **Using STP Port Statistics page to display statistics on Spanning Tree Protocol packets crossing each port.**

#### **LOCATION**:

- **▼** Monitor
	- ▼ Spanning Tree
		- Port Statistics

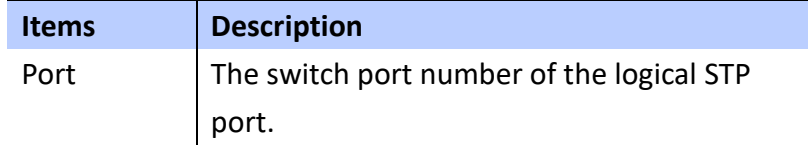

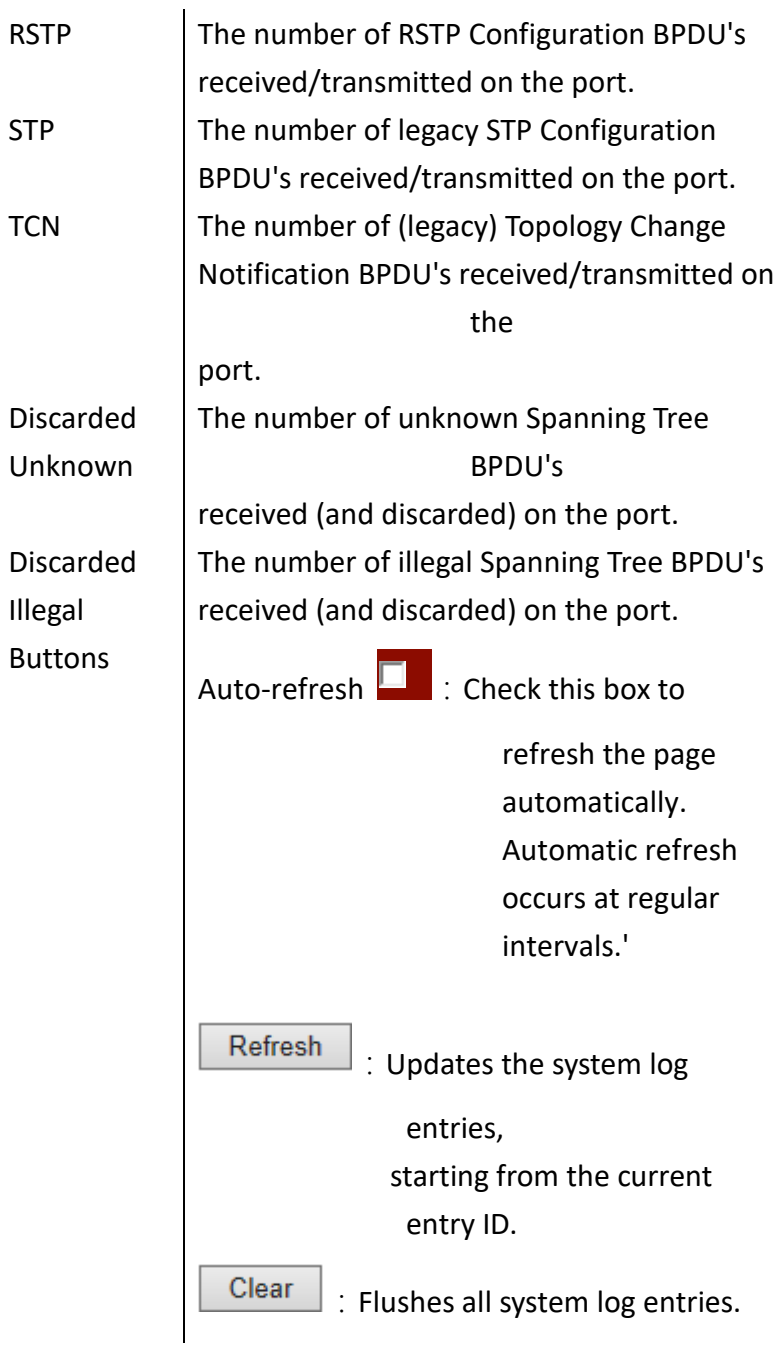

 **To display information on STP Port Statstics**:

**A. Click** *Monitor/Spanning Tree/Port Statstics* **to display the STP Ports Statistics.**

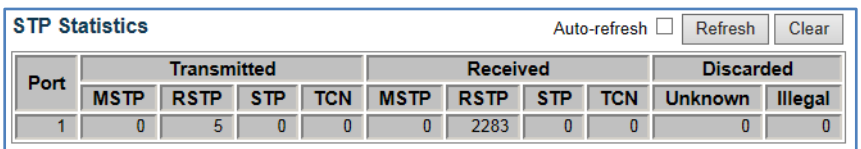

# **SHOW IGMP SNOOPING INFORMATION**

 **Using IGMP SNOOPING pages to display IGMP Snooping statistics, Router port status and group information.**

**IGMP Snooping Status** 

 **Using IGMP Snooping Status page to display IGMP querier status, snooping statistics for each VLAN** 

#### **LOCATION**:

- **▼** Monitor
	- ▼ IPMC
		- ▼ IGMP Snooping
			- Status

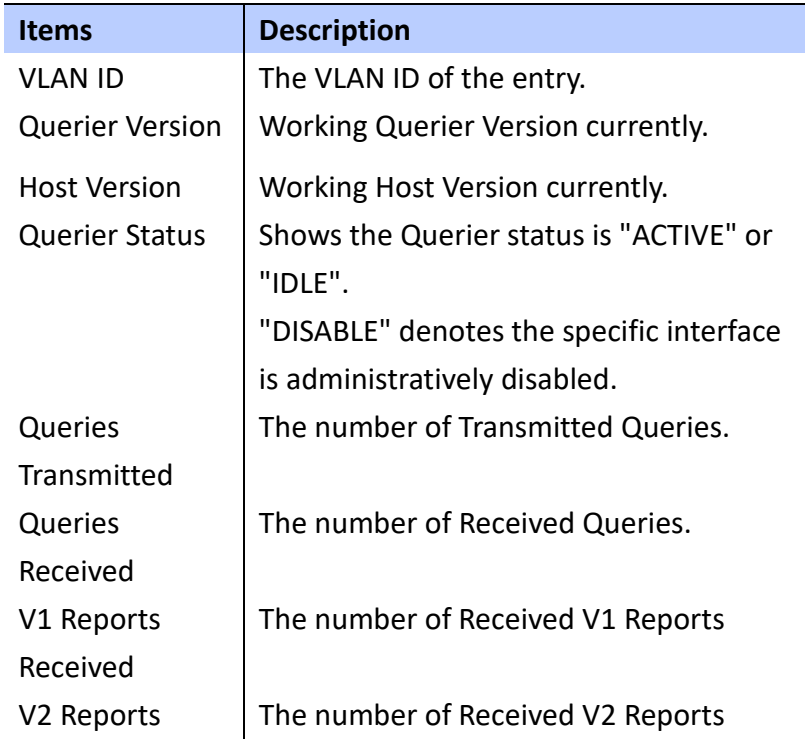

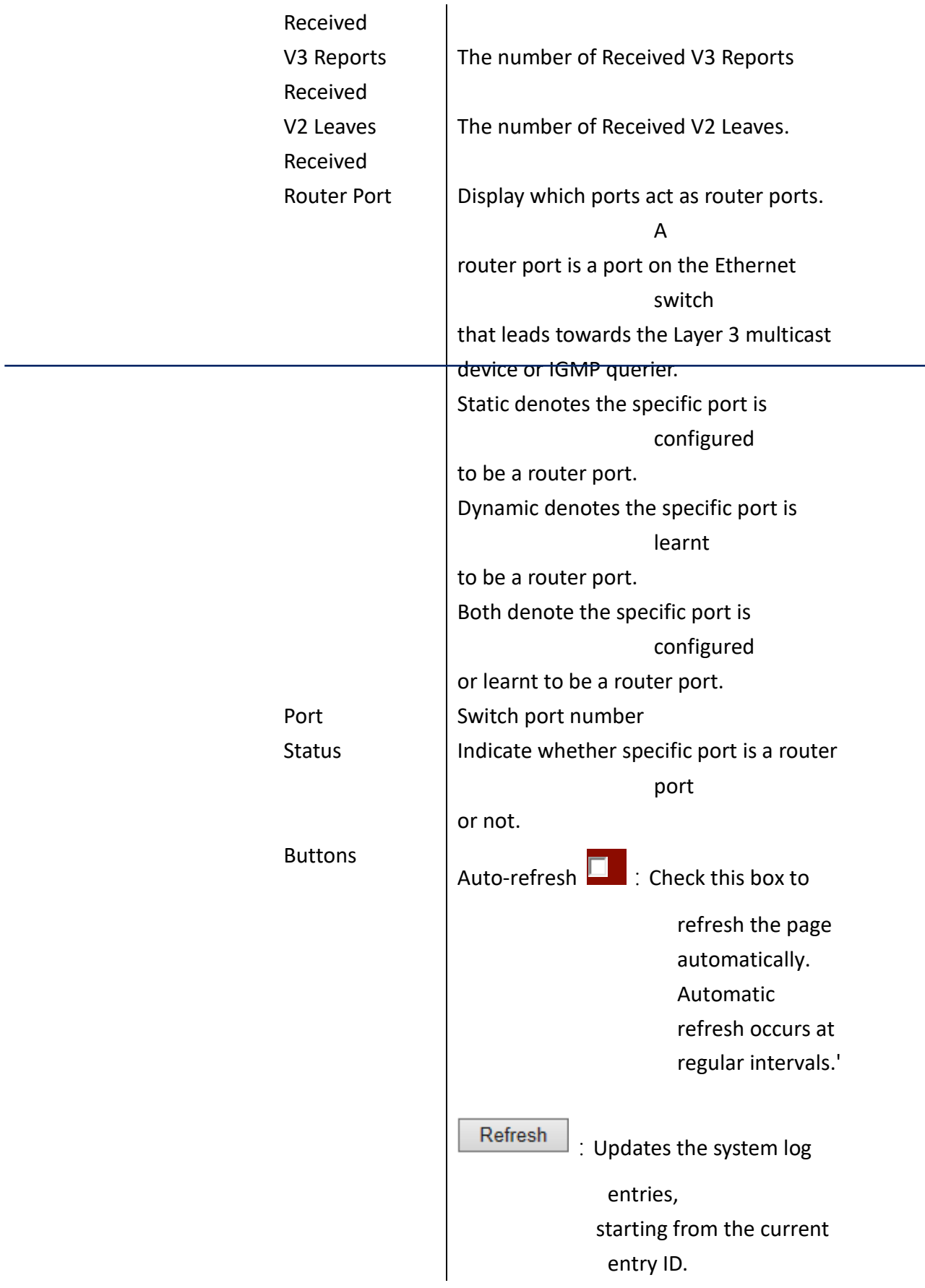

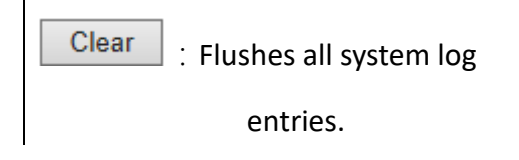

## **To display IGMP Snooping Status information**:

**A. Click** *Monitor/IPMC/IGMP Snooping/Status* **to display the STP Ports Statistics.**

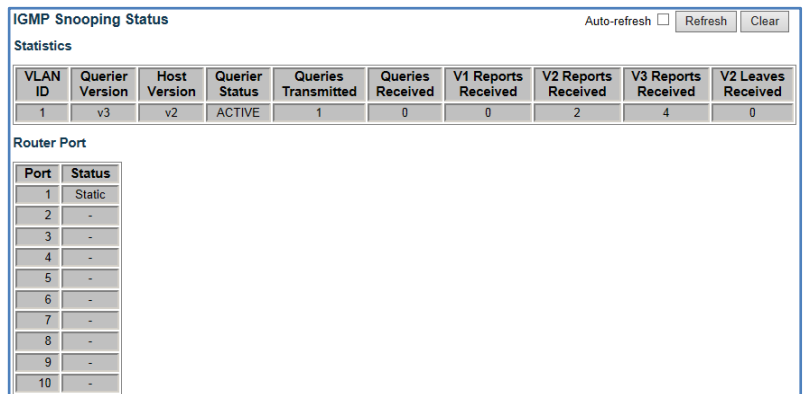

## **IGMP Snooping**

**Group Information** 

 **Using IGMP Snooping Group Information page to display the port member of each service group.**

## **LOCATION**:

- **▼** Monitor
	- ▼ IPMC
		- ▼ IGMP Snooping
			- Groups Information

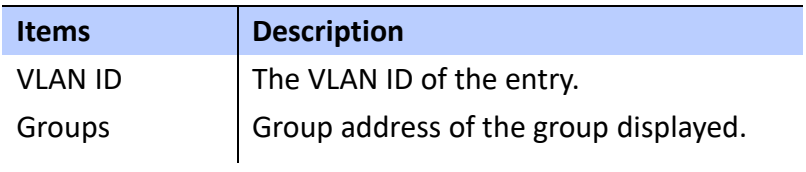

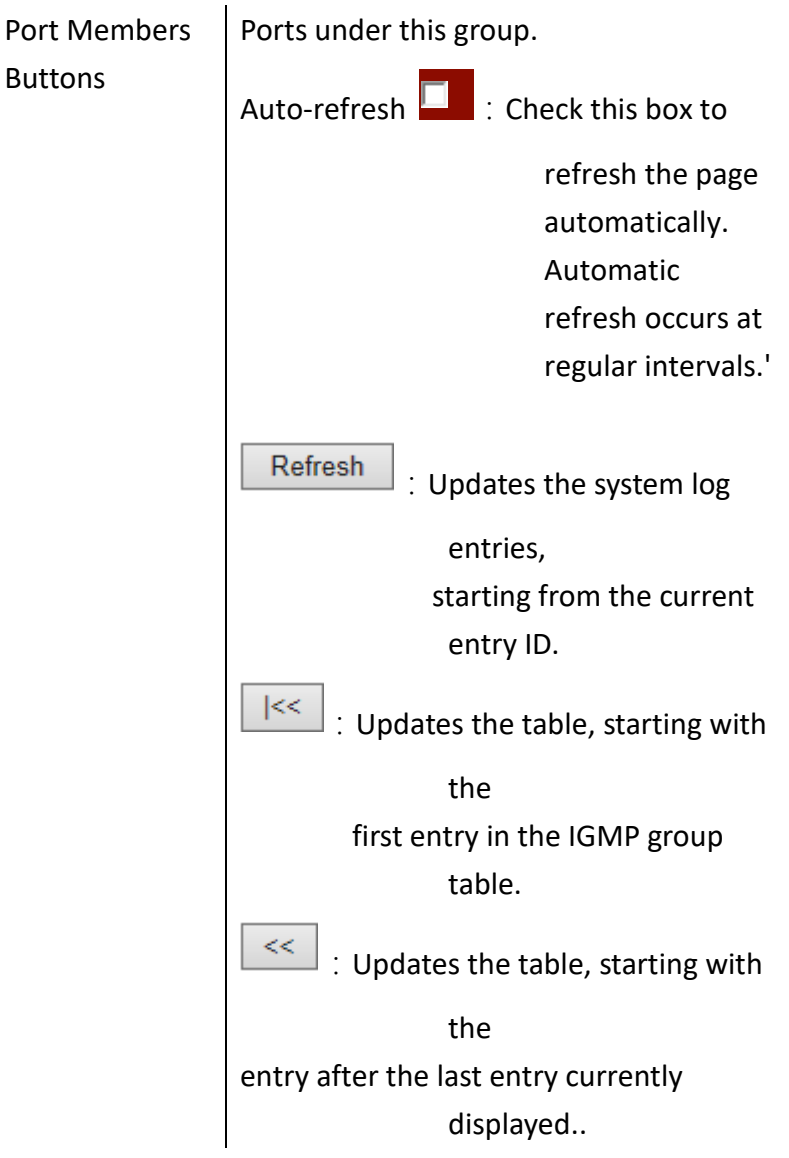

 **To display IGMP Snooping Group information**:

*A.* **Click** *Monitor/IPMC/IGMP Snooping/Groups information* **to display group port members.**

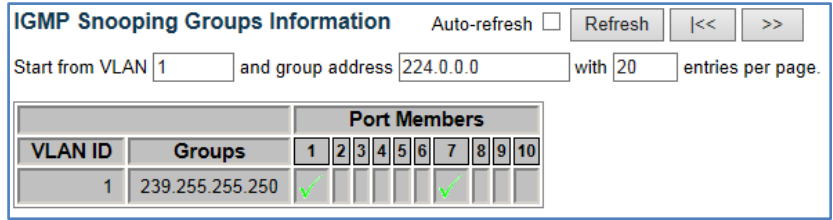

# **SHOW POWER OVER ETHERNET**

**Using Power Over Ethernet Status page to display total power consumption, PD Class, Power used, Current used, Priority and Port status for each port.**

## **LOCATION**:

**▼** Monitor

■ PoE

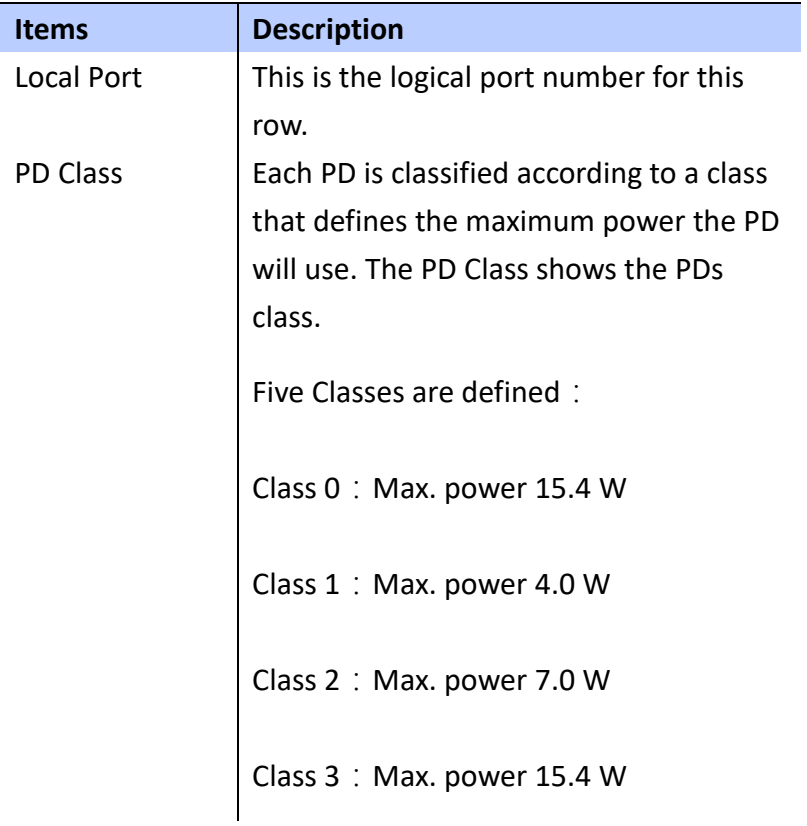

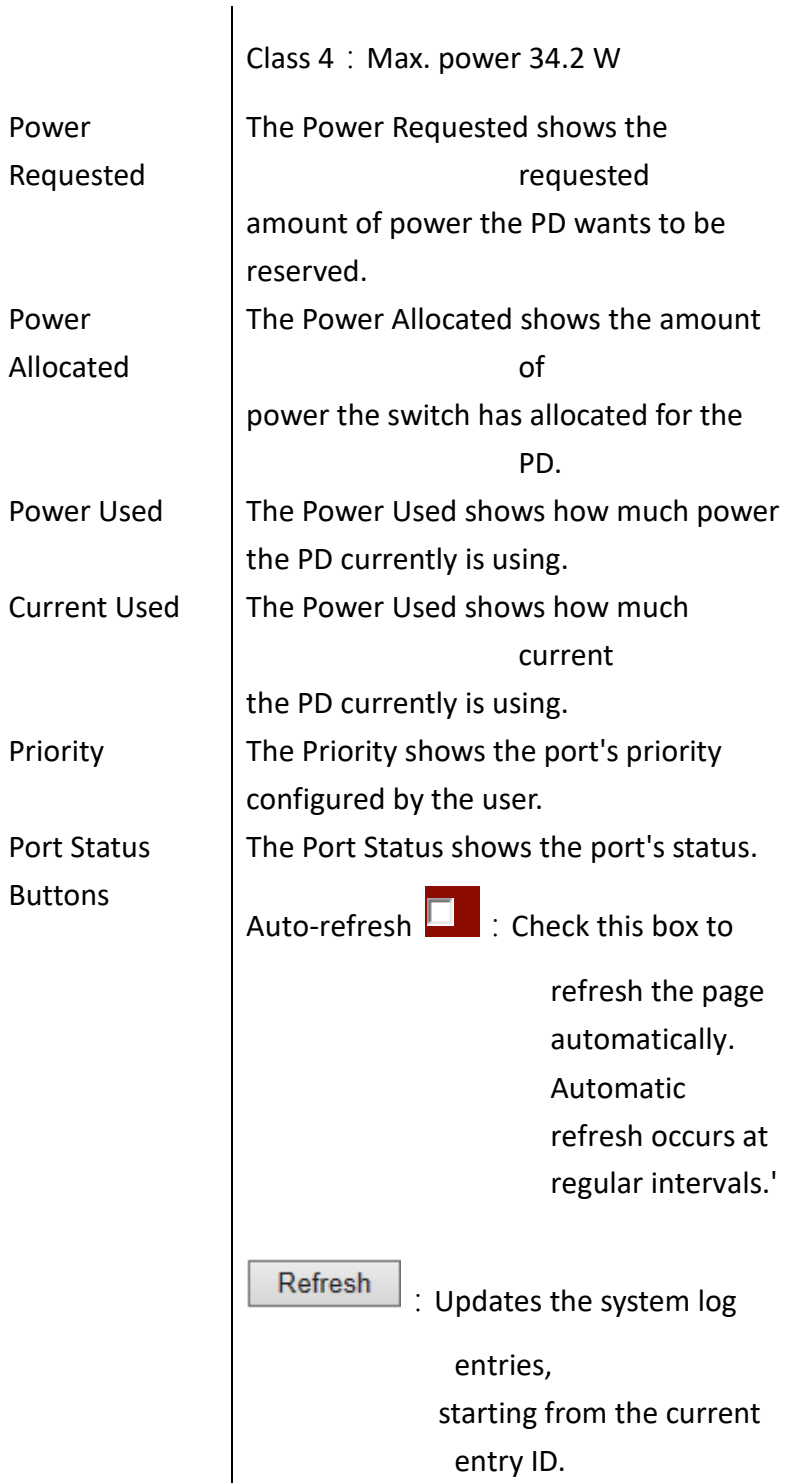

 **To display Power Over Ethernet information**:

**A. Click** *Monitor/PoE* **to display PoE information for each port and total power consumption.**

# **DISPLAY INFORMATION OF VLANs**

**Using Monitor pages for VLANs to display port members of VLANs and its' VLAN attributes corresponding each port.**

## **VLAN Membership**

 **Using VLAN Membership Status for specific users page to display the information of all VLAN status and reports.**

## **LOCATION**:

**▼** Monitor

**▼** VLANs

■ PoE

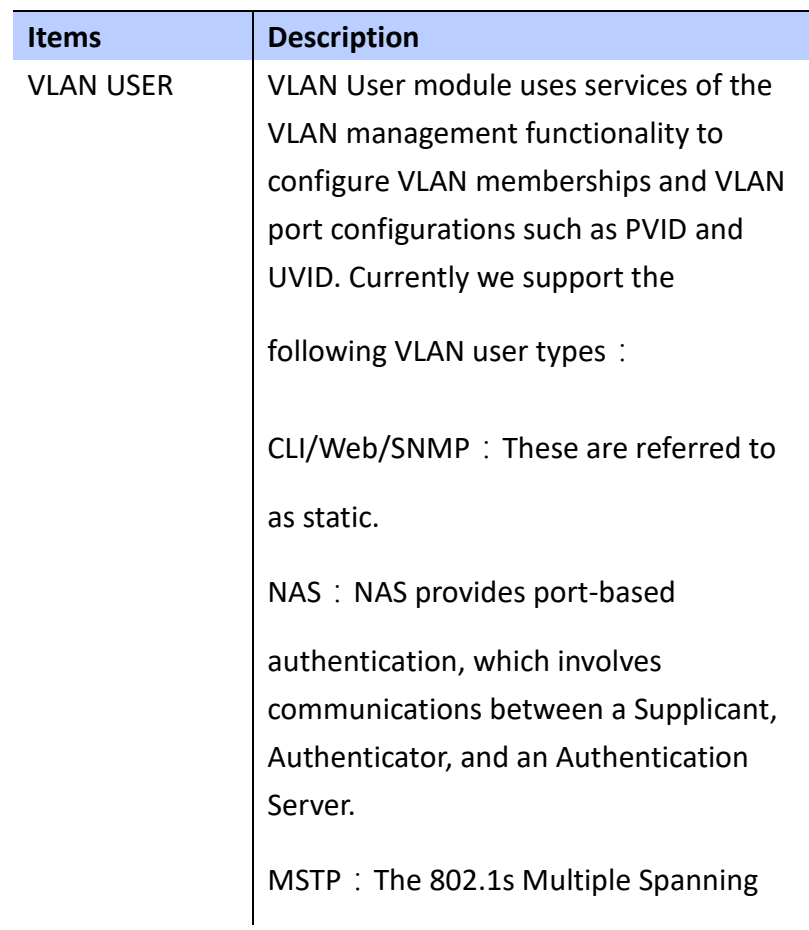

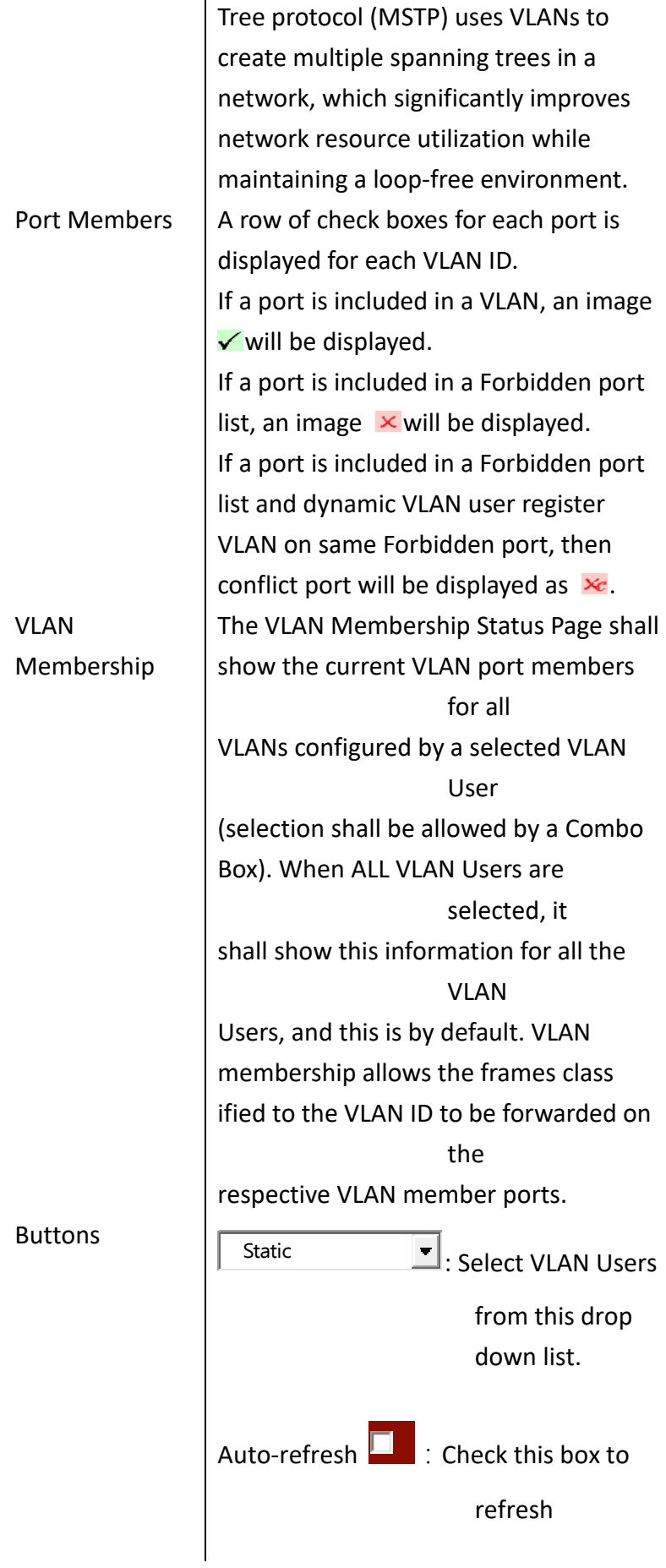

the page automatically. Automatic refresh

occurs at regular intervals.'

Refresh :Updates the system log entries, starting from the current entry ID.

#### **WEB Interface**

 **To display VLAN Membership Status for specific** 

**users**:

**A. Click** *Monitor/VLANs/VLAN Membership* **to display VLAN Membership information.**

#### **VLAN Port**

 **Using VLAN Port Status for specific users page to display the information of all VLAN Port status.**

## **LOCATION**:

- **▼** Monitor
	- **▼** VLANs
		- VLAN Port

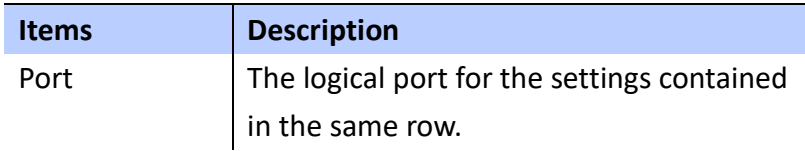

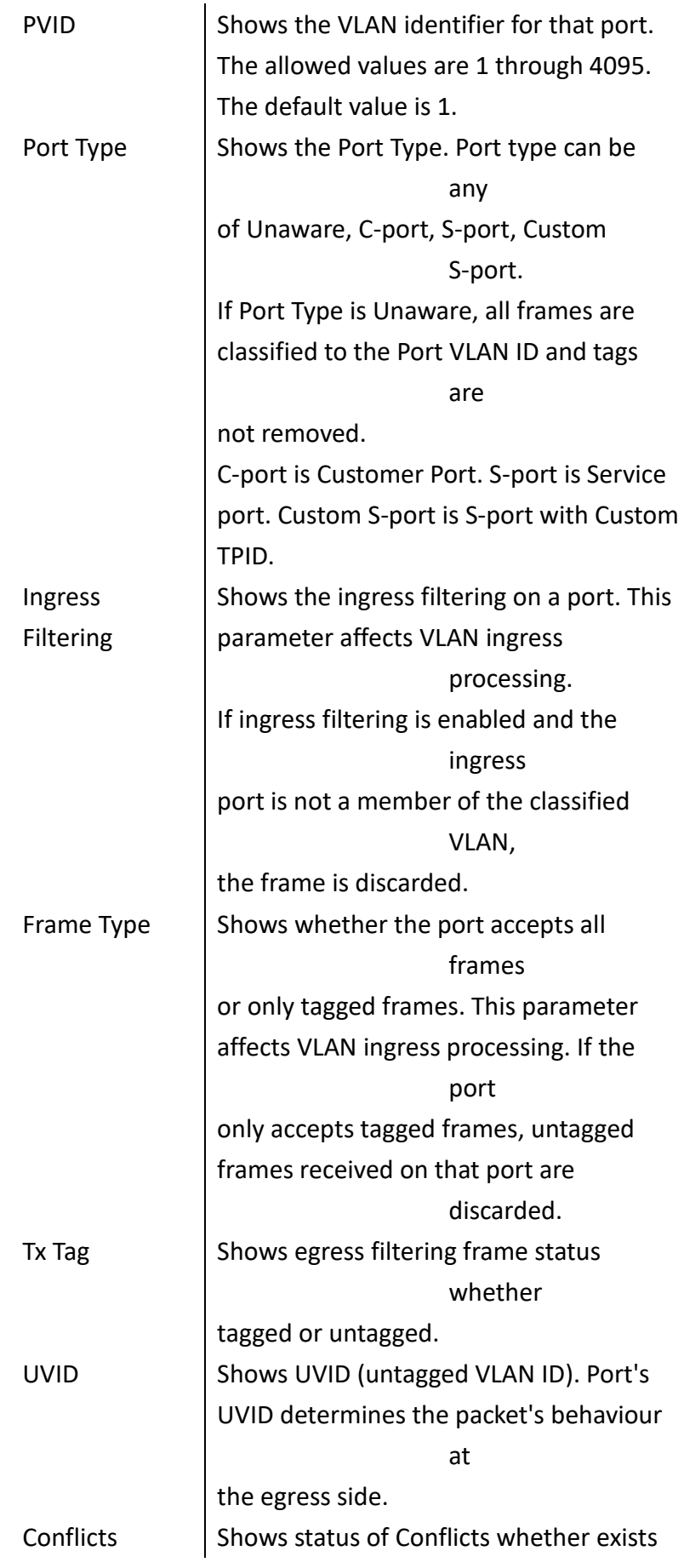

or not. When a Volatile VLAN User requests to set VLAN membership or VLAN port configuration, the following conflicts can occur: Functional Conflicts between features. Conflicts due to hardware limitation. Direct conflict between user modules. **Buttons**  Static  $\Box$ : Select VLAN Users from this drop down list. Auto-refresh  $\Box$ : Check this box to refresh the page automatically. Automatic refresh occurs at regular intervals.' Refresh :Updates the system log entries, starting from the current entry ID.

#### **WEB Interface**

 **To display VLAN Port Status for specific users**:

**A. Click** *Monitor/VLANs/VLAN Port* **to display VLAN Port information.**

*WEB DIAGNOSTICS* **PING**

**This chapter provides IPv4 ping for test the connectivity of network.**

DIAGNOSTICS ICMP IPv4 Ping

> **Using ICMP Ping page to send ICMP request packet to another connected point to check if it is connect.**

## **LOCATION**:

- **▼** Diagnostic
	- Ping

#### **PARAMETERS**:

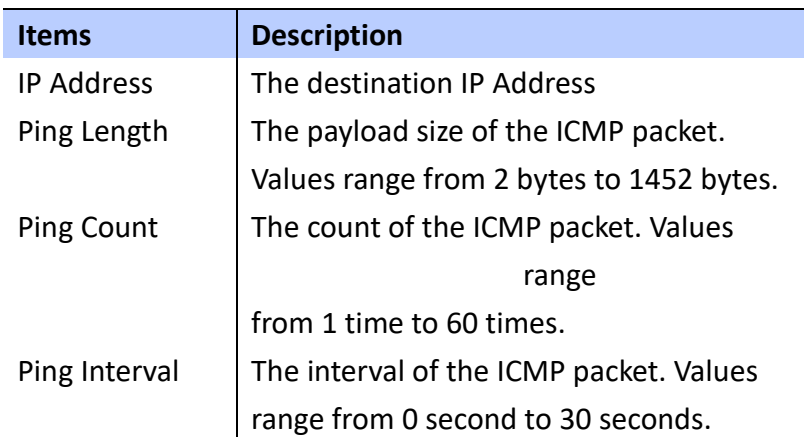

## **WEB Interface**

 **To Ping another IP device on the network**:

**A. Click** *Diagnostics/Ping to run the testing***.**

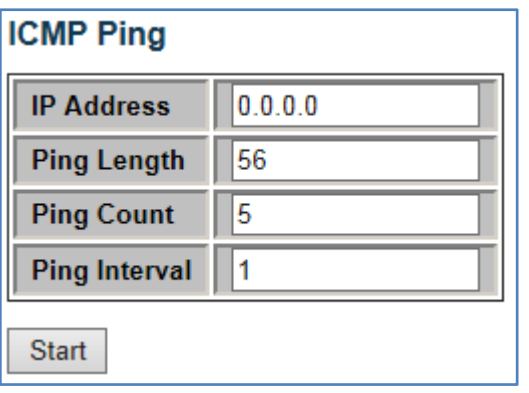

# *Chapter 4 Web Maintenance* Restart Device

**This chapter describes how to restart device, reload device**

**to manufactory default, saving or restore configuration and firmware upgrading , swapping.**

## **RESTART DEVICE**

**Using the Restart Device page to restart the switch.**

#### **LOCATION**:

- **▼** Maintenance
	- Restart Device

#### **WEB Interface**

 **To restart the switch**:

- **A. Click Maintanence***/Restart Device to restart the switch***.**
- **B. Click "Yes" to confirm the restart process and "No" to cancel the restart process.**

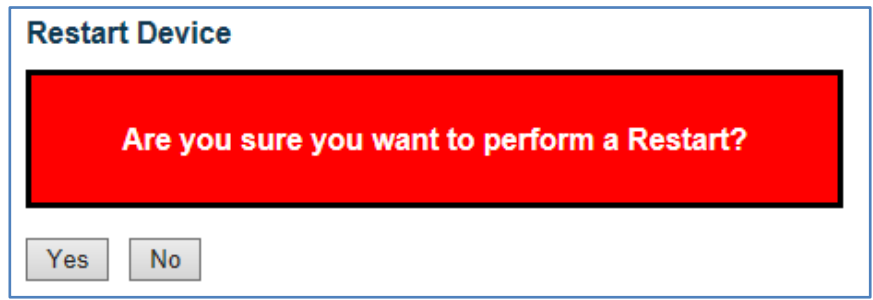

## **FACTORY DEFAULTS**

**Using Factory Defaults page to reset the switch to** 

**manufactory default setting.**

#### **LOCATION**:

- **▼** Maintenance
	- Factory Defaults

## **WEB Interface**

 **To resett the switch**:

- **A. Click Maintanence***/Factory Defaults to reset the switch to manufactory default settings***.**
- **B. Click "Yes" to confirm the process and "No" to cancel.**

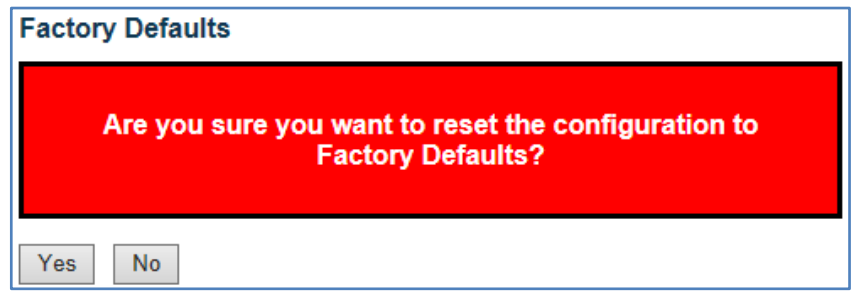

## **SOFTWARE UPLOAD**

**Using Firmware Update page to upgrade the firmware of the switch.**

## **LOCATION**:

- **▼** Maintenance
	- **▼** Software
		- Upload

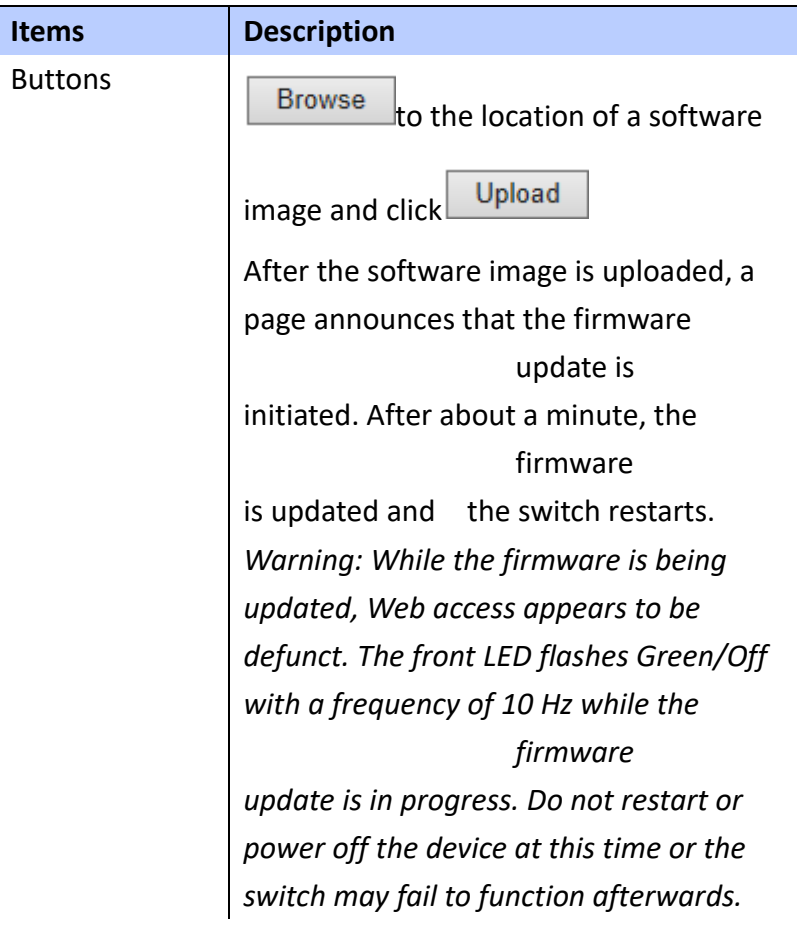

 **To upgrade the firmware of the switch**:

**A. Click Maintanence***/Software/Upload* **and browse the firmware file then click Upload.**

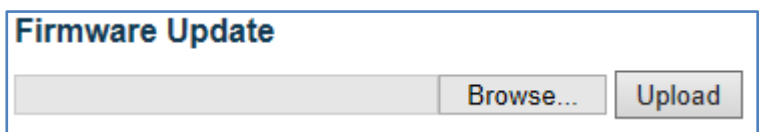

## **SWAP IMAGE**

**Using Software Image Selection page to swap the** 

**firmware** 

**to alternative image.**

## **LOCATION**:

**▼** Maintenance

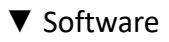

■ Image Select

## **PARAMETERS**:

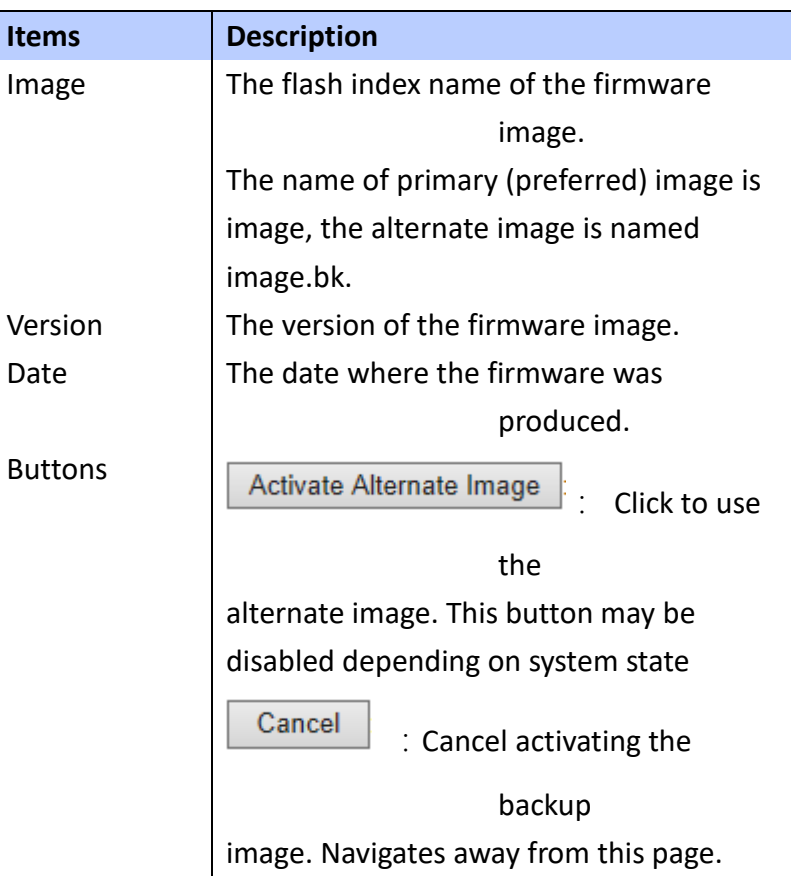

## **WEB Interface**

# **To swap the firmware to alternative image for the**

**switch**:

**A. Click Maintanence***/Software/Image Select* **to swap to alternative image.**

# **Software Image Selection**

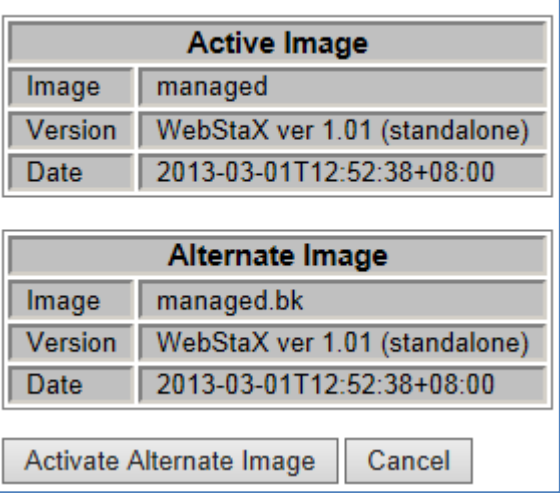

## **SAVE CONFIGURATION**

 **Using Configuration Save page to save your switch's configuration to management PC/NB.**

## **LOCATION**:

- **▼** Maintenance
	- **▼** Configuration
		- Save

#### **PARAMETERS**:

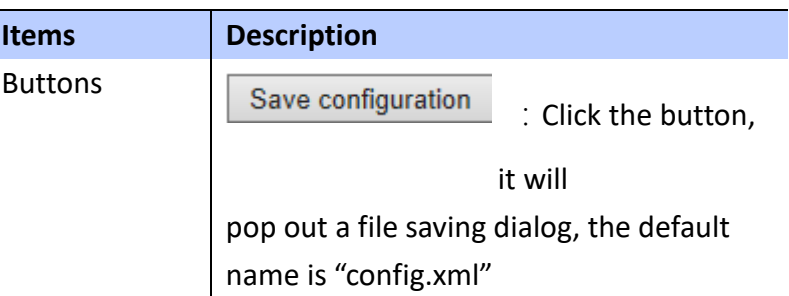

#### **WEB Interface**

 **To click "Save configuration" to save config**:

**A. Click** *Maintanence/Configuration/Save* **to save to alternative image.**

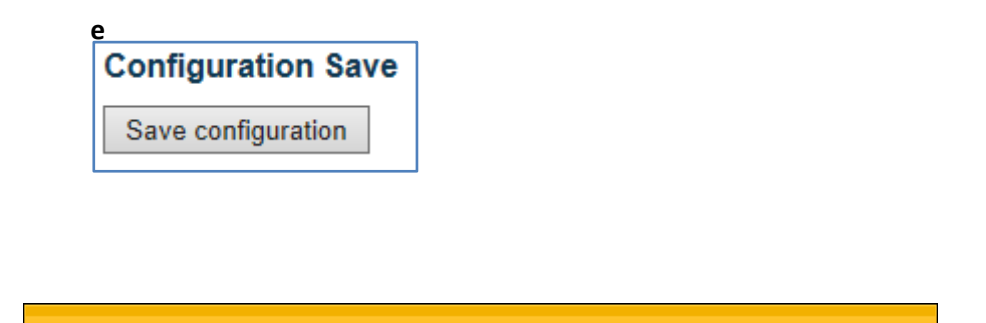

Save  $\Vert \mathbf{v} \Vert$ 

Open

Cancel

Do you want to open or save config.xml (29.9 KB) from 192.168.131.99?
## **UPLOAD CONFIGURATION**

**Using Configuration Upload page to restore your switch's to backup configuration from management PC/NB.**

## **LOCATION**:

- **▼** Maintenance
	- **▼** Configuration
		- Upload

## **PARAMETERS**:

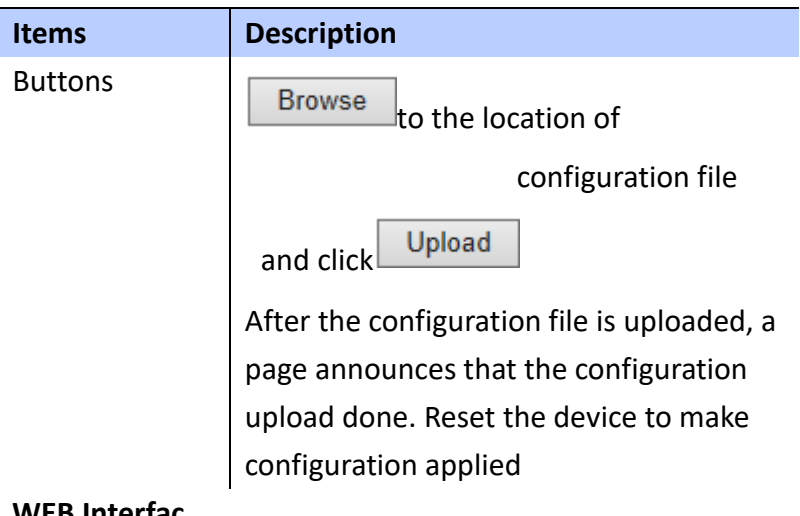

**WEB Interfac**

**To click "Configuration Upload" to restore config**:

**Click** *Maintanence/Configuration/Upload* **to restore a backupconfiguration file.**

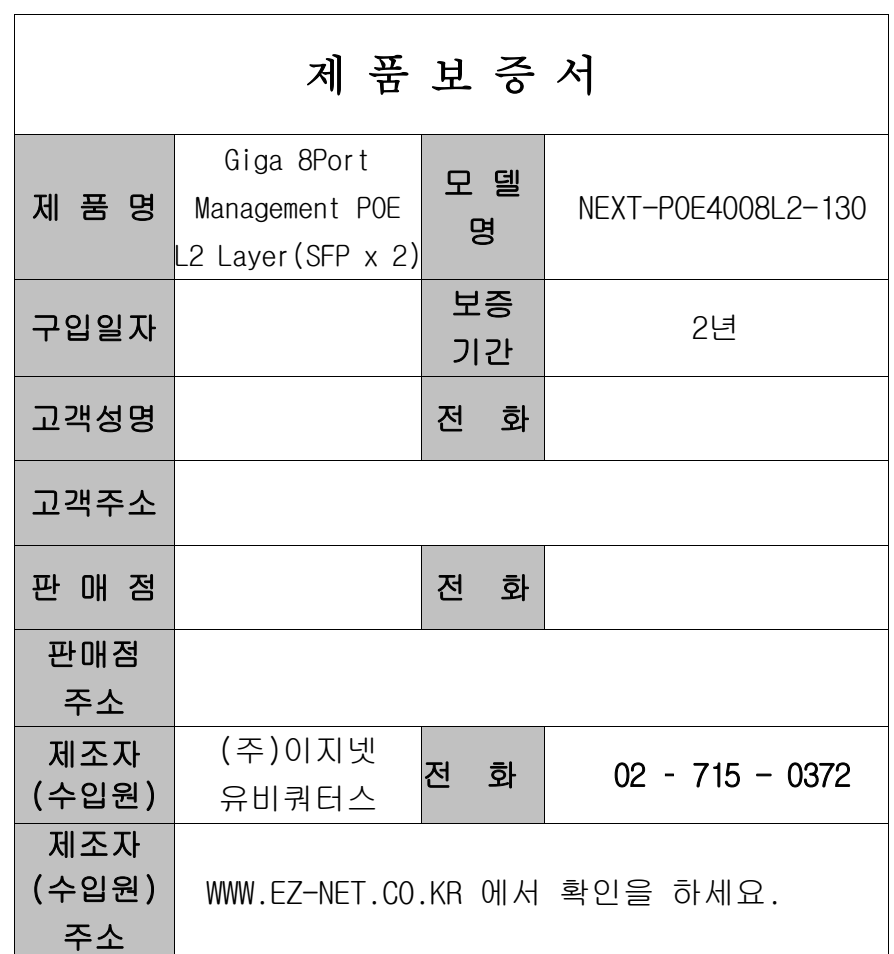

## 주 의 사 항

- A. 소비자는 제품보증서를 판매처(판매자)로부터 작성 제공 받아야 합니다. 그렇지 않을 경우 보증기간은 제품에 표시된 제조년월일을 기준으로 합니다.
- B. 본 제품은 제조년월로부터 6개월 내에 판매 되어야 하며, 제조년월로부터 6개월이 지난 다음 판매된 경우 보증 기간은 제조년월로부터 12개월로 처리가 됩니다.
- C. 슬림PC를 위한 LP브라켓등은 소모품으로 다시 지급되지 않으며 분실(파손)시 유상 구입하셔야 합니다.
- D. 슬림PC를 위한 LP브라켓등의 유상구입은 제품보증기간 내에만 가능하나, 재고가 있으면 제품보증기간이 지나도 구입 가능 합니다.
- E. 천재지변으로 인한 것은 유상수리입니다.
- F. 소비자과실로 인한 고장은 무상수리가 되지 않을 수도 있습니다.
- G. 본 제품의 A/S는 소비자가 A/S센터(고객지원센타)를 방문하는 것을 원칙으로 합니다.
- H. 우편(택배)이나 퀵서비스를 통한 A/S접수 시 제품을 당사로 보내는 것은 소비자의 책임이며, 당사에서 소비자에게 보내는 것은 당사의 책임입니다.

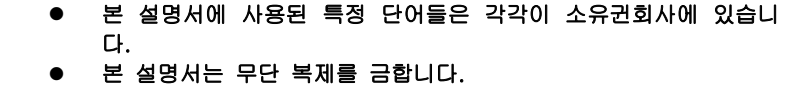

- 본 설명서에 있는 내용은 편의성에 의하여 변경될 수 있습니다.
- 본 제품의 구성품 및 사양은 예고 없이 변경될 수 있습니다.